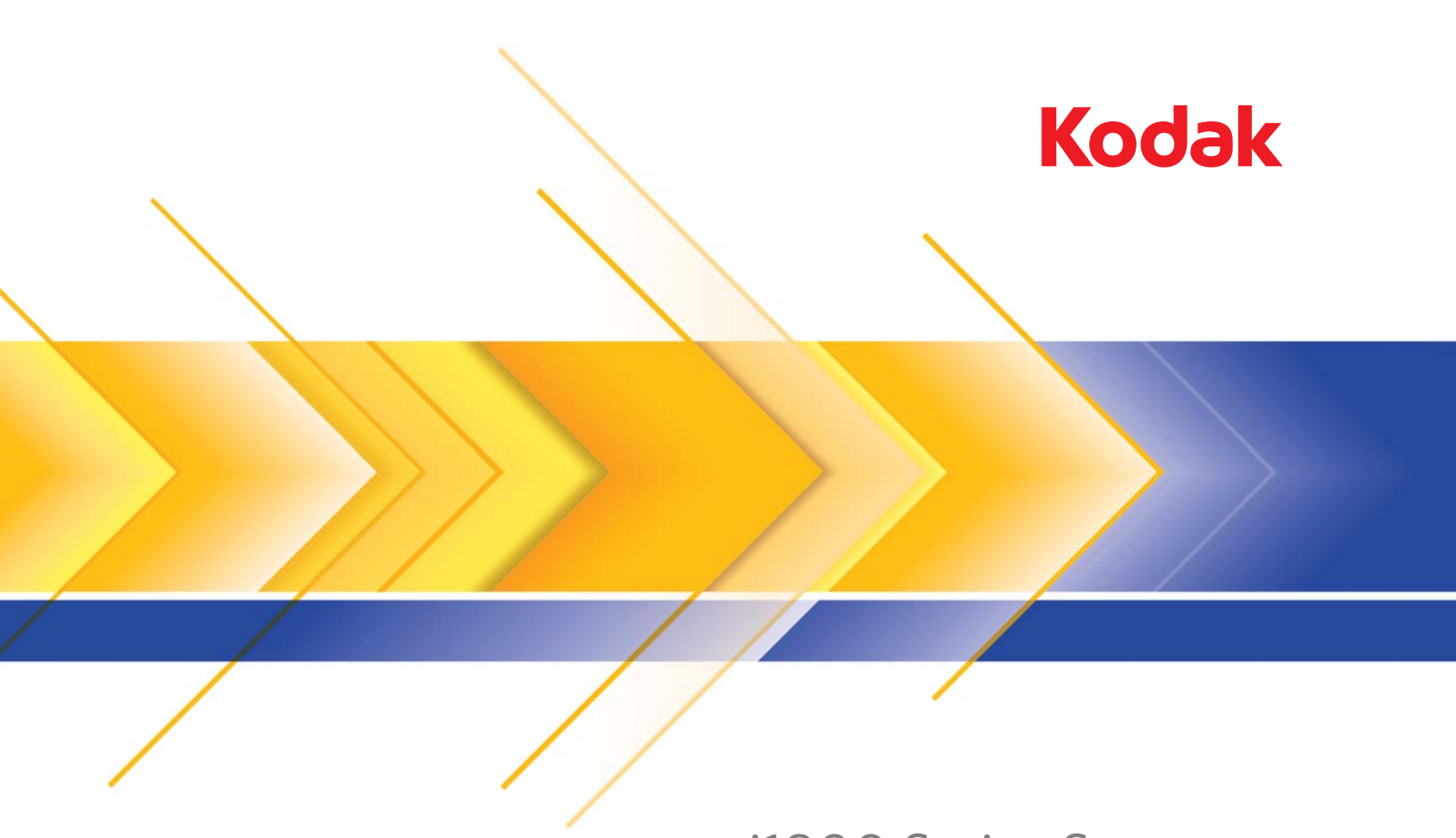

# i1800 Series Scanners

사용자 안내서

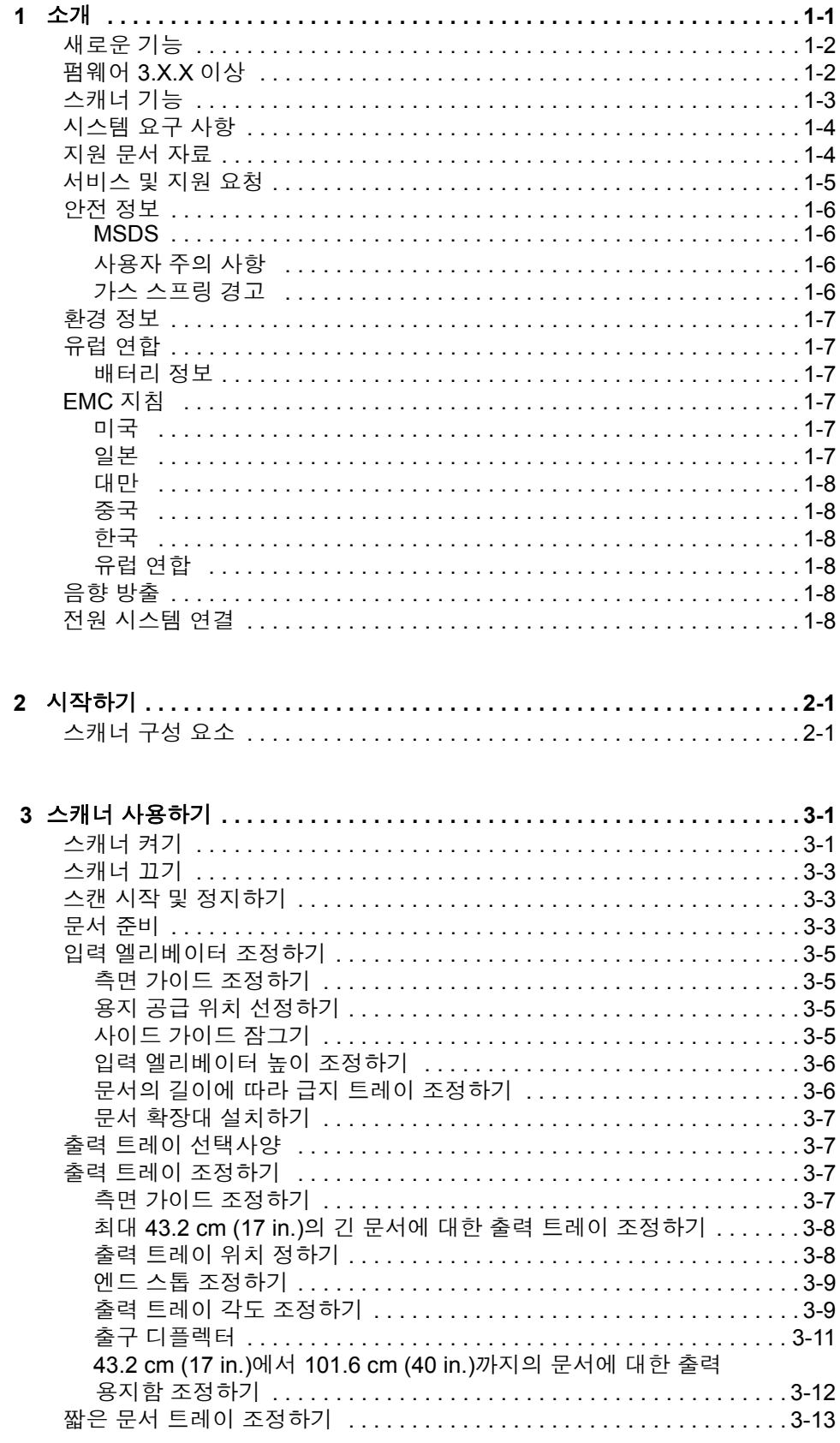

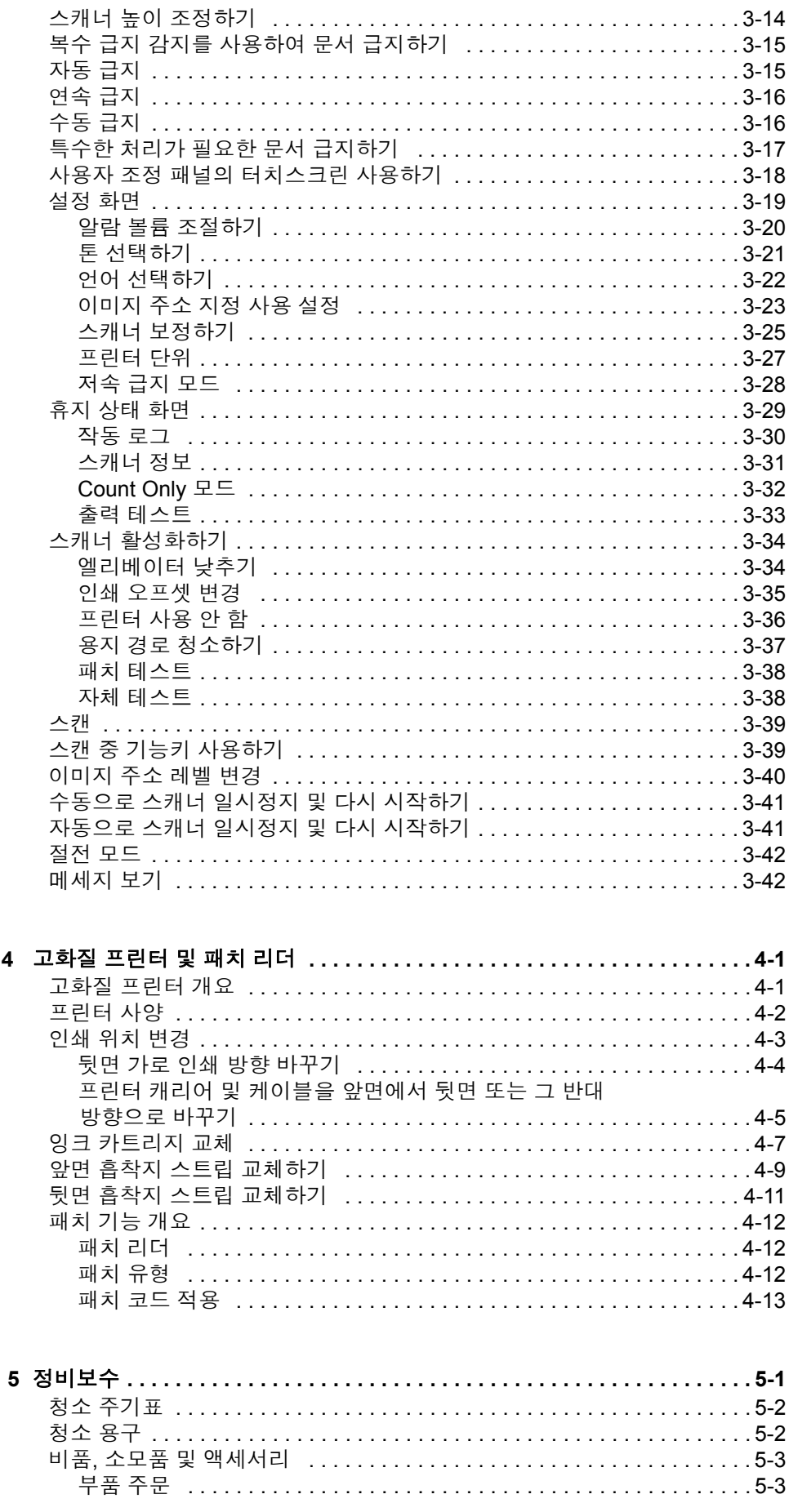

 $\overline{\mathbf{4}}$ 

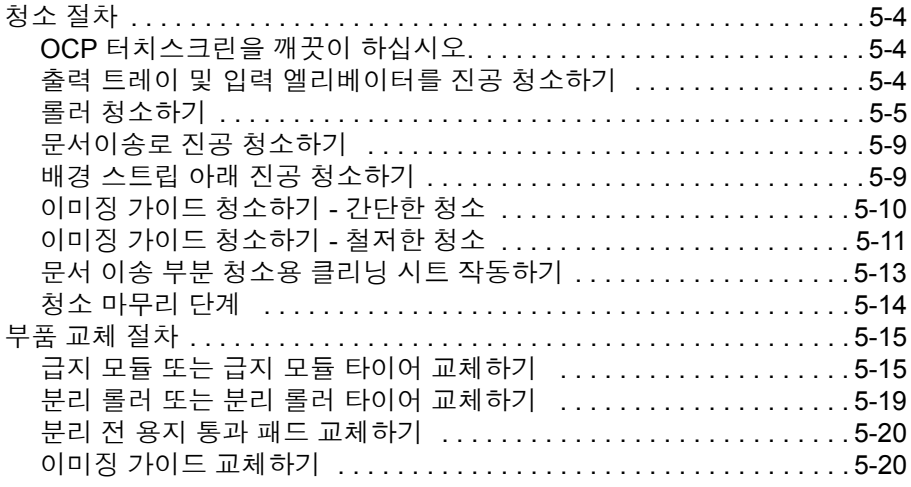

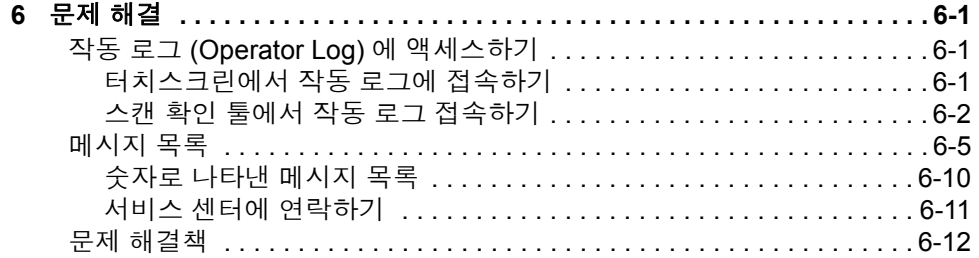

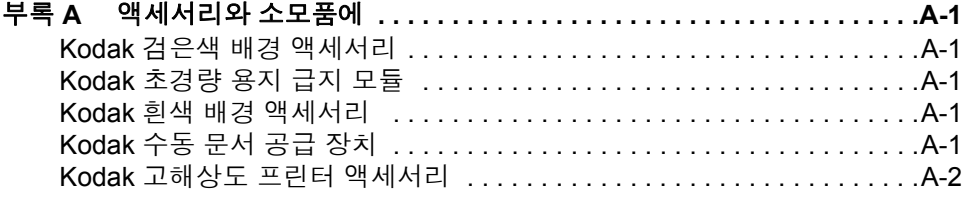

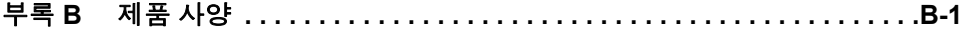

<span id="page-4-0"></span>본 사용자 안내서에는 *Kodak* i1800 Series Scanner (시리즈 스캐너) 에 대한 정보 및 사용 절차가 나와 있습니다.

**1**장**,** 개요 - 제품 설명, 스캐너 기능, 안전 정보, 사용자 주의 사항 및 서비 스/지원 요청 방법 등을 포함하는 i1800 Series Scanners (시리즈 스캐너) 에 대한 일반적인 정보를 제공합니다.

**2**장**,** 시작하기 - 스캐너 내/외부를 구성하고 있는 각종 부품들을 개략적 으로 소개합니다.

**3**장**,** 스캐너 사용하기 - 스캔할 문서를 준비하는 것에서부터, 입력 엘리 베이터, 출력 트레이 및 작업공간 테이블 조정, 문서 스캔 및 터치스크린 의 사용자 조정 패널 사용법 등에 관한 정보를 다룹니다.

**4**장**,** 고화질 프린터 및 패치 리더 기능 이용하기 **-** 고화질 프린터 및 패치 리더 기능을 이용하고 유지보수하는 절차를 다룹니다.

**5**장**,** 유지보수 **-** 급지 모듈, 분리 롤러, 사전 분리 및 이미징 가이드에 대 한 청소 및 부품 교체 절차를 포함하는 i1800 Series Scanners (시리즈 스 캐너) 에 대한 유지보수 절차를 다룹니다.

**6**장**,** 문제 해결 - 작동 로그 접속, 문제 해결표, 용지 걸림에 대한 해결 절 차 및 오류 메시지 목록 등에 관한 정보를 제공합니다.

부록 **A,** 액세서리 - *Kodak* i1800 Series Scanners (시리즈 스캐너) 를 지 원하기 위해 구매할 수 있는 선택 액세서리에 대하여 설명합니다. 이러한 액세서리 사용에 대한 설명서는 액세서리에 포함되어 있습니다.

부록 **B,** 제품 사양 - *Kodak* i1800 Series Scanners (시리즈 스캐너) 의 사 양이 나타나 있는 표를 제공합니다.

<span id="page-5-0"></span>**새로운 기능 ٢ 개** 다음 기능은 Kodak i1800 시리즈 스캐너, 펌웨어 버전 2.1.1 이상을 위한 것입니다.

- 고속 엘리베이터 이전 버전의 *Kodak* i1800 시리즈 스캐너에 비해 엘리 베이터 속도가 두 배로 빨라졌습니다.
- 빠<mark>른 다시 로드</mark> 엘리베이터가 원본 *용지 공급* 위치(예: 250매, 500매)로 돌아오기 전에 작은 문서 스택을 신속히 다시 로드할 수 있습니다. 예를 들어, *용지 공급* 위치를 500매로 설정했는데 별도로 스캔할 문서 배치가 몇 개 있을 경우 이 기능을 이용하면 엘리베이터 트레이가 내려오자 마자 트레이에 문서를 적재할 수 있습니다. 500매 용지 공급 위치로 돌아가기 전에 엘리베이터가 곧바로 공급 위치로 올라갑니다.
- 저속 급지 모드 보다 신뢰할 수 있는 문서 적재를 위해 느린 속도로 스캐너 전송 경로를 통해 저품질 문서를 공급할 수 있게 해 줍니다.
- <span id="page-5-1"></span>펌웨어 **3.X.X** 이상 • 3.x.x 이상의 펌웨어와 최신 TWAIN 데이터 소스/ISIS 드라이버를 사용 하면 양면 모드에서 스캔 시 앞면 이미지와 뒷면 이미지를 서로 다른 해상도(dpi)로 스캔할 수 있습니다.
	- 최대 페이지 길이가 101.6 cm로 확장되었습니다.

- <span id="page-6-0"></span>스캐너 기능 • • 우수한 용지 처리, 이미지 품질 및 신뢰도.
	- 최대 페이지 길이는 1016 mm입니다.
	- 흑백과 같은 속도로 컬러 또는 회색조 처리.
	- 쉽게 사용가능한 컬러 터치스크린.
	- 동시에 흑백 및 컬러/회색조 이미지 출력.
	- 다양한 용지 무게 및 용지 크기 처리.
	- 내장된 패치 리더가 스캔 후 이미지 조정, 이미지 주소 지정 및 흑백/컬 러 출력 스트림 전환 또는 흑백/회색조 출력 스트림 전환에 대한 패치 타입을 적용합니다.
	- 사용자 맞춤형 색상표를 만들 수 있는 밝기 및 명암 컨트롤 기능이 포 함되어 있습니다.
	- 각 스캐너에 들어 있는 CD에 ISIS 및 TWAIN 장치 드라이버가 포함되 어 있습니다.
	- 국제 언어 지원.
	- 인간공학적 디자인의 좌식 및 입식으로 사용자가 높이를 조절할 수 있 는 작업공간 테이블이 포함되어 있습니다.
	- 500장의 입력 엘리베이터.
	- 저속 급지 모드.
	- Energy Star 요건 준수.
	- 고화질 프린터 또는 고해상도의 프린터 액세서리를 사용한 문서 출력 성능.
	- 전자식 적색, 녹색 및 청색 컬러 하이라이트판.
	- 출력 해상도:
		- 흑백: 200, 240, 300, 400
		- 컬러: 100, 150, 200, 240, 300
		- 회색조: 100, 150, 200, 240, 300
		- 참고: 앞면 이미지와 뒷면 이미지의 스캐닝 해상도를 서로 다르게 설 정할 수 있습니다.
	- 길이 감지는 물론 여러 초음파 센서로 복수급지 감지.
	- 자동 및 수동 급지.
	- 컬러 및 회색조 이미지용 JPEG 압축.
	- 이미지 처리 기능에는 흑백 , 회색조 및 컬러 이미지를 위한 Kodak 의 Perfect Page 기술이 포함되어 있습니다.
	- 쉽게 교체가능한 급지 모듈, 분리 롤러 및 사전 분리 패드.
	- 수명이 긴 램프.

<span id="page-7-0"></span>시스템 요구 사항 다음은 *Kodak* i1800 Series Scanners ( 시리즈 스캐너 ) 를 작동할 때 필 요한 최소 권장 시스템 구성입니다.

- 참고: 시스템의 실제 성능은 스캔 응용 프로그램, 스캔 파라미터 선택 및 호스트 컴퓨터 구성에 따라 달라집니다. 스캐너가 최적의 속도에 서 작동되지 않는 경우 정격 처리량을 얻으려면 더 빠른 컴퓨터 및/ 또는 더 용량이 큰 RAM이 필요할 수 있습니다.
- Pentium IV 2 GHz 프로세서가 있는 Intel PC (또는 호환)
- 사용가능한 PCI 슬롯 (FireWire 카드용)
- 512 MB RAM
- 지원되는 운영 체제
	- Microsoft Windows XP SP3 (32 비트)
	- Microsoft Windows Vista  $(32 \text{ H} \equiv)$
	- Microsoft Windows 7 (32 비트)
	- Microsoft Windows 7 (64 비트)

<span id="page-7-1"></span>지원 문서 자료 다음의 문서들이 *Kodak* i1800 Series Scanner (시리즈 스캐너)를 이용하 는데 참고가 될 것입니다:

- 간단한 팁 안내**.** A-61556 사용자 안내서를 요약한 것으로, 스캐너의 간단한 기능을 사용하는 데 참조하도록 되어있습니다.
- 밝기 및 명암 컨트롤 안내서, A-61587 각 맞춤형 색상표를 만들 수 있 는 밝기 및 명암 컨트롤 사용을 위한 정보와 절차가 설명되어 있습니다.
- 스캐닝 설정 가이드, A-61580 provides information on the *Kodak* Scan Validation Tool as well as descriptions of the features available for the i1800 Series Scanners that can be configured using the TWAIN Data source or ISIS Driver.
- 온라인 도움기능TWAIN 데이터 소스 및 ISIS 드라이버를 사용할 때 에 쓸 수 있는 기능입니다.
- **Patch Code Information**, A-61599 provides detailed specifications for patch codes and includes camera-ready patches.
- 설치 설명서, A-61578 스캐너를 성공적으로 설치하기 위해 요구되는 장소 관련 정보를 포함하고 있습니다.
- **Supplies and Consumables**, A-61403 provides a complete listing of supplies and consumables for all *Kodak* Scanners.
- 화이트 백그라운드용 액세서리 설명서, A-61576 화이트 백그라운드 용 액세서리를 구입하면 본 설명서가 포함되어 있으며 설명서에는 액 세서리를 설치하는 방법이 설명되어 있습니다.
- 고해상도 프린터 액세서리 설명서, A-61591 고해상도 프린터의 사용 및 유지보수에 관한 설명을 제공합니다.
- 초경량 문서 공급 장치 액세서리 설명서, A-61577 초경량 문서 공급 장치 액세서리를 구입하면 본 설명서가 포함되어 있으며 초경량 급지 모듈을 사용하는 방법에 대한 설명이 있습니다.
- *Kodak* **i1800 Series Scanner (**시리즈 스캐너**)** 용 수동 문서 공급장치, A-61559 - 수동 문서 공급장치를 구입하면 본 설명서가 포함되어 있으며, 설명서에는 수동 문서 공급장치를 설치하는 방법이 설명되어 있습니다.

## <span id="page-8-0"></span>서비스 및 지원 요청 정상품 보증 및 서비스 계약에 따라 Kodak 의 숙련된 현장 기술자들이 전화 상으로 또는 현장에 직접 나가서 서비스 지원을 합니다. 서비스 계약 조건 을 참조하십시오.

스캐너 사용에 익숙한 사용자는 Kodak 서비스 센터에 직접 전화를 하신 후 다음의 항목에 대하여 확인하십시오:

- 스캐너의 겉 커버에 있는 K-넘버.
- 문제에 대한 간략한 설명 및 요약 로그 파일에 표시된 것과 같은 오류 코드 넘버를 포함한 문제의 내용 자세한 내용에 대해서는 6장의 문제 *해결* 부분을 참조하십시오.
- 연락가능한 고객 서비스 전화번호.

## 전화번호**:**

• **United States** 및 **Canada**:

Kodak 현장 서비스: 1-800-356-3253 Kodak 전문 서비스: 1-800-525-6325

최신 정보는 다음 웹 사이트를 참조하십시오: www.kodak.com/go/dicontacts

• 기타 지역: 스캐너를 설치하는 Kodak의 현장기술자가 고객에게 연락 처 및 지역 서비스 센터에 서비스를 요청하는 절차를 알려줄 것입니다. 현장 서비스에 전화가 연결되어 고객이 이름과 전화번호를 남기면 Kodak의 현장기술자가 고객에게 전화를 할 것입니다.

서비스 계약을 체결할 경우 예방차원에서 현장기술자의 유지보수 방문을 요청할 수 있으며, 방문 일정을 요청할 때에도 본 절차에 따르면 됩니다.

Kodak 의 CTT 로부터 추가적으로 사용법을 숙지하고자 하는 스캐너 사 용자는 전문 서비스 센터로 전화를 걸어주시기 바랍니다.

- 다음의 전문 서비스 중에서 요청하십시오:
	- 고객이 원하는 시간에, 또한 더 많은 횟수의 추가적인 예방적 유지 보수 방문을 통해 스캐너가 최적의 성능을 발휘하는지 확인합니다.
	- 다른 층이나 건물 및 다른 국가로 이동하실 경우 스캐너 이동/설치 서비스를 제공하고 있습니다. 운송 중에 발생한 손상은 제품 보증 및 서비스 계약에 포함되어 있지 않습니다. Kodak은 i1800 Series Scanner (시리즈 스캐너) 용으로 특별히 제작된 포장재로 스캐너를 포장하여 고객의 이사를 돕습니다. Kodak은 목적지에 도착하여 스 캐너의 포장을 풀고 스캐너가 잘 작동하는지 시험을 거칩니다.
	- *Kodak* 캡쳐 소프트웨어 응용 프로그램 개발 스캐너를 구동하는 데 Kodak의 소프트웨어를 선택할 경우, Kodak에서 고객의 소프트웨 어의 응용 프로그램 개발을 돕기 위해 숙련된 기술자를 보냅니다.
	- 맞춤형 컨설팅 서비스.

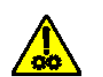

```
주의: 움직이는 부품을 만지지 마십시오.
```
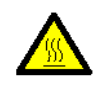

주의**:** 뜨거운 표면을 만지지 마십시오**.**

<span id="page-9-1"></span><span id="page-9-0"></span>**MSDS** MSDS (Material Safety Data Sheets) 를 Kodak 웹 사이트 www.kodak.com/go/msds 에서 이용할 수 있습니다. 웹 사이트에서 MSDS 에 액세스하기 위해서는 요청하는 MSDS에 대한 소모품의 카탈로그 번호 를 제시해야 합니다. 소모품 및 카탈로그 번호에 대해서는 5장의 "비품, 소 모품 및 액세서리"를 참조하십시오.

<span id="page-9-2"></span>사용자 주의 사항 사용자와 그들의 고용주는 기계를 사용함에 있어 상식적인 주의 사항을 준수해야 합니다. 상식적인 주의 사항이란 다음의 것을 포함하나 이에 국한되지는 않습니다:

- 헐렁한 옷을 피하고 소매의 단추를 채우기, 등.
- 헐거운 보석류, 팔찌, 큰 귀고리, 긴 목걸이 피하기, 등.
- 머리 길이는 짧게 유지해야 함. 필요한 경우 그물 모자를 쓰거나 긴 머 리의 경우는 하나로 묶을 것.
- 작업 구역에서 기계에 빨려 들어갈 위험이 있는 모든 헐거운 물체를 치울 것.
- 맑은 정신 상태를 유지하기 위해 충분한 휴식을 취할 것.
- 권장하는 클리닝 제품만을 사용합니다.
- 캔에 들어 있거나 압축된 공기를 사용하지 마십시오.

감독관은 스캐너 또는 기타 기계 장치 작동을 위한 작업 설명의 일부분 인 이 주의 사항을 잘 준수하는지 검사해야 합니다.

<span id="page-9-3"></span>가스 스프링 경고 기계 가스 스프링을 고치지 마십시오. 가스 스프링은 Kodak 의 현장 기술자들 이 교체하도록 설계되어 있습니다.

- <span id="page-10-0"></span>환경 정보 <u>• 제품 포장지는 재활용 가능합니다.</u>
	- i1800 Series Scanners (시리즈 스캐너) 는 Energy Star를 준수하고 기 본 시간이 15분으로 설정되어 출고됩니다.

<span id="page-10-1"></span>**유럽 연합** 기준 이 기호는 최종 사용자가 이 제품을 폐기해야 함을 나타냅니다. 제품 폐 기 시, 제품은 복원 및 재활용을 위한 적절한 시설로 보내져야 합니다. 이 제품에 이용할 수 있는 수집 및 복구 프로그램에 대하여 자세한 내용을 알아보려면 해당 지역의 Kodak 대리점에 문의하거나 www.kodak.com/go/recycle 을 방문하십시오.

<span id="page-10-2"></span>**배터리 정보** 이 제품에는 리튬이온 버튼셀 배터리가 포함되어 있습니다. 유자격 서비 스 엔지니어만 이 배터리를 제거 또는 교체할 수 있습니다.

<span id="page-10-3"></span>**EMC** 지침 중요*:* 무선 주파수 배출에 관한 규제를 준수하여*, Kodak i1800 Series Scanner (*시리즈 스캐너*)* 를 설치할 때는 스캐너와 함께 제공되는 실드 데이터 케이블을 사용해야 합니다*.* 무선 주파수 배출에 관한 규제를 준수하기 위하여*,* 주어진 케이블 이외에 대체할 데이터 케 이블을 사용자가 선택하는 경우에도 실드 케이블임을 확인하고 사용해야 합니다*.*

<span id="page-10-4"></span>미국 기업 기업 기업 기업 기업 Part 15에 따른 Class A 디지털 장치에 대한 제한 사 항을 준수하는 것으로 테스트 및 검증되었습니다. 이러한 제한 사항은 상 업 환경에서 장비를 작동할 때 유해한 간섭으로부터 보호하기 위해 제정 되었습니다. 이 장비는 라디오 주파수 에너지를 생성하고 사용하며 방사 할 수 있으므로, 지침 설명서에 따라 설치하여 사용하지 않을 경우 라디 오 통신에 유해한 간섭을 일으킬 수 있습니다. 이 장비를 주거 지역에서 작동하면 유해한 간섭을 일으킬 수 있으며 이로 인해 발생하는 간섭 문 제는 사용자 부담으로 해결해야 합니다.

<span id="page-10-5"></span>일본 이 제품은 VCCI (Voluntary Control Council for interference by information Technology Equipment) 의 표준을 기반으로 하는 Class A 제품입니다 . 이 장비를 가정에서 사용하면 라디오 방해를 일으킬 수 있습니다 . 그러한 문제가 발생할 경우 사용자가 적절한 조치를 취해야 합니다.

> この装置は、情報処理装置等電波障害自主規制協議会(VCCI)の基準 に基づくクラスム情報技術装置です。この装置を家庭環境で使用すると電波<br>障害を引き起こすことがあります。この場合には使用者が適切な対策を講ず<br>るよう要求されることがあります。

<span id="page-11-0"></span>대만 경고: 이 제품은 Class A 제품입니다. 이 제품을 가정에서 사용하면 라디 오 간섭을 일으킬 수 있으며 그럴 경우 사용자가 직접 적절한 조치를 취 해야 합니다.

## 警告使用者:

## 這是甲類的資訊產品,在居住的環境中使用時 可能會照造成射頻干擾,在這種情況下,使用者 會被要求採取某些適當的對策。

<span id="page-11-1"></span>중국 기대 기대 정고: 이 제품은 Class A 제품입니다. 이 제품을 가정에서 사용하면 라디 오 간섭을 일으킬 수 있으며 그럴 경우 사용자가 직접 적절한 조치를 취 해야 합니다.

## 声明,该产

此为A级产品,在生活环境中品可能会造成无线电干扰。在这种情况下,可能需要 用户对其干扰采取切实可行的措施

<span id="page-11-4"></span><span id="page-11-3"></span><span id="page-11-2"></span>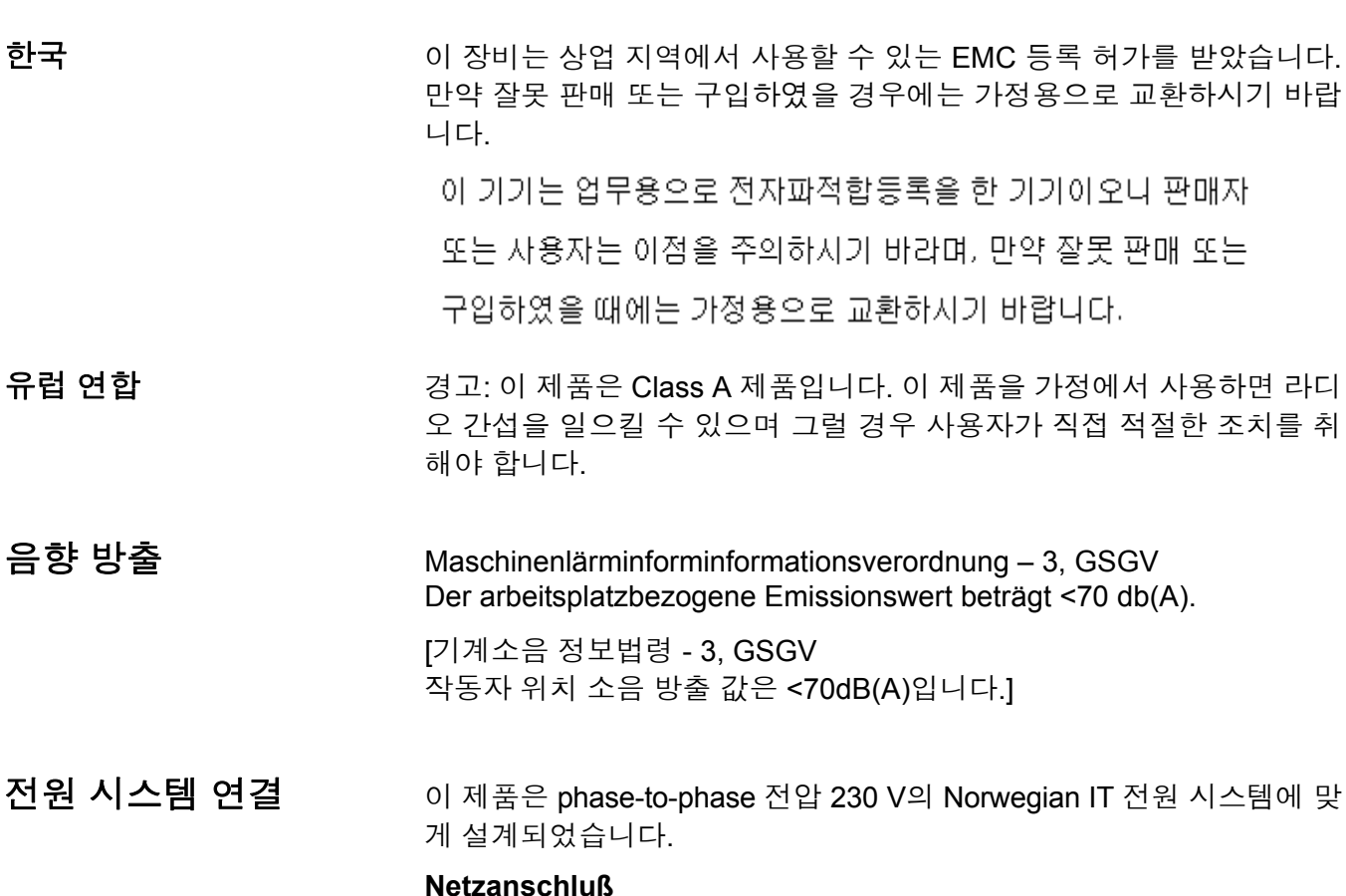

<span id="page-11-5"></span>Das Gerät ist auch für die Verwendung im norwegischen IT-Stromsystem mit einer Leiterspannung von 230 V geeignet.

## **Connexion aux systèmes d'alimentation électrique** Ce produit est également conçu pour les systèmes norvégiens d'alimentation électrique informatique, dont la tension par phase est de 230 V.

<span id="page-12-1"></span><span id="page-12-0"></span>스캐너 구성 요소 아 앞면

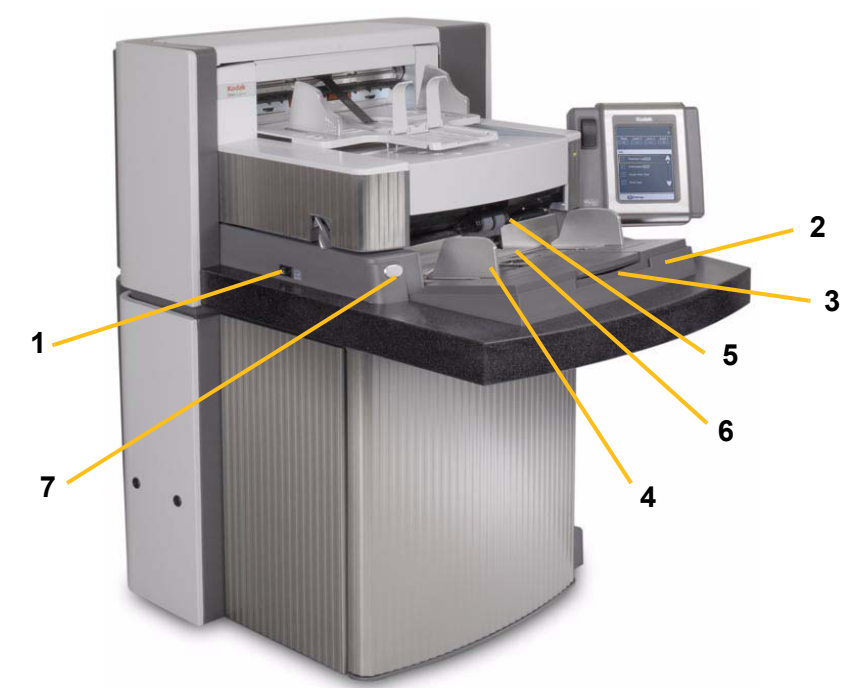

- **1** 전원 스위치 필요할 경우 전원 스위치를 켜거나 (I) 끕니다 (O).
- **2** 입력 엘리베이터 스캔할 문서를 두는 곳입니다. 입력 엘리베이터는 각각 25, 100, 250 또는 500장의 문서를 수용하도록 설정할 수 있습 니다 (20 파운드의 본드지 기준).
- **3** 입력 엘리베이터 확장대 긴 문서를 공급할 때 입력 엘리베이터 확 장대를 열어 사용합니다.
- **4** 입력 엘리베이터 측면 가이드 스캔하려는 문서 크기에 맞추어 가 이드를 안쪽 또는 바깥쪽으로 밀어 조정합니다. 다양한 너비의 문서 에 맞게 사이드 가이드를 왼쪽, 중앙 및 오른쪽으로 조정할 수 있습 니다. 원할 경우 사이드 가이드를 제자리에 고정할 수 있습니다.
- **5** 급지 모듈 다양한 크기, 두께 및 재질의 문서를 매끄럽게 급지하는 역할을 담당합니다.
- **6** 용지 있음 센서 입력 엘리베이터에 문서가 있는지 감지합니다.
- **7** 갭 릴리스 버튼 특수한 처리가 필요한 문서의 경우 급지 모듈과 분 리 롤러 사이의 간극을 수동으로 조정할 수 있습니다.

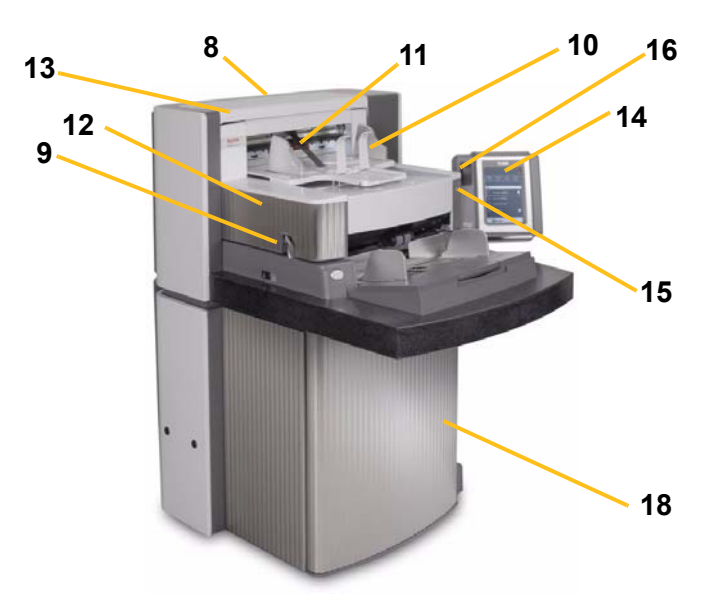

- **8** 서비스 **K** 넘버 이 스티커에 적혀있는 번호는 추후 Kodak 서비스 센터에 전화할 때 필요합니다.
- **9 POD** 릴리스 래치 스캐너 내부에 접근해야 할 경우 POD 릴리스 래 치를 밀어 올립니다.
- **10** 출력 트레이 및 엔드 스톱 스캔이 완료된 문서가 나와서 놓이는 곳 입니다. 출력 용지함 너비 및 엔드 스톱 길이를 조정할 수 있습니다.
- **11** 출구 디플렉터 문서 적재를 도와줍니다.
- **12** 프린터 커버 이 커버를 들어올리면 앞쪽 프린터에 접근하여 프린 터의 위치를 바꾸거나 유지보수를 할 수 있습니다.
- **13** 상단 커버 이 커버를 들어올리면 뒷쪽 프린터에 접근하여 프린터 의 위치를 바꾸거나 유지보수를 할 수 있습니다.
- **14** 터치스크린 터치스크린을 이용하여 다양한 기능을 실행할 수 있습 니다. 그러한 기능을 사용하는 절차에 대해서는 3장의 스캐너 사용 하기를 참조하십시오 . 스캐너를 옮겨야 하는 경우라도 터치스크린 을 본체 쪽으로 돌릴 수 있으므로 출입구나 좁은 공간을 쉽게 통과 할 수 있습니다.
- **15 LED** 스캐너가 절전/Energy Star 모드일 경우 LED가 녹색을 띕니 다; 스캐너가 휴지 및 대기상태에 있을 때에도 LED는 녹색을 띕니다.
- **16** 작업공간 테이블 높이 조정 스위치 스캐너의 작업공간 테이블의 높낮이를 조절하는 데 쓰입니다. 작업공간 테이블은 각각 약 10인치 정도 높이거나 낮출 수 있습니다.
- **17** 높이 조정 와이어 출력 트레이 아래에 위치하며 (그림에서는 보이 지 않음), 출력 트레이 앞면을 들어올려 이 와이어를 당겨 뺄 수 있습 니다.

**18** 보관 주머니 - Calibration target 및 문서 자료를 쉽고 편리하게 보관 할 수 있는 공간입니다.

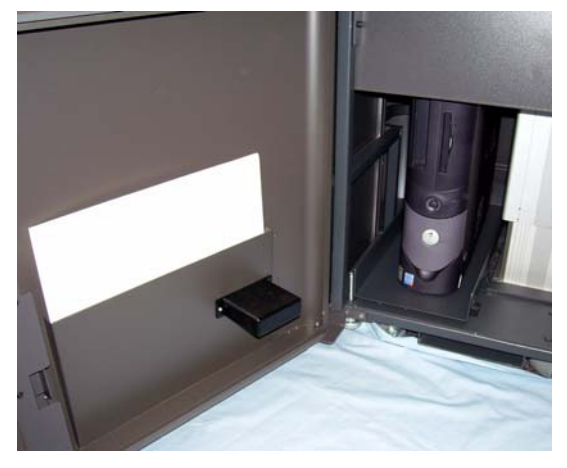

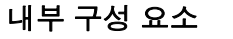

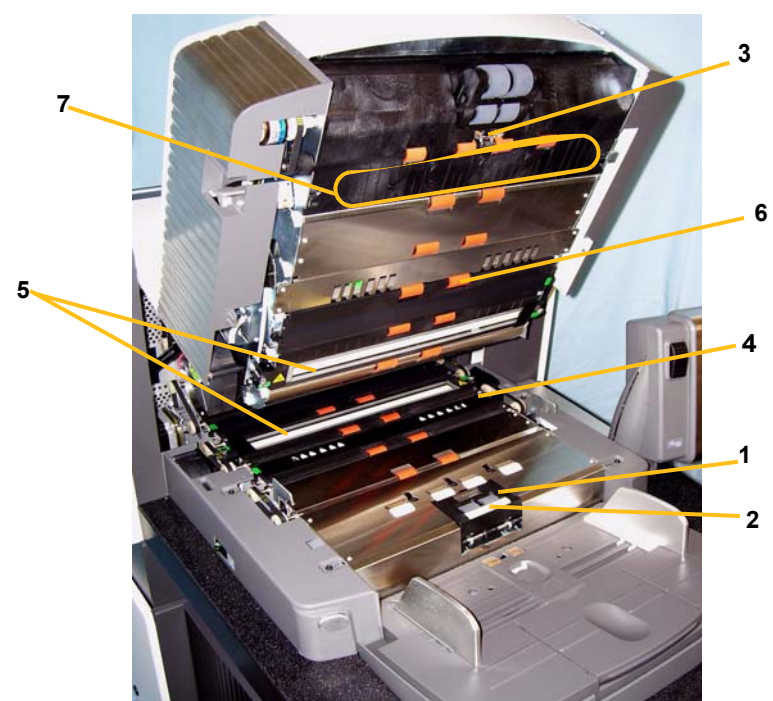

- 분리 롤러 다양한 크기 및 재질의 문서를 한 번에 하나씩 매끄럽게 급지하는 역할을 담당합니다.
- 사전 분리 패드 다양한 크기 및 재질의 문서를 한 번에 하나씩 매끄 럽게 급지하는 역할을 담당합니다.
- 문서 있음 센서 급지 중 용지 공급로에 문서가 있는 것을 탐지합니다.
- 잉크 흡착지스트립 커버 이 커버를 벗기면 잉크 흡착지 스트립이 나옵니다. 잉크 흡착지 스트립은 고화질 프린터에서 나오는 잉크 찌 꺼기를 모아줍니다.
- 이미징 가이드 스캐너에는 상부 및 하부 이미징 가이드가 있습니 다. 최상의 이미지 품질을 얻으려면 이미징 가이드를 깨끗하게 유지 해야 합니다.
- 롤러 용지 공급로를 통해 문서를 운반합니다.
- 패치 리더 패치를 읽을 수 있게 네 개의 패치를 설정합니다. 패치 리 더는 캡쳐 소프트웨어의 응용 프로그램으로도 작동됩니다.

**8** 복수 급지 감지 - 스캐너는 세 개의 (초음파) 복수 급지 감지 센서를 가지고 있습니다. 센서는 용지 공급로에 한 번에 한 장 이상의 문서 가 공급되는 복수 급지 상황을 감지하는 데 쓰입니다.

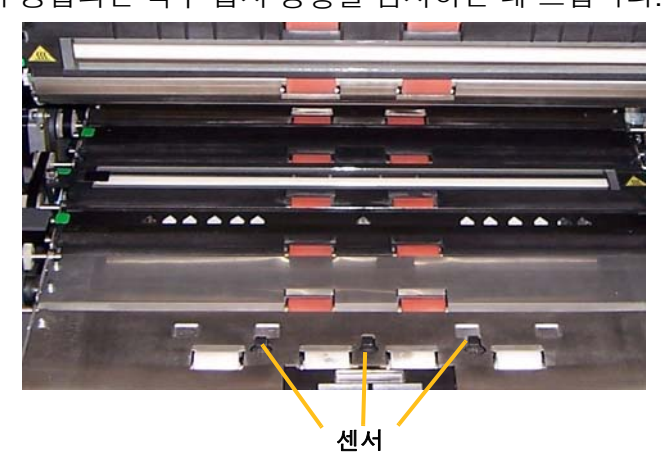

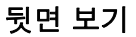

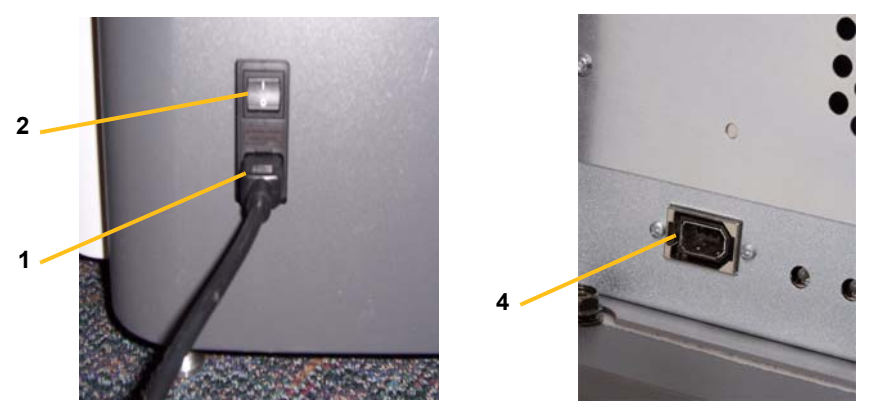

- **1** 전원 코드 연결 스캐너에 전원을 공급합니다. 스캐너에 여러 개의 전 원 코드가 있습니다 . 해당 위치에 적합한 전원 코드를 선택하여 적절 히 연결합니다. 전원 코드를 먼저 스캐너에 연결한 다음 벽 콘센트에 연결합니다.
- **2** 주 차단 스위치 이 스위치는 스캐너에 전원을 공급하기 위해서 반 드시 켜져 (I) 있어야 합니다.
- **3** 뒷면 덮개덮개를 열어 스캐너 뒷쪽 공간을 볼 수 있습니다 (그림에 서는 보이지 않음).
- **4 FireWire (IEEE-1394)** 연결FireWire 케이블 연결 포트입니다.

## <span id="page-17-0"></span> **3** 스캐너 사용하기

본 장에서는 다음과 같은 작동 절차를 다룹니다:

- 스캐너 켜기/끄기
- 스캔 시작 및 중지하기
- 문서 준비
- 입력 엘리베이터 조정하기
- 출력 트레이 조정하기
- 스캐너 높이 조정하기
- 문서 스캔하기
- 자동, 연속 및 수동 급지
- 터치스크린 사용하기

<span id="page-17-1"></span>스캐너 켜기 i1800 Series Scanner (시리즈 스캐너) 에는 두 개의 전원 스위치가 있습 니다. 주 차단 스위치는 전원 코드 아래의 왼쪽, 스캐너의 뒷면에 위치하 고 있습니다.

- 1. 먼저 주 차단 스위치를 켜십시오. 일반적인 작동 상황에서, 주 차단 스 위치는 항상 켜져 있어야 합니다.
- 2. 주 차단 스위치를 켠 후, 스캐너의 왼쪽 측면에 있는 전원 스위치를 눌 러 (I) 켜십시오.

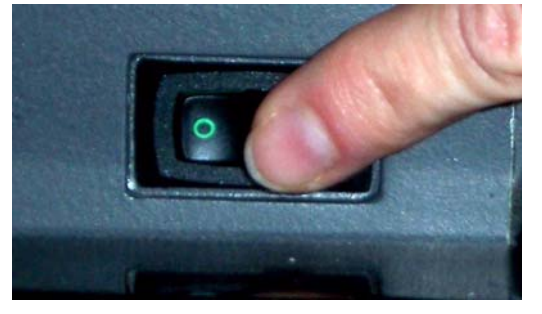

스캐너의 전원을 키면, 화면에 다음과 같이 표시됩니다.

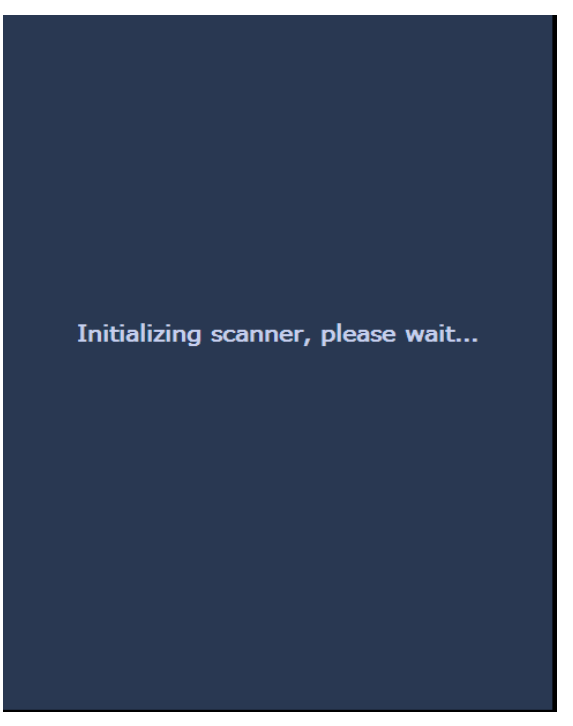

스캐너의 부팅과정이 완료되면, 휴지 상태임을 알리는 화면이 표시됩 니다. 휴지 화면에 대한 자세한 내용에 대해서는 본 장의 뒤쪽에 나와 있는 "터치스크린 사용하기" 부분을 참조하십시오.

중요*:* 항상 호스트 컴퓨터를 먼저 켜서 스캐너를 켜기 전에 호스트 컴퓨 터가 대기 상태가 되도록 하십시오*.*

<span id="page-19-0"></span>

- 스캐너 끄기 → 스캐너 왼쪽 측면에 있는 전원 스위치를 눌러 (O) 스캐너 전원을 켭니다. 참고:
	- 스캐너를 다른 장소로 옮기지 않는 한 주 차단 스위치를 끄지 않아도 됩니다.
	- 스캐너의 아래쪽에는 스캐너의 수평유지를 위해 네 개의 받침이 있습니 다. 스캐너를 옮길 때에는 그 네 개의 수평유지 받침을 들어올려야 합 니다. 스캐너를 다른 곳으로 옮기기 전에 Kodak 서비스 센터에 연락하 십시오.
- <span id="page-19-1"></span>스캔 시작 및 정지하기 스캐너는 캡쳐 소프트웨어의 응용 프로그램에 의해 관리되고 있습니다. 스캔을 시작 및 중지하려면 응용 프로그램의 소프트웨어와 함께 제공된 문서를 참조하십시오.

<span id="page-19-2"></span>문서 준비 *Kodak* 스캐너는 대부분의 비즈니스 응용 프로그램에서 쓰이는 광범위 한 문서 유형들을 대표하는 다양한 문서에 대해 테스트를 거쳤습니다. 아래에 나열되어 있는 권장 문서 사양 내에서 문서를 스캔할 때 최상의 스캐너 성능을 얻을 수 있습니다. 이들 사양 이외의 문서를 스캔하면 스 캐너 신뢰도, 이미질 품질 및/또는 소모품 수명에 관하여 원치 않는 결과 로 이어질 수 있습니다.

## 용구**:**

- 사용하지 않고 재활용되는 사진용 용지
- 이 단원의 크기 및 두께 요구 사항을 충족하는 깨끗한 보호용 슬리브

용지 유형**:** 본드 (Bond), 레이저 (Laser), 잉크젯 (Inkjet) 및 옵셋 (Offset)

용지 중량**:** 입력 엘리베이터는 45 ~ 200 g/m2 (12 ~ 110 lb.)의 광범위한 중량의 용지를 처리합니다. 초경량 용지용 *Kodak* 문서 공급 장치는 25 ~ 75 g/m<sup>2</sup> (7 ~ 20 lbs) 의 용지 중량을 처리할 수 있습니다.

최소 문서 크기**:** 6.4 x 6.4 cm (2.5 x 2.5 in.).

최대 문서 크기**:** 30.5 x 101.6 cm. 문서의 크기가 43 cm (17 in.) 이상인 경 우에는 사용자가 선택사양인 문서 확장대를 설치하여 사용할 수 있습니다.

용지 잉크**:** 스캔을 시작하기 전에 용지의 잉크는 완전히 말라야 합니다. 여기에는 표준 오프셋 인쇄, 잉크 제트 프린터, 열 전사, 육필 잉크 등이 포함됩니다.

수정액**:** Liquid Paper®, Tipp-Ex®, Wite-out® 및 기타 유사한 수정액은 스캔이 시작되기 전에 완전히 건조되어야 합니다.

문서 공급 장치 용량**:** 입력 엘리베이터에 최대 500장 (75 g/m2 (20 lb.) 용 지)을 적재할 수 있습니다.

문서 스캔을 시작하기 전에 문서가 스캐너를 통해 원활하게 급지될 수 있는지 확인하십시오.

- 모든 문서의 앞쪽 언저리가 급지 모듈 아래에서 모두 맞게 정렬되도록 스캐너에 공급될 한 묶음의 문서를 정돈해야 합니다. 그렇게 해서 문서 공급 장치가 문서를 한 번에 한 장 씩 스캐너로 끼워 넣게 됩니다.
- 문서에 호치키스 철심 및 클립이 남아 있으면 스캐너 및 문서가 손상될 수 있습니다. 스캔하기 전에 모든 호치키스 철심 및 클립을 제거하십시 오.
- 모서리가 없고, 구멍이 난 가장자리, 펀치 구멍이 있는 가장자리, 고르 지 않고 말린 가장자리, 찢어지고, 손상되었거나 구겨진 페이지가 있는 문서를 성공적으로 스캐너를 통해 이송되도록 할 수 있습니다. 다만 그러한 문서들은 수동으로 넣어주어야 합니다.
- 다양한 크기의 문서를 스캔할 때는 문서의 앞쪽 단을 맞추는 것 뿐 아 니라 왼쪽이나 오른쪽 단도 맞출 필요가 있습니다. 이로써 고화질 프 린터를 이용할 때 특히 옵셋 용지 공급이 가능하게 됩니다.
- 특정하게 손상된 문서가 스캐너를 통과할 수 있을지에 대해 의심되는 경우 문서의 선단을 슬리브의 접힌 단과 맞추어서 깨끗한 보호용 슬리 브에 문서를 놓으십시오. 갭 릴리스 버튼을 사용하는 동안 접힌 가장자 리를 먼저 한 번에 하나씩 수동으로 급지해야 합니다. 플라스틱 슬리브 를 사용할 때는 초음파 복수 급지 감지가 권장되지 않습니다.
	- 참고: 깨끗한 보호용 슬리브에서 문서를 스캔할 경우 슬리브의 너비 에 맞게 입력 엘리베이터의 가이드를 조정해야 합니다.

<span id="page-21-0"></span>입력 엘리베이터 조정하

- <span id="page-21-1"></span>측면 가이드 조정하기 1. 입력 엘리베이터에 문서를 올려놓습니다.
	- 2. 문서에 맞게 사이드 가이드를 조정합니다. 측면가이드는 공급하는 문 서의 가장 넓은 너비에 충분히 맞도록 조절해야 합니다.

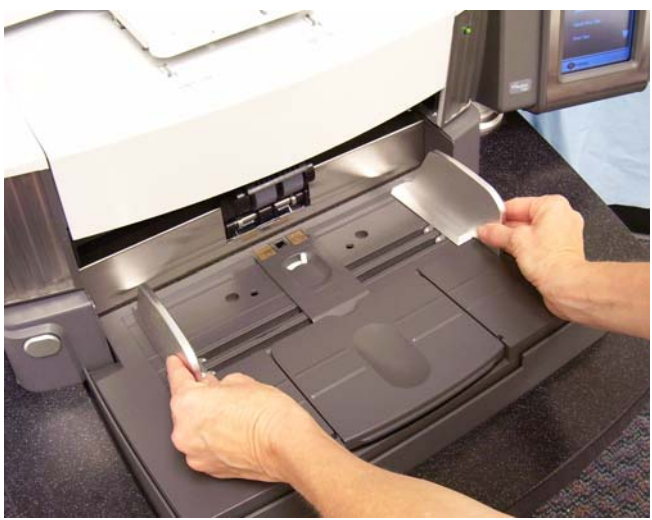

<span id="page-21-2"></span>용지 공급 위치 선정하기 출면 가이드는 각각 오른쪽 끝, 왼쪽 끝 또는 가운데에 맞추어 종이를 공 급할 수 있도록 설정할 수 있습니다. 측면 가이드는 중앙에서 용지를 공 급하는 경우에는 두 개가 함께, 옵셋 용지 공급의 경우에는 (오른쪽 끝 또 는 왼쪽 끝으로) 따로 이동할 수 있습니다.

> 고화질 프린터를 이용할 경우, 적합한 위치에 프린트 스트링을 맞추기 위 해 문서를 입력 엘리베이터에 올려놓아야 합니다. 옵셋 용지 공급이 요청 될 수 있습니다.

> 스캔할 문서 묶음의 크기가 다양하여 왼쪽 또는 오른쪽 끝에 맞춰져 있 는 경우, 옵셋 용지 공급을 위해 측면 가이드를 조절하십시오.

<span id="page-21-3"></span>사이드 가이드 잠그기 사이드 가이드를 조정한 후 제자리에 잠글 수 있습니다. 이 기능은 인쇄 문자열의 배치가 중요할 경우 도움이 될 수 있습니다.

> 사이드 가이드를 제자리에 잠그려면 입력 용지함에 있는 문서를 다른 곳 으로 옮기고 잠금 스위치를 **잠김** 위치로 이동하십시오.

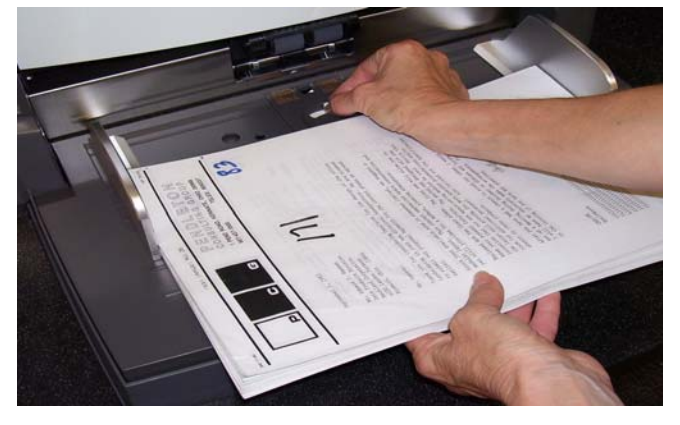

<span id="page-22-0"></span>입력 엘리베이터 높이 조정하기 입력 엘리베이터는 각각 25, 100, 250 또는 500장의 문서를 수용하도록 설정할 수 있습니다 (20 파운드의 본드지 기준). 입력 엘리베이터 설정은 TWAIN 데이터 소스 또는 ISIS 드라이버를 통해 이루어집니다.

> 참고: 본 문서에서는 급지 트레이의 높이가 가장 높을 때에는 25장, 가장 낮을 때에는 500장으로 설정하도록 하고 있습니다.

한 번에 입력 엘리베이터에 넣는 문서의 수량을 기준으로 설정하십시오.

25장으로 설정할 경우 (문서 공급장치 또는 일반의 경우), 입력 엘리베이 터는 원 위치에 계속 있게 됩니다. 100, 250 또는 500장으로 설정할 경우, 입력 엘리베이터는 문서를 공급하기 위해 자동으로 올라갔다가 마지막 문서가 공급되고 난 후에 내려옵니다.

<span id="page-22-1"></span>문서의 길이에 따라 급지 트레 이 조정하기

- 14인치 이하인 길이의 문서에 대해서는 트레이를 조정할 필요가 없습 니다.
	- 14인치 이상 17인치 이하인 길이의 문서를 스캔할 경우에는 입력 엘 리베이터의 확장대를 여십시오.

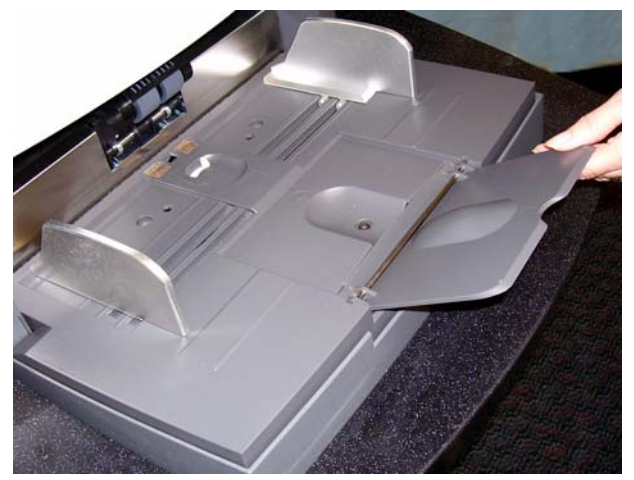

• 17인치 이상인 길이의 문서는 문서 확장대가 있어야 합니다. 세 가지 크기의 문서 확장대로 43 cm (17 in.) ~ 101.6 cm (40 in.)의 문서를 스캔 하는 데 사용할 수 있습니다. 5장에 있는 "부품 주문하기" 항목을 참조 하시거나 1-800-3KODAK3 (1-800-356-3253) 번호로 Kodak의 담당 현 장 기술자에게 연락하십시오.

<span id="page-23-0"></span>

문서 확장대 설치하기 • 문서 확장대의 끝부분을 입력 엘리베이터의 구멍에 삽입하고 확장대 를 원래 위치로 낮추십시오.

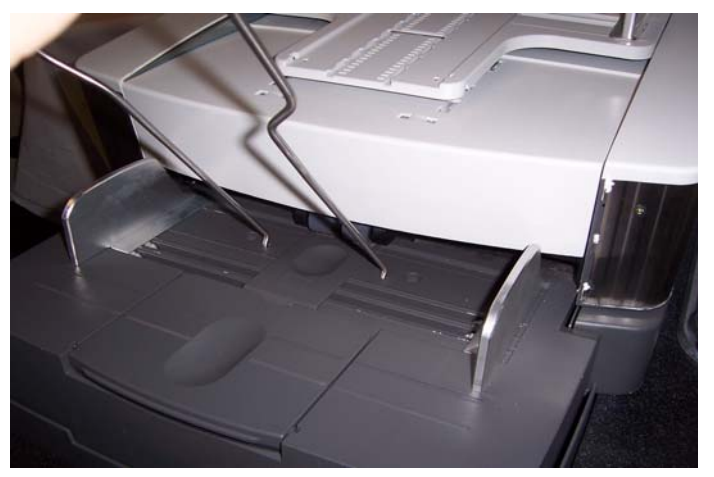

- <span id="page-23-1"></span>출력 트레이 선택사양 소캐너에 표준 출력 트레이 및 짧은 문서 트레이가 포함되어 있습니다. 길이 15.2 cm (6 in.), 너비 13.9 cm (5.5 in.) 보다 짧은 문서를 스캔할 때에는 짧은 문서 트레이를 사용하십시오. 더 자세한 내용은 "짧은 문서 트레이 조정하기" 항목을 참조하십시오.
- <span id="page-23-2"></span>출력 트레이 조정하기 출력 트레이는 공급 용지 적재 방식에 따라 여러 위치로 조절이 가능합니 다. 출력용지함의 최적 위치는 종이의 크기 및 무게 그리고 출력용지함에 한 번에 놓이는 문서의 양에 의해 결정됩니다.
- <span id="page-23-3"></span>측면 가이드 조정하기 • 입력 엘리베이터에 있는 측면 가이드의 위치를 맞추기 위해서 출력 트 레이에 있는 측면 가이드를 조정하십시오.

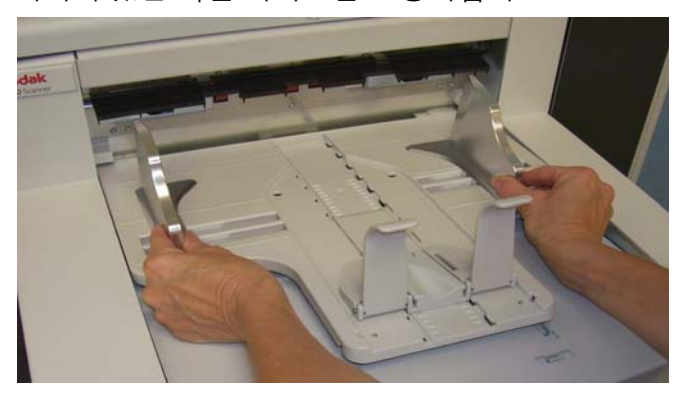

<span id="page-24-0"></span>**최대 43.2 cm (17 in.)의 긴 문서** 문서 길이에 따른 조정에는 출력 트레이의 위치 및 각도를 선정하고, 엔 드 스톱의 위치를 정하거나, 엔드 스톱을 제거하고 문서 확장대를 설치하 는 과정들이 포함되어 있습니다. 이어지는 표를 참고로 하면 출력 트레이 및 용지 적재 방식에 따라 최선의 위치를 선정하는 데 도움이 될 것입니다.

에 대한 출력 트레이 조정하기

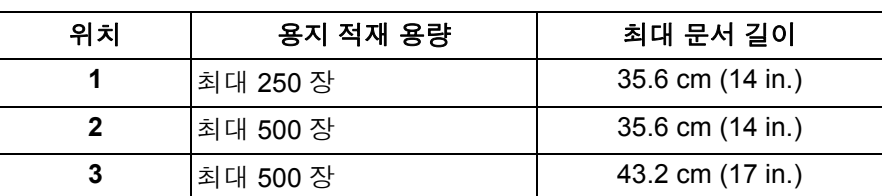

## <span id="page-24-1"></span>출력 트레이 위치 정하기 다음의 세 곳에 출력 트레이를 놓을 수 있습니다.

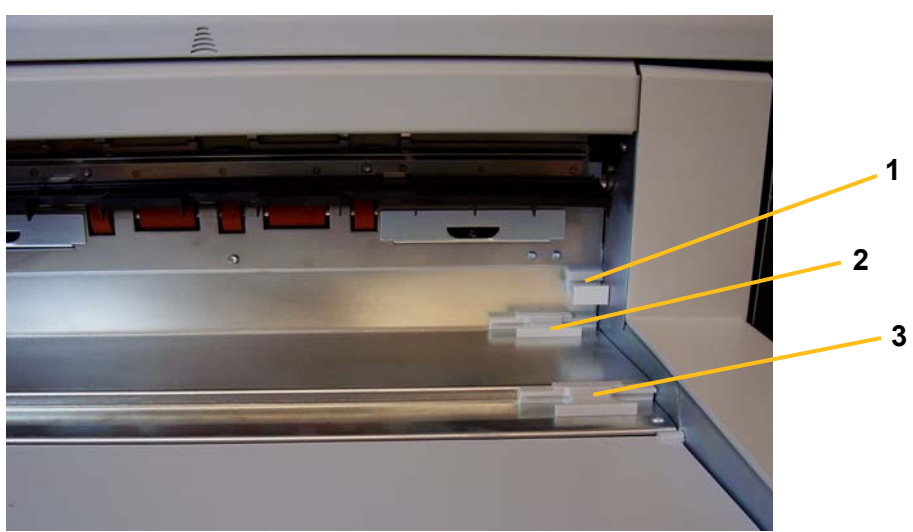

1. 출력 트레이의 앞면을 들어올려 밖으로 빼냅니다.

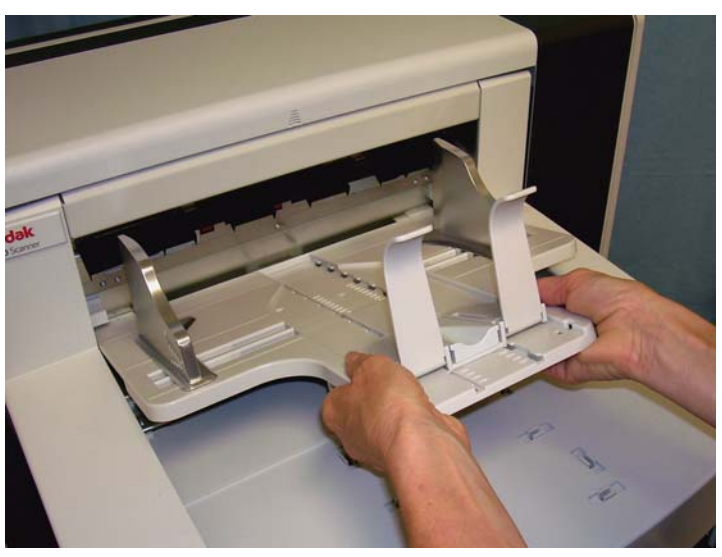

2. 상부 (1), 하부(2) 또는 앞쪽 (3) 중 원하는 곳에 트레이의 후면을 놓습 니다.

<span id="page-25-0"></span>엔드 스톱 조정하기 구매 공급되는 문서 중 가장 긴 문서보다 약간 더 길게 출력 트레이의 엔드 스 톱을 조정합니다.

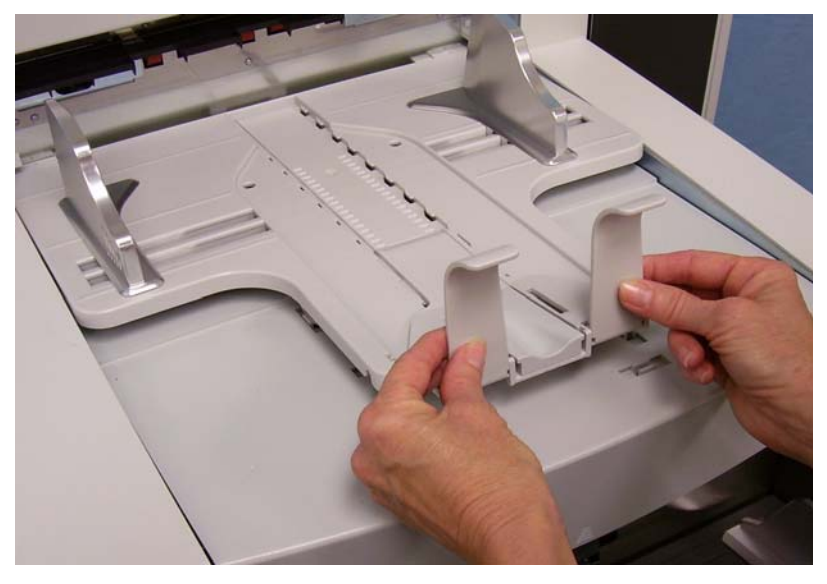

<span id="page-25-1"></span>출력 트레이 각도 조정하기 출력 트레이 후면 조정 뿐 아니라, 촐력 트레이 아래쪽에서 높이 조절 와 이어를 돌려 멈춤쇠의 위치에 두는 것으로 출력 트레이의 앞면을 조정할 수도 있습니다.

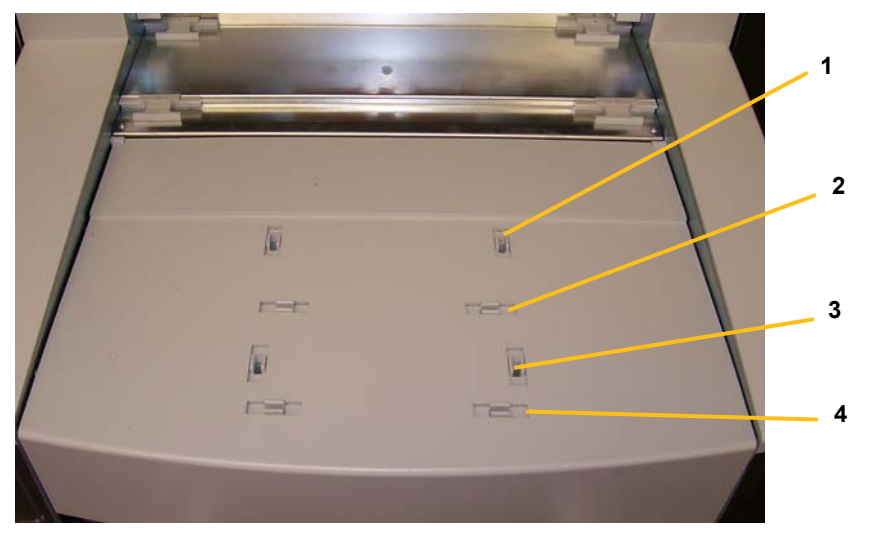

1. 출력 용지함의 앞쪽을 들어올립니다.

2. 출력 트레이 아래에 있는 높이 조정 와이어를 돌려서 프린터 덮개 홈 에 끼웁니다.

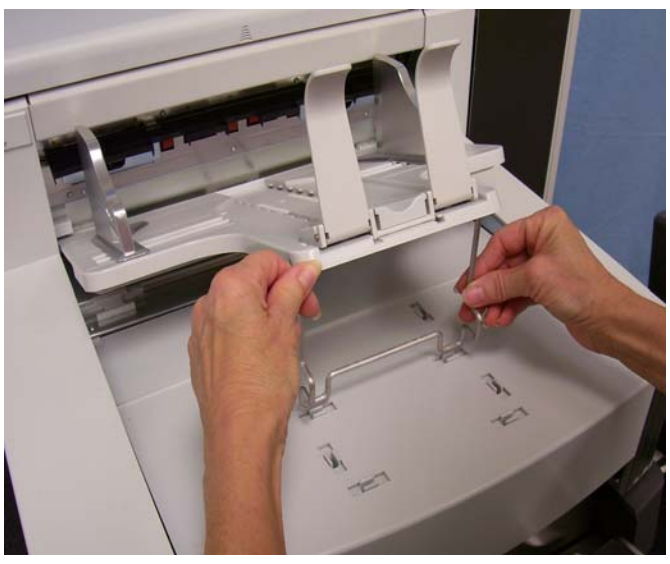

3. 이 위치에서의 출력 용지함 사용을 모두 마쳤으면 높이 조정 와이어 를 다시 제자리에 밀어 넣고 출력 용지함을 내립니다.

<span id="page-27-0"></span>출구 디플렉터 접대하는 조구 디플렉터는 문서 적재 시 도움이 됩니다. 경량의 문서를 공급할 때 는 출구 디플렉터를 제거하는 것이 좋습니다.

> 출구 디플렉터를 지탱하고 있는 클립을 빼는 것만으로 출구 디플렉터를 쉽게 뺄 수 있습니다. 다음의 세 곳에 출구 디플렉터를 놓을 수 있습니다.

- 왼쪽 끝단에 맞춰 문서를 공급할 경우, 출구 디플렉터를 왼쪽에 놓는 것 이 좋습니다.
- 중앙에 맞춰 문서를 공급할 경우, 출구 디플렉터를 중앙에 놓는 것이 좋 습니다.
- 오른쪽 끝단에 맞춰 문서를 공급할 경우, 출구 디플렉터를 오른쪽에 놓 는 것이 좋습니다.

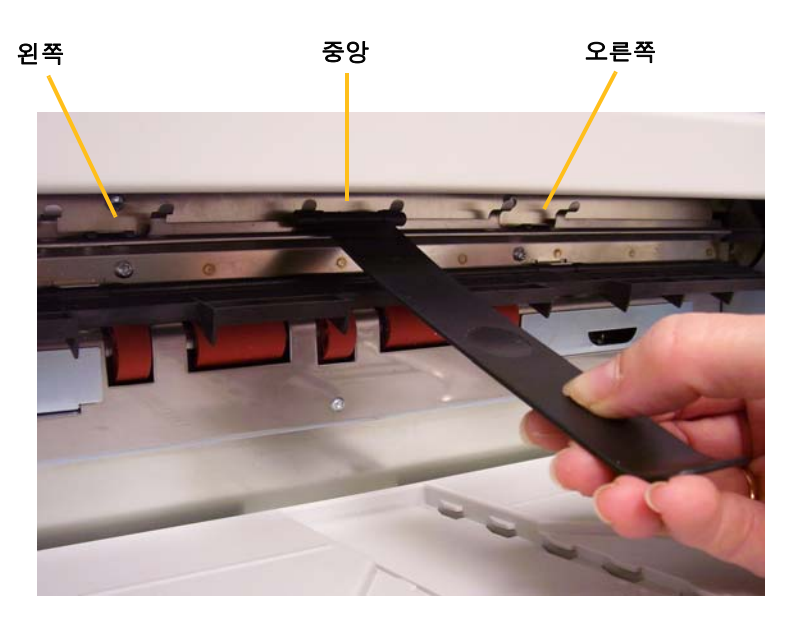

참고: 너비가 넓거나 무게가 무거운 문서를 공급할 경우에는 출구 디플 렉터가 추가되어야 합니다. 출구 디플렉터 (부품 번호. 3E9575) 를 추가적으로 구입하고자 할 경우, 1-800-3KODAK3 (1-800-356-3253) 으로 담당 Kodak 현장 기술자에게 연락하십시오.

<span id="page-28-0"></span>**43.2 cm (17 in.)**에서 **101.6 cm (40 in.)**까지의 문서에 대한 출 력 용지함 조정하기

17인치 이상인 길이의 문서는 문서 확장대가 있어야 합니다. 세 가지 크기 의 문서 확장대로 43.2 cm (17 in.) ~ 101.6 cm (40 in.) 의 문서를 스캔하 는 데 사용할 수 있습니다. 5장에 있는 "부품 주문하기" 항목을 참조하시 거나 1-800-3KODAK3 (1-800-356-3253) 번호로 Kodak의 담당 현장 기 술자에게 연락하십시오.

1. 엔드 스톱을 제거합니다.

![](_page_28_Picture_3.jpeg)

2. 문서 확장대의 끝부분을 출력 트레이의 구멍에 삽입하고 확장대를 원래 위치로 낮추십시오.

![](_page_28_Picture_5.jpeg)

<span id="page-29-0"></span>**짧은 문서 트레이 조정** 1. 출력 용지함에서 엔드 스톱을 제거합니다.

하기

2. 문서를 놓아둘 원하는 위치로 출력 용지함의 레일에 있는 짧은 문서 용지함을 미끄러지듯 밉니다.

![](_page_29_Picture_3.jpeg)

3. 필요한 경우, 측면 가이드를 조정하십시오.

## <span id="page-30-0"></span>스캐너 높이 조정하기 표식 또는 입식 환경에서 스캐너를 사용함에 있어서 불편함이 없도록 하 기 위해서 작업공간 테이블을 최저 위치에서부터 약 25.4 cm (10 in.) 정 도 위로 올릴 수 있습니다. 작업공간 테이블을 올리거나 내릴 때, 테이블 을 올리거나 내리는 움직임을 방해할 만한 물건이 스캐너 근처에 없는지 확인하십시오 (예, 책상, 의자 등).

- 조정 패널에 있는 버튼의 윗부분을 눌러 작업공간 테이블을 위로 올리 십시오.
- 조정 패널에 있는 버튼의 아랫부분을 눌러 작업공간 테이블을 아래로 내리십시오.

![](_page_30_Picture_3.jpeg)

작업공간 테이블이 아래 또는 위로 움직이지 않을 경우, 다음을 확인하십 시오:

- 앞면/뒷면 덮개가 확실히 닫혀있는지 확인하십시오.
- 작업공간 테이블이 이미 가장 높거나 낮은 위치에 있는 것은 아닌지 확인하십시오.
- 스캐너가 켜져 있는지, 절전 모드에 있는 것은 아닌지 확인하십시오.

<span id="page-31-0"></span>복수 급지 감지를 사용 \_ 스캐너는에는 각각 독립적으로 작동시킬 수 있는 세 개의 복수 급지 감 하여 문서 급지하기 지 센서가 있습니다. 복수 급지 감지를 사용할 수 있을 경우 문서가 최소 한 센서 하나에 완전히 적용될 수 있도록 측면 가이드를 조정합니다. 문 서가 부분적으로 하나의 센서에 적용될 경우 복수 급지가 잘못될 수 있 습니다.

## <span id="page-31-1"></span>자동 급지 한 두음의 문서를 스캔하려면 "문서 준비하기" 항목에 설명된 크기, 유형, 분량 등에 대한 지침을 따르십시오.

보다 신속하게 처리하기 위해 문서를 가로 방향 (더 긴쪽을 앞쪽 언저리로) 으로 입력 엘리베이터에 놓습니다.

- 중요*:* 문서에 호치키스 철심 및 클립이 남아 있으면 스캐너가 손상될 수 있습니다*.* 스캔하기 전에 모든 호치키스 철심 및 클립을 제거하십 시오*.*
- 1. 적재된 문서의 앞쪽 언저리를 정렬합니다.
- 2. 용지 있음 센서에서 용지를 감지할 수 있도록, 위를 향하도록 하여 입 력 엘리베이터에 문서 묶음을 놓습니다.
	- 참고: *Kodak* i1800 시리즈 스캐너, 펌웨어 버전 2.1.X 이상인 경우: i1800 시리즈 스캐너의 전원이 켜진 상태에서 엘리베이터 트레 이에 용지를 추가할 경우 엘리베이터가 "공급 준비" 위치로 올라 갑니다. 엘리베이터 트레이가 올라간 뒤 트레이를 내려야 할 경 우 엘리베이터 낮춤 버튼을 누르거나(500매 용지함으로 낮춤) 문서 스택을 용지 감지 센서로부터 약간 멀리 옮기면 엘리베이 터 트레이가 원래의 *용지 공급* 위치(예: 250매, 500매)로 돌아갑 니다.

![](_page_31_Picture_7.jpeg)

![](_page_31_Picture_8.jpeg)

캡쳐 응용 프로그램 소프트웨어의 구성에 따라, 문서가 자동으로 공급 을 시작하거나, 터치스크린의 스캔 버튼을 누르는 것으로 문서를 공급 하기 시작할 것입니다.

<span id="page-32-0"></span>연속 급지 전문 연속 급지는 적은 양의 문서를 멈추지 않고 계속 스캔하고자 할 때 (25매 이하) 이용할 수 있습니다.

> 입력 엘리베이터가 높이 있을 경우, 적은 양의 문서를 연속 급지하기 위 해서는 스캔 도중에 입력 엘리베이터에 들어있는 문서의 가장 아래쪽에 문서를 더 넣으면 됩니다.

- 1. 적재된 문서의 앞쪽 언저리를 정렬합니다.
- 2. 용지 있음 센서에서 용지를 감지할 수 있도록, 위를 향하도록 하여 입 력 엘리베이터에 문서 묶음을 놓습니다.

문서가 스캔됨에 따라 문서의 가장 아래쪽에 계속해서 문서를 추가 할 수 있습니다. 문서를 추가할 때, 용지 있음 센서가 계속 켜져 있는 지 확인하십시오.

![](_page_32_Picture_6.jpeg)

<span id="page-32-1"></span>수동 급지 ファンス 스캐너가 수동 급지로 구성되어 있으면 약 25장의 문서를 적재할 수 있을 만큼의 위치로 입력 엘리베이터가 올라갑니다. 입력 엘리베이터는 문서가 한 번에 한 장 씩 공급되도록 계속 이 위치에 있을 것입니다.

수동으로 문서를 급지하려면:

1. 용지 있음 센서가 작동하도록 공급하려는 문서를 입력 엘리베이터에 놓습니다.

![](_page_32_Picture_11.jpeg)

- 2. 터치스크린의 스캔 버튼을 누릅니다.
- 참고: *Kodak*의 수동 문서 공급장치 액세서리를 이용할 수 있으며, 수동 급지에 더 넓은 면을 제공합니다. 자세한 내용은 부록 *A,* 액세서리 를 참조하십시오.

# <span id="page-33-0"></span>문서 급지하기

**특수한 처리가 필요한** 갭 릴리스 버튼를 사용하여 특수한 처리가 필요한 문서 (예: 심하게 찢어 진 문서) 에 대한 급지 모듈과 분리 롤러 사이의 간극을 수동으로 조정할 수 있습니다. 손상된 문서가 스캐너를 통과할지 의심되는 경우 갭 릴리스 버튼를 사용하여 수동으로 문서를 공급합니다. 특수한 문서를 처리할 때 는 스캐너를 연속 급지 모드에서 사용할 것을 권장합니다.

- 1. 입력 엘리베이터를 가장 높은 위치로 올립니다.
- 2. 갭 릴리스 버튼을 누르고 계십시오 이렇게 하면 문서 급지를 쉽게 할 수 있는 여유가 생깁니다.

![](_page_33_Picture_4.jpeg)

- 3. 문서를 입력 엘리베이터에 밀어 넣습니다. 하나 이상의 문서를 스캔하 려는 경우 한 번에 하나씩 급지합니다.
- 4. 문서가 모두 공급되면 누르고 있던 갭 릴리스 버튼을 놓습니다.

# <span id="page-34-0"></span>치스크린 사용하기

**사용자 조정 패널의 터** 사용자 조정 패널의 터치스크린으로 이용할 수 있는 기능이 많이 있습니 다. 기능 앞에 세 개의 점이 있는 것은 해당 기능을 선택하면 그 기능을 실 행하기 위한 추가 선택 화면이 뜨는 것을 의미합니다. 이러한 기능과 관련 된 더 자세한 정보 및 절차를 다음 이어지는 항목에서 참조하십시오.

> 터치스크린을 통해 기능을 탐색하려면, 손가락으로 원하는 기능을 선택 하기만 하면 됩니다. 손가락 외에 다른 물체로 터치스크린을 이용하는 경 우에는 터치스크린에 손상이 가게 되고, 제품 보증이 무효화됩니다.

참고:

• 모든 기능이 터치스크린 화면에 한 번에 다 뜨지 않을 경우, 다른 기능 들을 보기 위해서는 스크린의 오른쪽 끝에 있는 아래, 혹은 위로 가는 화살표를 이용하여 화면을 움직이면 됩니다.

휴지 상태 화면 - 이미지 주소 지정 기능을 사용하는지 사용하지 않는지, 아니면 사용할 수 없는지에 따라 유휴 상태의 화면이 다르게 나타납니다.

![](_page_34_Picture_6.jpeg)

![](_page_34_Figure_7.jpeg)

레벨 3 레벨 2

 $\Omega$ 

레벨 1

휴지 상태 화면이 표시되면, 다음을 실행할 수 있습니다:

- 작동 로그 보기
- 스캐너 정보 보기
- 엘리베이터 낮춤
- 스캐너를 Count Only 모드에서 사용하기
- 출력 테스트
- 패치 테스트
- 자체 테스트
- 경로 비우기

또한 휴지 상태에서는 설정 화면으로 들어가 스캐너 구성을 설정하거나 바꿀 수 있으며, 이미지 주소 지정을 사용하거나 사용하지 않는 것을 선 택할 수도 있습니다. 설정 화면 에서는 다음의 내용을 설정하거나 바꿀 수 있습니다:

- 분량
- 톤
- 언어
- 이미지 주소 지정 사용 설정
- 보정
- 인쇄 오프셋 단위
- 저속 급지 모드 사용

<span id="page-35-0"></span>설정 화면 ٢٠٠٠٠٠٠٠٠ 설정 화면은 휴지 상태 화면에서 설정을 누르면 나타납니다. 설정 화면은 자주 설정을 바꿀 필요가 없는 스캐너 구성에 대한 설정을 보여줍니다.

![](_page_35_Picture_216.jpeg)

참고: 각 선택 아래에 표시되는 내용이 현재의 설정 내용입니다.
알람 볼륨 조절하기 품품 설정 화면에서 알람 볼륨을 가장 높은 (가장 높은소리의) 수준에서 낮은 (가장 낮은소리의) 수준까지, 또는 꺼짐 (소리없음) 으로 조정할 수 있습니다. 기본값은 가장 낮은 소리로 설정되어 있습니다.

1. 설정 화면의 볼륨을 누르면 볼륨 설정 화면이 나타납니다.

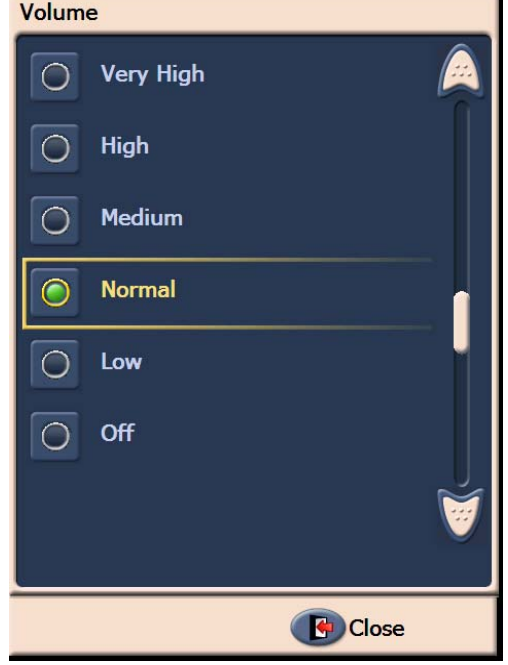

- 2. 원하는 볼륨을 선택합니다. 선택에 따라 톤 소리가 납니다.
- 3. 설정 화면으로 돌아가려면 닫기 버튼을 누르십시오.

E 선택하기 **THA A 대** 용지 걸림, 복수 급지 등의 특정 상황에 스캐너에서 발생하는 톤을 선택 할 수 있습니다.

1. 톤 선택하기를 누르면 톤 설정 화면이 나타납니다.

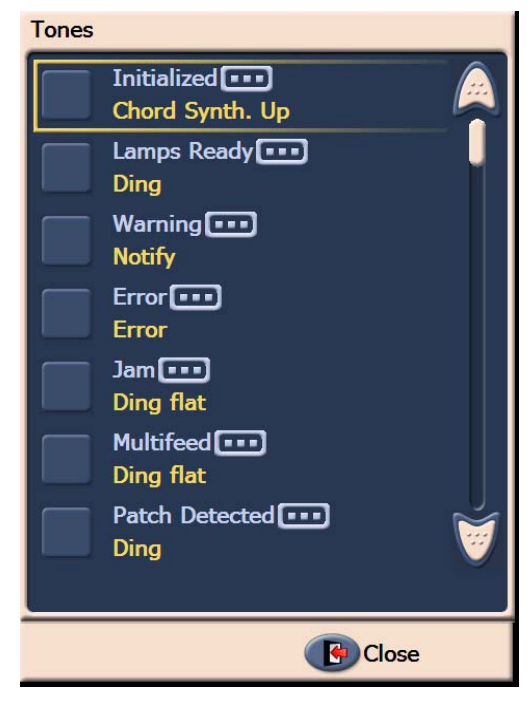

- 2. 톤을 설정하려는 이벤트 (예, 경고, 용지걸림 등) 를 선택합니다. 이벤 트를 선택하면, 그 상황에 대하여 톤을 선택할 수 있도록 다양한 소리 목록이 새로운 화면에 나타납니다.
- 3. 듣고 싶은 소리를 선택합니다. 선택에 따라 톤 소리가 납니다.
- 4. 다른 상황에 대해 다른 톤을 설정하려면 톤 설정 화면으로 돌아가 2와 3 단계를 반복합니다.
- 5. 설정 화면으로 돌아가려면 닫기 버튼을 누르십시오.

언어 선택하기 *Kodak* i1800 Series Scanners (시리즈 스캐너) 는 다양한 언어를 지원합 니다. 터치스크린 상의 정보가 표현되기를 원하는 언어를 선택합니다.

1. 언어 를 누르면 언어 설정 화면이 나타납니다.

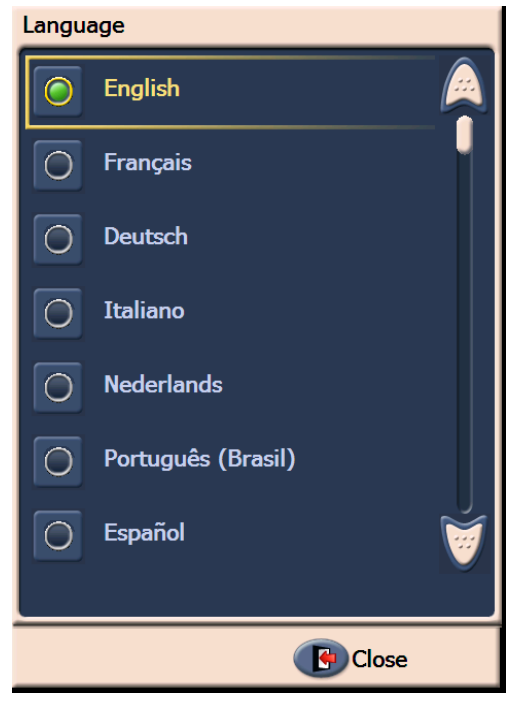

2. 원하는 언어를 누릅니다. 선택한 언어로 자동 업데이트되어 화면이 나 타납니다. 원하는 언어가 화면상에 나타나지 않는 경우, 아래/위 화살 표를 이용하여 해당 언어를 찾습니다.

설정이 바뀌면, 즉시 스캐너의 전원을 껐다 바로 켜십시오.

3. 설정 화면으로 돌아가려면 닫기 버튼을 누르십시오.

이미지 주소 지정 사용 설정 이미지 주소는 개별 문서에 할당되는 고유의 식별자이며, 30자까지 설정 할 수 있습니다 (최대 27자에 각종 경계 구분 기호 3자 포함). 이미지 주 소 템플릿은 TWAIN 데이터 소스 또는 ISIS 드라이버를 이용하여 설정합 니다. 이미지 주소 지정에 대한 자세한 내용은 온라인 도움말 파일 또는 설 치 CD의 *스캐닝 설정 가이드* PDF 파일을 참조하십시오. 터치스크린에서 이미지 주소 지정 기능의 사용 여부를 설정할 수 있습니다.

## 중요*:* 본 설정을 바꾸게 되면*,* 스캐너를 껐다가 바로 다시 켜는 과정을 실 행해야 합니다*.*

- 설정 きー 언어 한국어 이미지 주소 •••••• 활성화됨 보정 …] 프린터 단위 ... 영국식 자속 급지 모드 [ ... ] 활성화됨 日日
- 1. 휴지 상태 화면에서, 설정을 선택하면 설정화면이 나타납니다.

2. 이미지 주소를 누르십시오**.** 다음 화면이 표시됩니다.

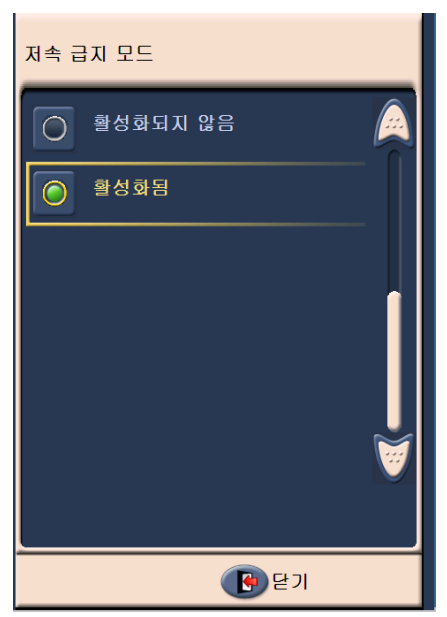

이미지 주소의 상태를 바꾸면, 다음의 메세지가 화면에 나타납니다.

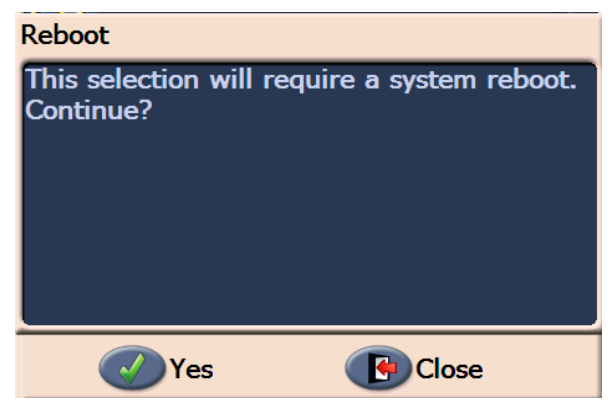

- 3. 이미지 주소 상태를 바꾸려면 예 를 누르고 시스템을 재시동합니다. 그렇지 않으면 닫기를 클릭하십시오.
- 4. 스캐너를 재시동하여 주십시오.
	- 참고: 이미지 주소 지정을 사용하지 않으면 패치 리더 및 일괄 처리 기능도 사용하지 않는 것으로 설정됩니다. 토글 패치 기능은 계 속 사용가능한 상태로 설정됩니다.

스캐너 보정하기 *Kodak* i1800 Series Scanners (시리즈 스캐너) 는 이미지 보정 기능 (흑 백, 컬러, 회색조) 및 UDDS 보정 (복수 급지 감지) 기능을 지원합니다. 보 정 기능이 최상의 화질과 급지 성능을 발휘할 수 있도록 스캐너를 최적 화합니다. 스캐너는 구입한 때에 적절히 보정되어 있으므로, 빈번하게 보 정할 필요는 없으며 권장사항에도 속하지 않습니다. 스캐너는 보정이 반 드시 요구되는 때에만 보정하면 됩니다.

> 스캐너를 보정하기 전에, 스캐너를 깨끗이 하십시오 (5장의 *유지보수*에 나 오는 절차를 참조하십시오). 스캐너를 보정하기 전에 깨끗이 하지 않으면 화질에 문제가 생길 수 있습니다.

> 스캐너와 함께 제공된 보정 대상을 사용하십시오. 양호하고, 깨끗한 보정 대상을 사용하십시오. 추가 보정 대상을 주문할 수 있습니다. 주문에 대한 자세한 내용은 5장의 "비품, 소모품 및 액세서리" 항목을 참조하십시오.

## 이미지 보정

- 중요*:* 화이트 백그라운드용 액세서리을 설치한 경우에는 블랙 백그라운 드용 스트립을 교체해야 하며 보정 전에 스캐너를 재시동해야 합 니다*.*
- 1. 보정하기를 누르십시오. 보정 화면이 표시됩니다.
- 2. 이미지 보정을 누르면 이미지 보정 화면이 나타납니다.

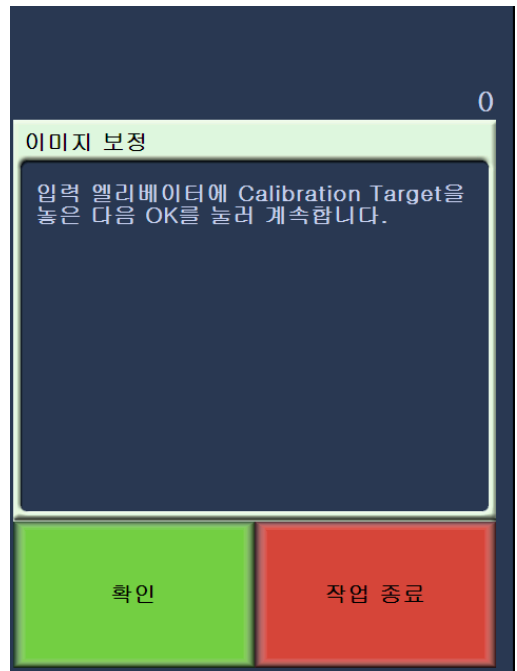

- 3. 입력 엘리베이터에 Calibration Target을 놓습니다.
- 4. 확인을 클릭합니다. 보정 결과가 화면에 표시됩니다.
- 5. 보정이 끝나면 휴지 상태 화면이 다시 표시됩니다.

## **UDDS** 보정

UDDS 보정은 복수 급지에 쓰이는 초음파 문서 감지 시스템을 보정하는 데 쓰입니다. UDDS 보정은 실제로 거의 하지 않습니다. 이 보정은 일반 적인 문서 공급 또는 복수 급지 탐지에 문제가 있는 경우에만 실행하면 됩니다.

- 1. 보정하기를 누르십시오. 보정 화면이 표시됩니다.
- 2. **UDDS** 보정을 누르면 UDDS 보정 화면이 나타납니다.

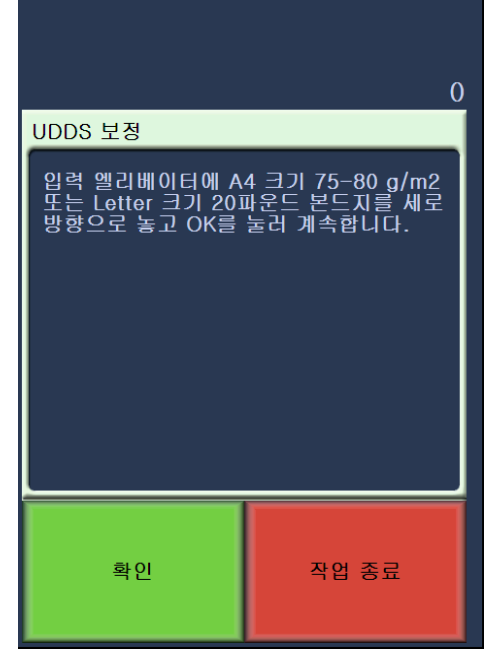

- 3. 입력 엘리베이터에 20 lb. 또는 75 g/m2 본드지를 놓으십시오. **Calibration target**을 사용하지 마십시오.
- 4. 확인을 클릭합니다. 보정 결과가 화면에 표시됩니다.
- 5. 작업이 끝난 후, 작업 종료를 누르면 휴지 상태로 화면이 전환됩니다.

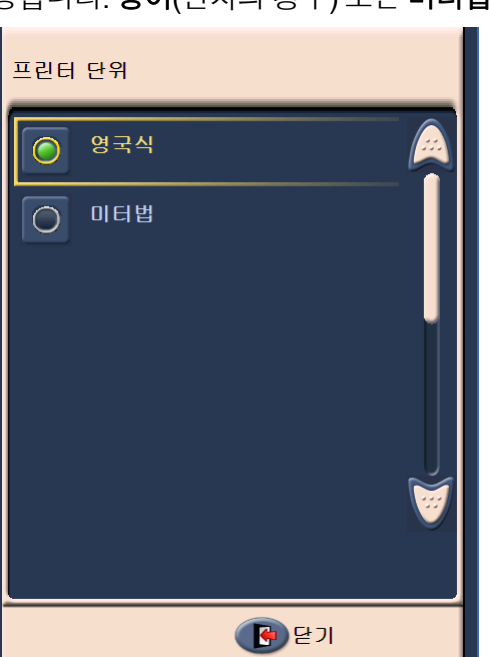

프린터 단위 구리 프린터 장비 옵션은 인쇄 오프셋 옵션에 사용된 측정 단위를 선택하는 데 사 용됩니다. 영어(인치의 경우) 또는 미터법(밀리미터의 경우)을 선택합니다.

저속 급지 모드 THO THO 저속 급지 모드 옵션은 100, 150 또는 200dpi 해상도로 스캔할 때 문서를 스캐너에서 보다 느린 속도로 이송할 수 있게 합니다.

저속 급지 모드는 다음과 같은 경우 유용합니다.

- 저품질 문서를 스캔하는 경우
- 출력 용지함에서의 용지 적재 상태를 개선하고자 하는 경우
- 다양한 크기의 문서 배치를 스캔하는 경우

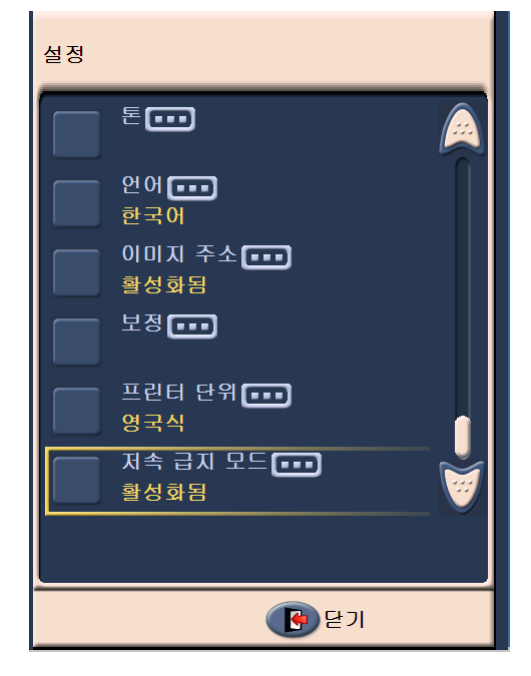

참고:

- 저속 급지 모드는 스캐너가 유휴 상태일 경우에만 활성화할 수 있습니다.
- 저속 급지 모드가 활성화되어 있을 때 카운트 전용 옵션을 이용하면 처리 속도가 감소합니다.
- 작업자가 비활성화할 때까지 저속 급지 모드가 활성화 상태로 유지됩니다.
- 100, 150 및 200 dpi 스캐닝에서의 처리량이 3분의 1로 감소됩니다.
- 저속 급지 모드는 *Kodak* i1840 스캐너에서는 아무런 효과도 없습니다.
- 호스트 소프트웨어나 드라이버를 변경할 필요가 없습니다.

휴지 상태 화면 주지 상태의 화면은 상태 바, 기능 목록, 스크롤 화살표 및 설정 버튼을 보 여줍니다. 이미지 주소 지정을 사용하는 경우, 이미지 주소 레벨 버튼과 일괄 처리 카운트 정보가 함께 화면에 표시됩니다.

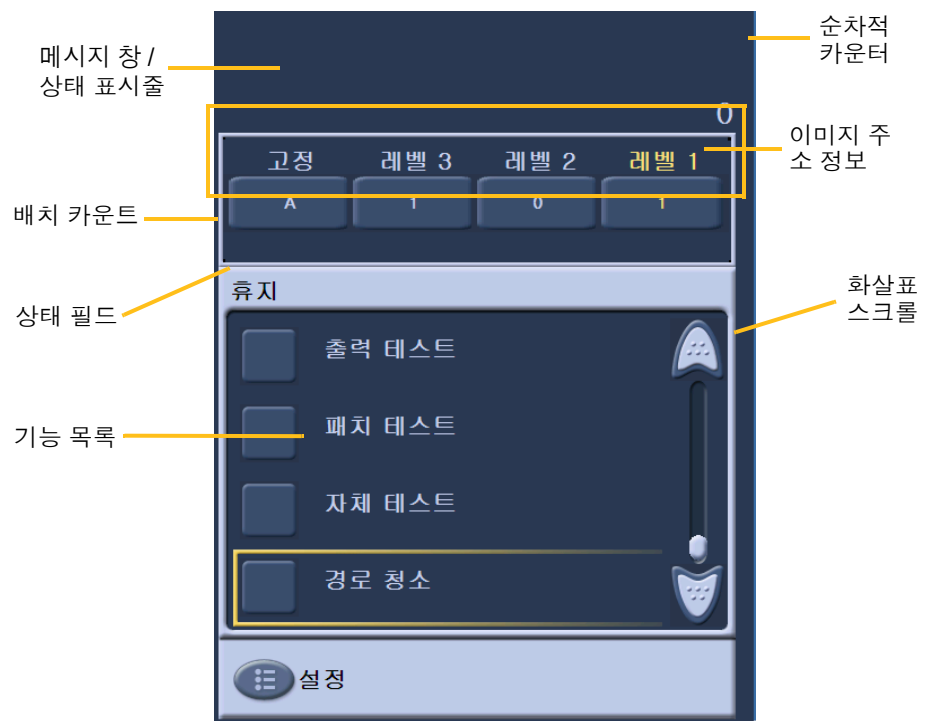

메세지 창**/**상태 바 - 스캐너의 최신 상태 및 사용자 메세지를 전달합니다.

- 상태 필드: 현재 스캐너의 작동 상황 및 메세지를 표시합니다. 예를 들 어, 스캐너가 문서를 스캔하고 있을 때는, 스캐닝 중 이 상태 필드에 표 시됩니다.
- 순차적 카운터: 문서가 하나씩 문서이송로에 들어감에 따라 증가하는 문서의 수를 보여줍니다.
- 배치 카운트: 정해진 동작이 이루어지기 전에, 계산될 문서의 수를 표 시합니다 (이미지 주소 지정 기능이 사용 중일 때).

이미지 주소 정보

- 레벨 버튼 이미지 주소 지정 기능이 사용중일 때, 세 개의 이미지 주 소 레벨 버튼이 표시됩니다. 레벨 3, 레벨 2 및 레벨 1. 레벨 버튼 중 하 나를 클릭하여 이미지 주소 레벨을 추가합니다. 스캔이 진행되는 동안, 레벨 버튼 중 빛이 나는 버튼이 다음 문서에 적용되는 레벨입니다.
- 다음 이미지 주소 레벨 버튼에 표시된 내용이 다음 문서에 적용되는 이미지 주소입니다.

스크롤 화살표 - 위/아래 화살표를 움직여 터치스크린에 현재 나타나지 않는 기능들을 볼 수 있습니다.

설정 버튼 - 볼륨 및 톤을 설정하고 언어를 선택하며 이미지 주소 지정 기 능 사용 유무를 선택할 수 있는 설정 화면이 나타납니다.

작동 로그 작동 로그를 누르면, 작동 로그 화면이 나타납니다. 본 화면은 시간, 메세 지 코드 및 메세지 내용을 보여줍니다.

> 로그에 표시되는 메세지는 스캐너의 전원이 켜진 이후로 게시된 메세지 입니다. 전원을 끄면, 사용자 조정 패널 터치스크린의 작동 로그는 모두 지워집니다.

> 사용자 조정 패널의 터치스크린에서 지워진 메세지를 보려면 6장의 *문* 제해결 을 참조하십시오.

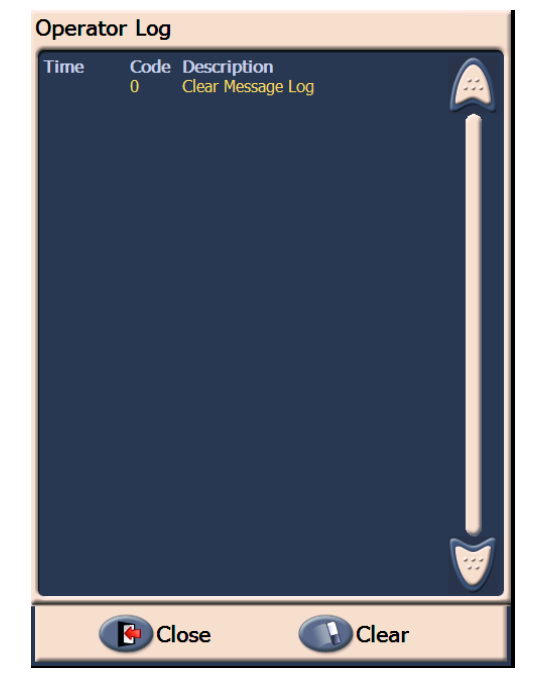

- 작동 로그를 삭제하려면 지우기를 누르십시오.
- 작동 로그를 본 후에 닫기를 누르면 휴지 상태 화면으로 돌아갑니다.

스캐너 정보 ٢٠٠٠٠٠٠٠٠٠ 본 화면은 스캐너에 대한 정보를 보여줍니다. 이미지 주소 지정 기능을 사 용하고 있는 경우, 가장 최근에 설정한 이미지 주소 내용이 화면에 나타 납니다.

1. 휴지 상태 화면의 정보를 누르면 스캐너 정보가 나타납니다.

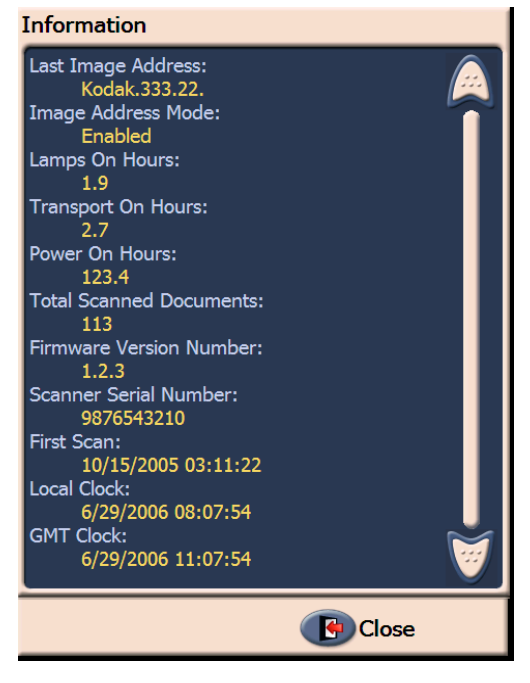

2. 이 정보를 본 후에 닫기를 누르면 휴지 상태 화면으로 돌아갑니다.

**Count Only** 모드 실제로 문서를 스캔하지 않고, 스캐너에 공급되는 문서의 수를 세고 싶은 경우에 쓸 수 있는 기능입니다.

1. **Count Only** 모드를 누르십시오. Count Only 화면이 표시됩니다.

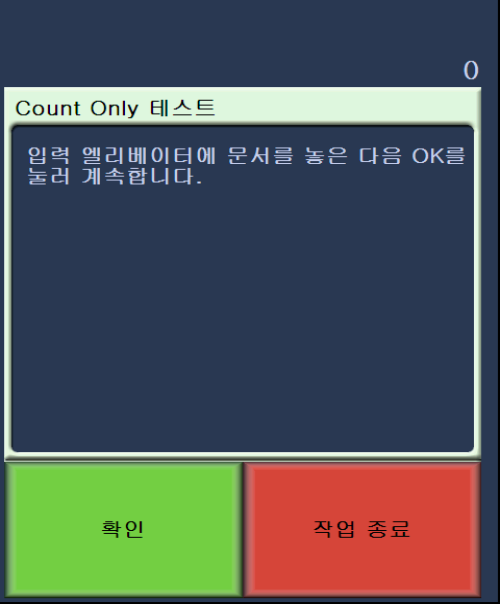

- 2. 세고자 하는 문서를 입력 엘리베이터에 놓으십시오.
- 3. 확인을 클릭합니다. 스캐너가 문서를 모두 읽으면, 전체 문서 수가 상 태 바에 표시됩니다.

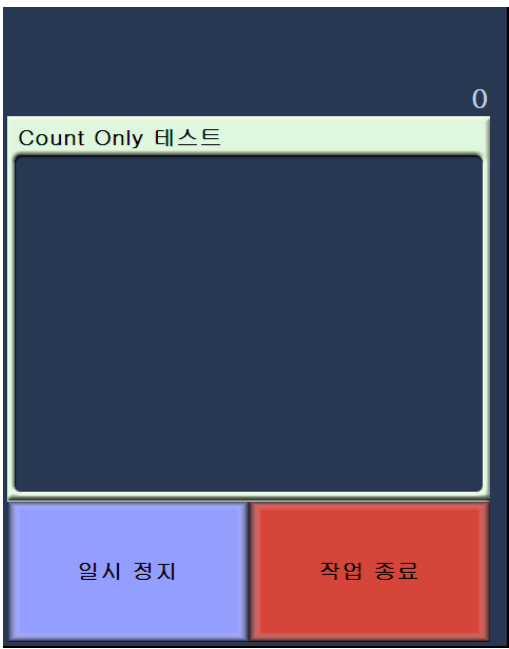

4. 작업이 끝난 후, 작업 종료를 누르면 휴지 상태로 화면이 전환됩니다. 참고: 일시정지 버튼을 누르면 문서 공급 장치 및 문서이송 작업이 중지 됩니다. 다시 시작 버튼을 누르면 Count only 테스트가 계속됩니다.

출력 테스트 품력 테스트는 고화질 프린터의 잉크젯이 제대로 나오는지 확인합니다.

1. 출력 테스트를 누르십시오. 출력 테스트 화면이 표시됩니다.

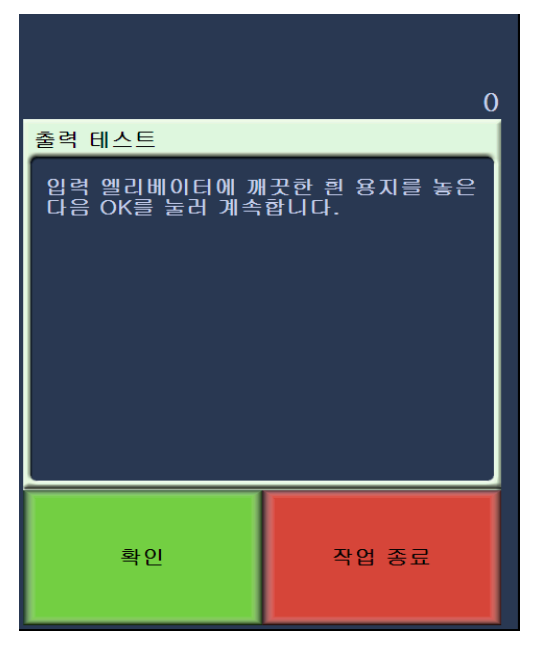

- 2. 입력 엘리베이터에 쓰지 않은 종이를 놓으십시오.
- 3. 확인을 클릭합니다. 출력 트레이에 있는 문서가 출력 테스트 결과를 보여줍니다.
- 4. 출력 트레이로부터 문서를 빼내어 테스트 패턴이 어떻게 나왔는지 확인하십시오.
	- 패턴이 완벽하게 잘 나온 경우, 프린트를 쓰셔도 됩니다.
	- 패턴이 알아볼 수 없게 나온 경우:
		- − 프린트 카트리지가 제대로 설치되어 있는지 확인하십시오. 출 력 테스트를 다시 하십시오. 4장의 고화질 프린터 및 패치 리 더 사용하기를 참조하십시오.
		- − 패턴이 여전히 알아볼 수 없게 나오면, 잉크 카트리지를 교체하 십시오.
- 5. 작업 종료를 누르면 휴지 상태로 화면이 전환됩니다.

스캐너 활성화하기 문서를 스캔하기 위해서는 스캐너가 활성화되어 있어야 합니다. 캡처 응용 프로그램 소프트웨어를 사용하면 스캐너가 활성화됩니다. 스캐너가 활 성화되면, 다음 화면이 표시됩니다.

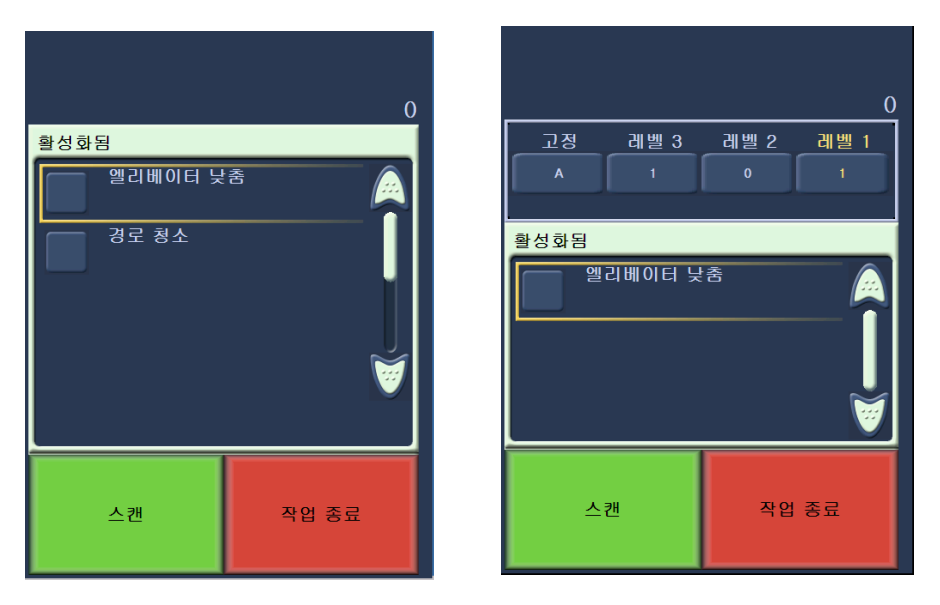

활성화 **-** 이미지 주소 지정 **-** 해제 활성화 **-** 이미지 주소 지정 **-** 설정

엘리베이터 낮추기 ٢٠٠٠ 추가로 문서를 적재하기 위해 엘리베이터 트레이에 추가 공간을 만들려면 엘리베이터 낮춤 옵션을 이용하십시오. 이 옵션을 사용하면 엘리베이터가

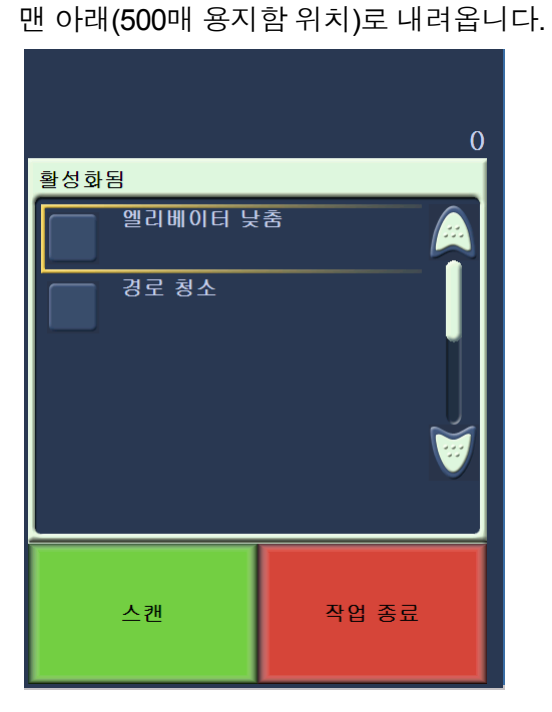

인쇄 오프셋 변경 기업의 인쇄 오프셋 기능으로 문서의 인쇄 위치를 임시적으로 이동할 수 있습니 다 (예: 이미 인쇄한 문서를 다시 스캔해야 하는 경우). 이 기능은 스캐너 를 사용할 수 있을 때에만 사용할 수 있습니다.

> 인쇄 오프셋 위치를 변경하면 스캐너가 휴지 상태로 돌아갈 때까지 변경 이 적용됩니다.

참고:

- 프린터를 사용할 수 있는 경우 인쇄 오프셋 옵션이 OCP에 표시됩니다.
- 스캐너가 자동 시작으로 구성되어 있으면 첫 번째 문서에서 인쇄 오프 셋 기능을 사용하려 할 때 자동 시작 기능을 사용하지 않는 것이 좋습 니다.
- 스캔을 더 효과적으로 하려면 복수 급지를 할 때 스캐너를 스캔 일시 정지 (캡쳐 응용프로그램 소프트웨어) 로 설정하여 스캐너를 사용 가 능한 상태로 두는 것이 좋습니다.
- 인쇄 오프셋을 문서보다 더 긴 길이로 설정한 경우 문서를 인쇄할 수 없습니다.
- 1. 캡쳐 응용프로그램 소프트웨어로 스캐너 및 인쇄 기능의 사용을 설 정합니다. 스캐너가 사용가능한 상태가 되면, 다음 화면이 나타납니다.

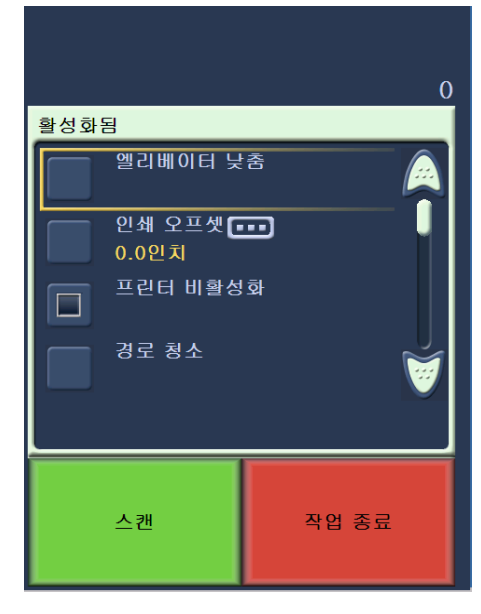

참고: 창에 표시된 번호는 호스트 응용프로그램에서 설정한 추가 오 프셋입니다. 운영자가 인쇄 오프셋을 변경하지 않는 경우 이 번 호는 0입니다.

2. 인쇄 오프셋을 선택합니다. 다음 화면이 표시됩니다.

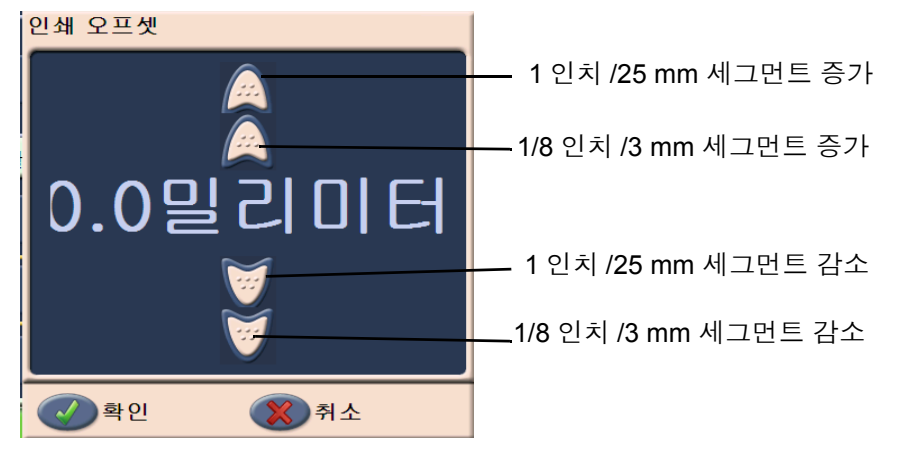

- 3. 인쇄 오프셋 값 (인치 또는 mm) 을 올리거나 내리려면 위/아래 화살 표를 사용하십시오. 캡쳐 응용프로그램 소프트웨어에서 설정한 갑세 어 올라가거나 내려갑니다. 예를 들어, 문서의 앞쪽 단에서 1 인치/25 mm 떨어져서 시작하도록 인쇄 설정을 하고 인쇄 오프셋 위치를 1 인치/ 25 mm로 올리면, 인쇄가 앞쪽 단에서 2 인치/50 mm 떨어져서 시작 합니다.
	- 참고: 양 끝에 있는 화살표는 더 큰 값 (1 인치/25 mm) 으로 값을 올 리거나 내립니다. 중앙에 가까운 안쪽에 있는 화살표는 1/8 인치/3 mm 단위로 값을 올리거나 내립니다.

4. 모두 마쳤으면 확인을 클릭합니다.

프린터 사용 안 함 기능으로 모든 문서를 일괄적으로 잠시 동안 인쇄하지 않을 수 있습니다. 이미 인쇄한 많은 문서를 다시 스캔하는 경우에 이 기 능이 유용합니다.

> 인쇄 사용 안 함 기능은 스캐너를 사용할 수 있는 경우에만 사용할 수 있 습니다 (호스트 PC에서 스캔 시작). 일괄 처리되는 문서 중 첫 번째 문서 를 인쇄하지 않는 경우, 호스트 소프트웨어는 자동으로 스캔 시작하지 않 음으로 설정되어 있어야 합니다.

> 인쇄 사용 안 함 버튼은 스캔 응용프로그램에서 인쇄를 사용하는 경우에 만 사용할 수 있습니다. 일단 인쇄 사용 안 함이 설정되어 있으면 다음이 발생할 때까지 문서가 인쇄되지 않습니다:

- 인쇄 안 함 기능이 꺼지거나
- 스캔할 문서가 없어서 (작업 종료) 스캐너를 사용할 수 없을 때 또는 복 수 급지가 발생하고 용지 걸림 시 스캐너가 스캔 중지 옵션으로 설정 되어 있을 때 .

용지 경로 청소하기 주의 소캐너가 활성화되거나 유휴 상태이면 경로 청소 옵션이 표시됩니다.

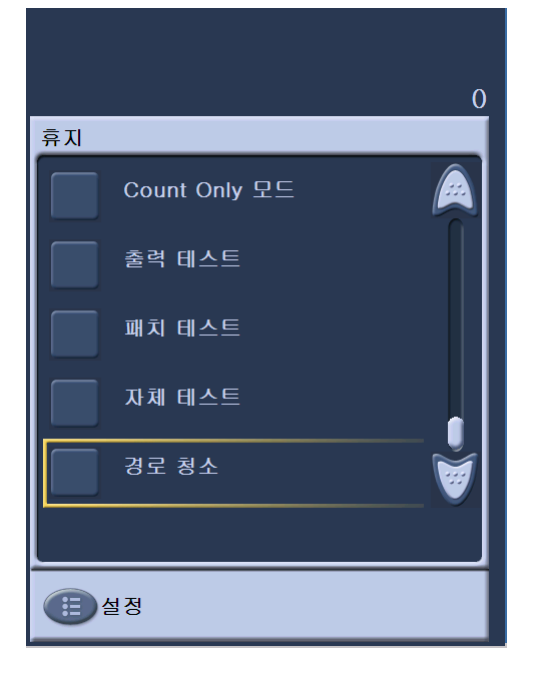

이 옵션을 선택하면 잠깐 동안 용지 이송이 실행되어 덮개를 열지 않고도 용지 경로를 깨끗하게 할 수 있습니다.이 옵션은 복수 급지가 감지된 뒤 활성화되지만 문서 걸림이 감지된 뒤에는 활성화되지 않습니다.

패치 테스트 기기 기능 패치 리더가 작동가능한지, 패치가 준비되었는지 확인하기 위해 패치 테 스트를 하십시오.

1. 패치 테스트를 누르십시오. 패치 테스트 화면이 표시됩니다.

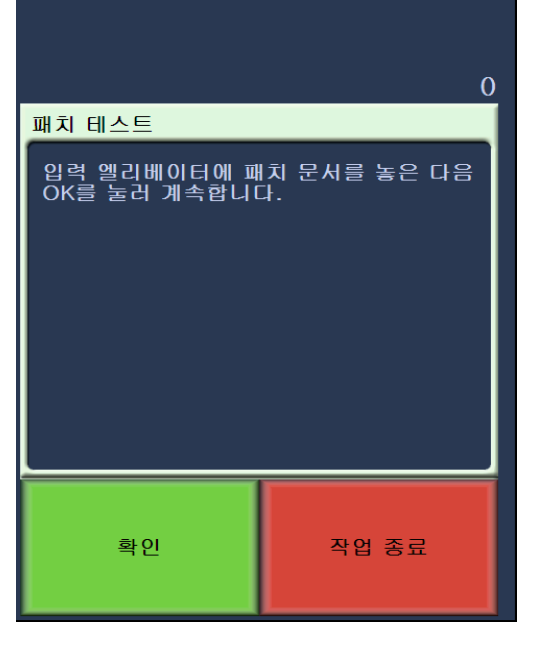

- 2. 입력 엘리베이터에 패치와 함께 문서를 놓으십시오.
- 3. 확인을 클릭합니다. 문서를 읽고 나면, 패치 테스트의 결과가 터치스 크린에 표시됩니다.

스캐너가 인식한 패치의 수 및 패치 유형이 결과로 나타납니다.

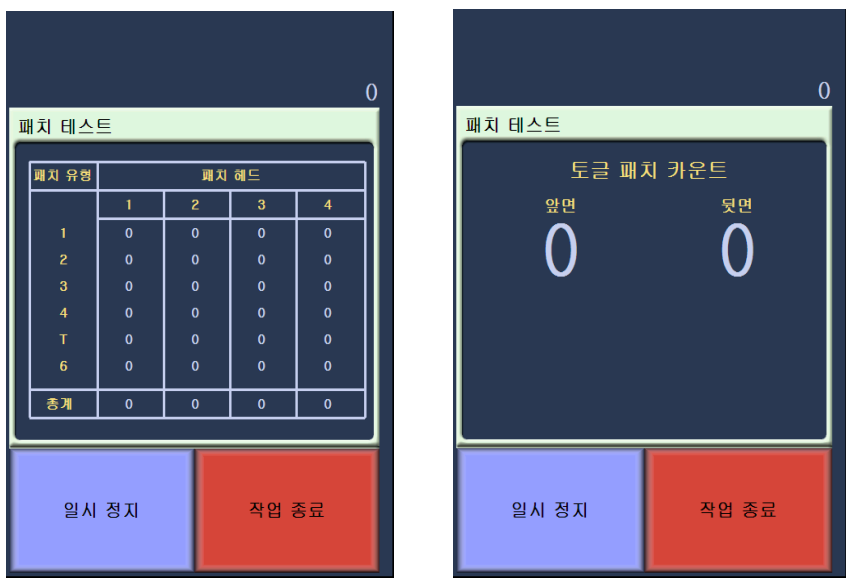

이미지 주소 지정 **-** 사용함 이미지 주소 지정 **-** 사용 안 함

4. 작업 종료를 누르면 휴지 상태로 화면이 전환됩니다.

자체 테스트 스캐너가 알맞게 작동하는지 알아보기 위해 스캐너 자체 테스트를 통해 이미지 캡쳐 서브시스템을 테스트합니다.

스캔 스캐너를 사용가능한 상태로 만든 후, 스캐너의 구성방식에 따라 스캐너 가 자동으로 스캔을 시작하거나, 또는 화면에서 스캔버튼을 누르는 것으 로 스캔을 하게 됩니다. 다음 화면이 보여집니다:

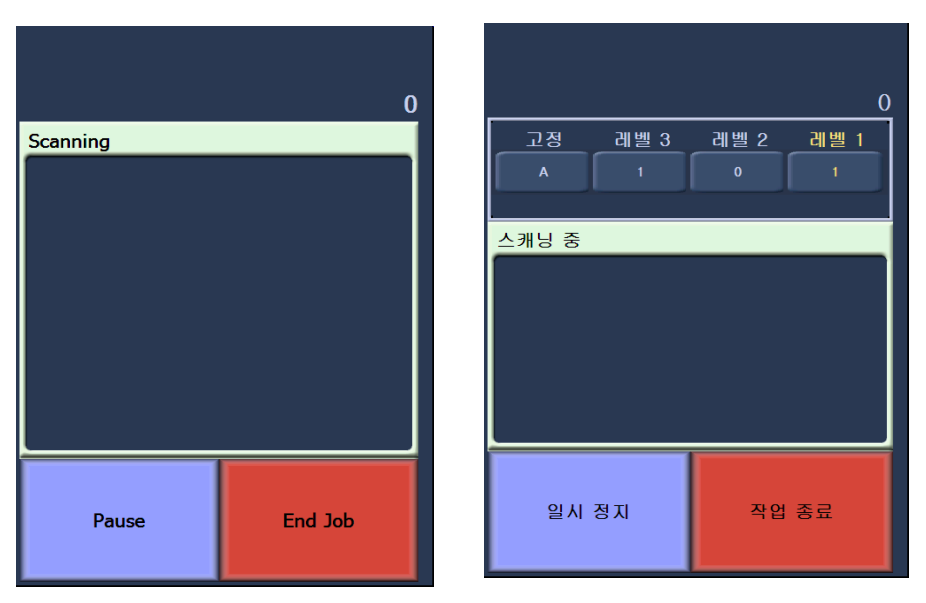

스캐닝 중 **-** 이미지 주소 지정 **-** 해제 스캐닝 중 **-** 이미지 주소 지정 **-** 설정

참고: 화면에 나타나는 선택 목록은 OCP 기능 키의 설정에 따라 달라질 수 있습니다.

스캔 중 기능키 사용하 \_ 터치스크린은 쉽게 액세스할 수 있는 기능을 표시합니다. 이러한 기능의 기 순서를 변경할 수는 없습니다. 터치스크린에는 다음이 표시됩니다:

엘리베이터 낮춤

인쇄 오프셋 (사용가능한 경우)

인쇄 사용 안 함 (인쇄 오프셋이 사용가능한 경우)

스캔중에는 터치스크린에 최대 3개의 기능키가 나타납니다. 그러한 기 능들은 캡쳐 소프트웨어 응용 프로그램에서 설정한 것들입니다. 나타나 는 선택 목록은 다음과 같습니다.

- 패치 생략
- 프린트 생략
- 복수 급지 생략
- 일괄 처리 종료

원하는 기능을 눌러 그 기능을 선택합니다.

이미지 주소 레벨 변경 이미지 주소 지정 기능을 사용 중이거나 스캔 중일 경우 화면에서도 이미지 주소 레벨을 변경할 수 있습니다. 다음 이미지 주소 레벨이 강조 표시됩니다. 레벨을 바꾸려면:

• 바꾸려는 레벨 버튼을 누릅니다.

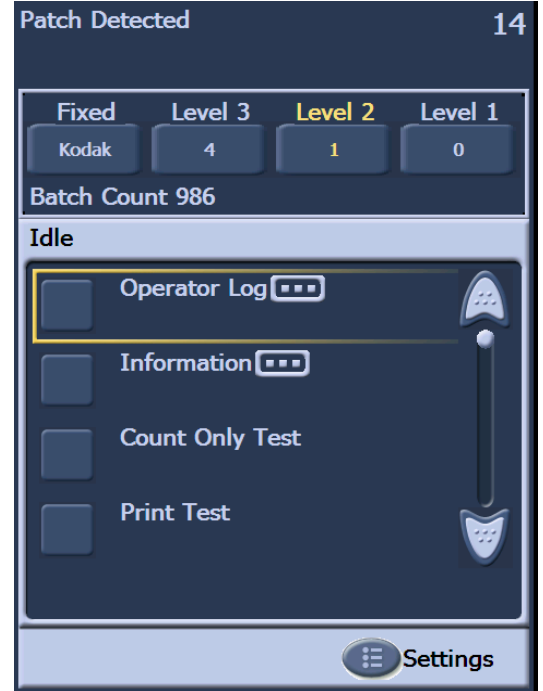

## 정지 및 다시 시작하기

수동으로 스캐너 일시 문서를 스캔하는 중에 수동으로 스캐너를 일시 정지하거나 다시 시작할 수 있습니다.

> • 터치스크린의 일시정지를 눌러 스캔을 중지합니다. 그러면 일시정지 버 튼은 다시시작 버튼으로 바뀝니다.

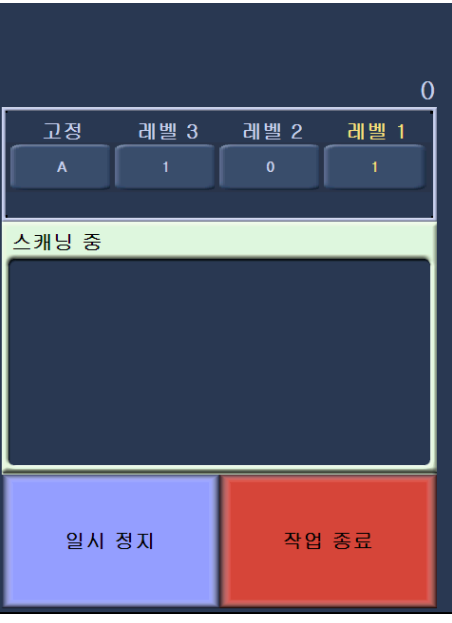

• 터치스크린의 다시시작을 눌러 일시정지된 스캔을 재시동 하십시오.

자동으로 스캐너 일시 정지 및 다시 시작하기

스캔하는 동안 스캐너가 내부 이미지 버퍼 메모리를 모니터링합니다. 호 스트 컴퓨터에서 검색하기 전에 이미지 덮어쓰기를 방지하기 위해 캡쳐 소프트웨어 응용프로그램이 기존의 이미지를 읽도록 기다리는 동안 스 캐너가 자동으로 문서 공급 장치를 일시정지시킵니다.

캡쳐 소프트웨어 응용프로그램이 일단 한 번 잡으면, 문서 공급장치가 자 동으로 재시동하여 스캐너는 다시 스캔을 시작합니다.

절전 모드 *Kodak* i1800 Series Scanner (시리즈 스캐너)는 사용하지 않은 지 15분 이 지나면 절전 모드로 들어가도록 구성되어 있습니다. 이 설정은 캡쳐 소 프트웨어 응용프로그램에서 바꿀 수 있습니다. 절전 모드를 사용하는 경 우에, 스캐너는 절전 모드로 들어가기 1분 전에 카운트다운을 시작합니 다. 스캐너가 절전 모드인 경우, 녹색 LED가 반짝이고 터치스크린은 아 무것도 표시하지 않습니다.

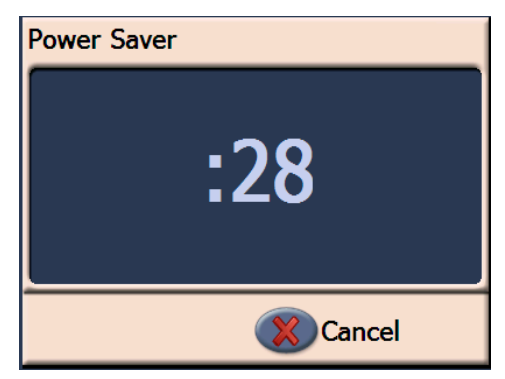

참고: 절전 모드로 들어가지 않길 원하는 경우, 취소 를 누르십시오.

## 절전 모드에서 나와서 다시 시작하기

- 입력 엘리베이터에 종이가 있는 경우, 종이를 빼서 다시 넣으십시오.
- 입력 엘리베이터에 종이가 없는 경우, 급지 트레이에 종이를 넣습니다. 터치스크린에 시작화면이 나타납니다.

**메세지 보기 기대 구** 메세지 창이 스캐너의 최신 상태 및 사용자 메세지를 전달합니다. 한 번 에 한 개의 메세지만 표시됩니다. 이전 메세지를 다시 보려면 작동 로그 기능을 이용하십시오.

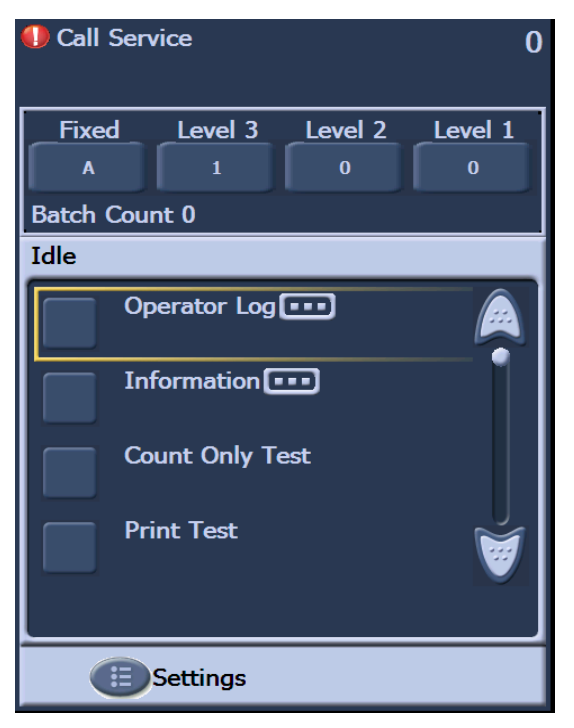

본 장에서는 고화질 프린터 및 패치 리더를 사용하는 방법을 설명합니다. 다음과 같은 정보 및 절차를 찾아볼 수 있습니다:

- 인쇄 필드 및 프린터 사양에 대한 정보를 비롯한 고급 프린터에 대한 정보 개요.
- 가로 프린터 위치 설정.
- 잉크 카트리지 및 잉크 흡착지 스트립 교체.
- 프린터 캐리어 및 케이블을 앞면에서 뒷면 또는 그 반대 방향으로 바 꾸기.
- 패치 리더 및 패치 유형에 관한 개략적인 정보.
- 참고: 고급 프린터 및 패치 리더에 대한 자세한 내용은 스캐닝 설정 가이 *드*와 Kodak 문서 A-61599, *패치 코드 정보*에서 확인할 수 있습니다.

고화질 프린터 개요 *Kodak* i1800 Series Scanners (시리즈 스캐너) 에는 공장 출고 시 사전 구성 된 앞쪽 또는 뒤쪽 프린터가 포함되어 있습니다. 프린터는 스캐너와 같은 속도로 작동하며, 스캔 전에는 앞면에, 스캔 후에는 뒷면에 인쇄합니다. 프 린터는 날짜, 시간, 이미지 주소 및 맞춤형 메세지를 입력할 수 있습니다.

> 프린터는 문서 인쇄 스트링에 문자 (고정) 정보 (예: 일괄 처리 이름 또는 조작자 등 모든 문서에 동일하게 적용되는 정보) 및 동적 정보 (예: 이미 지 주소 등 스캔한 각 페이지마다 변경될 수 있는 정보) 를 모두 포함하는 유례없는 특징을 가지고 있습니다. 캡처 소프트웨어 응용 프로그램에서 고 정 필드를 제어하므로, 소프트웨어를 통해 입력할 수 있는 모든 정보를 프린터로 전송할 수 있습니다.

> ISIS 드라이버 또는 TWAIN 데이터 소스를 통해 모든 프린터 컨트롤 및 기능에 액세스할 수 있습니다. 인쇄 기능의 사용 여부는 각 스캔 세션마 다 지정해야 합니다.

참고:

- 스캐너는 앞면 인쇄를 기본으로 출고되었습니다. 뒷면 인쇄 구성으로 바꾸려면 "프린터 캐리어 및 케이블을 앞면에서 뒷면 또는 그 반대 방 향으로 바꾸기" 항목을 참조하십시오.
- 프린터를 사용할 때는 스캐너 용지 공급로의 구성 부품을 매일 청소하 십시오.
- 한 번에 하나의 프린터 (앞면이나 뒷면) 만 사용할 수 있습니다. 양면 에 인쇄하고자 할 경우, 오류가 발생할 수 있습니다.
- 프린터를 사용하기 위한 최소 문서 높이는 조절 가능한 측면 가이드로 10 cm (4 in.) 입니다.
- 스캐너 전원을 켜기 전에 잉크 카트리지를 설치해야 합니다. 설치하지 않고 인쇄를 시도하면 오류가 발생할 수 있습니다.

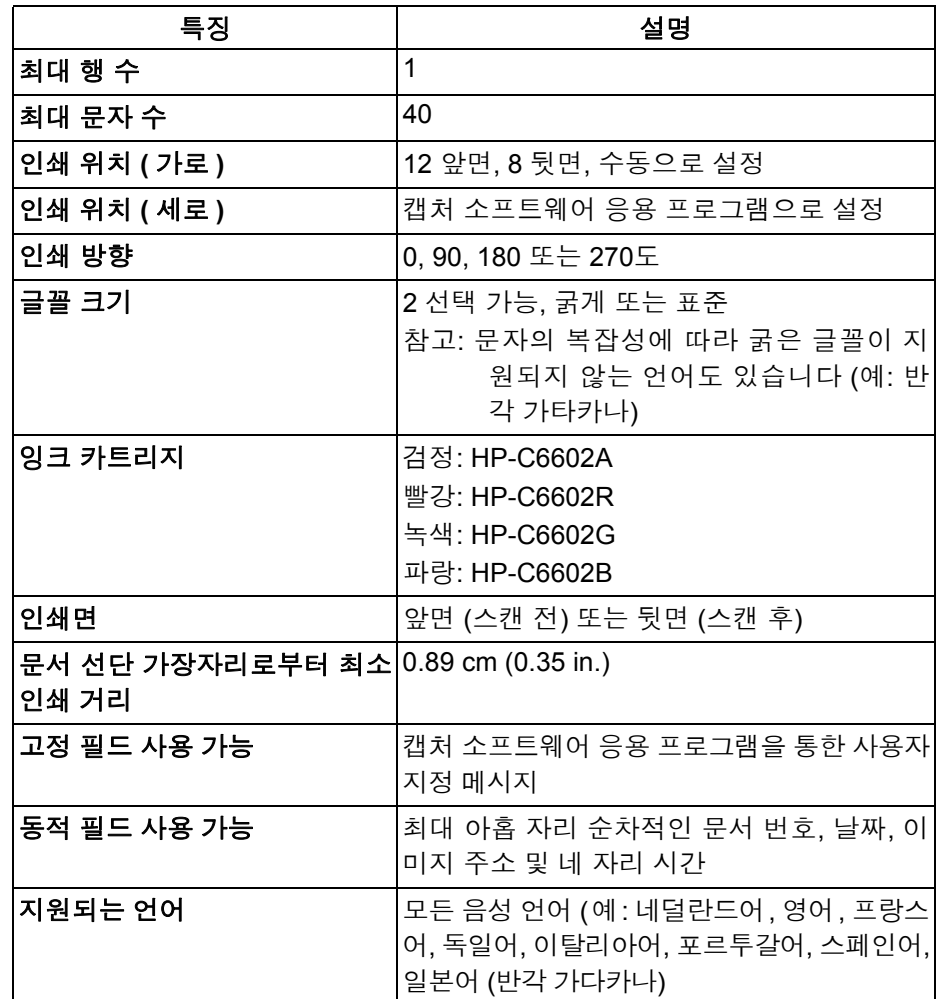

인쇄 위치 변경 가로 인쇄 위치는 수동으로 변경할 수 있습니다. 인쇄 위치를 앞 또는 뒷 면으로 바꿀 수 있습니다.

앞면 가로 인쇄 위치 변경 1. 출력 용지함을 제거합니다.

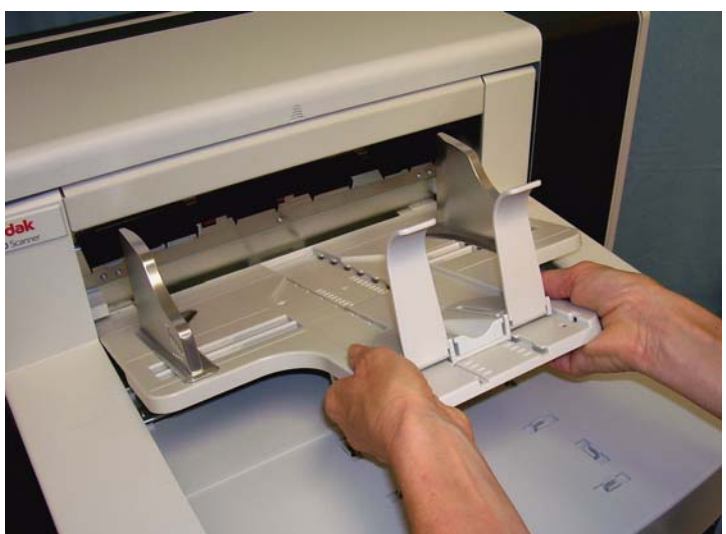

2. 인쇄 액세스 덮개를 엽니다.

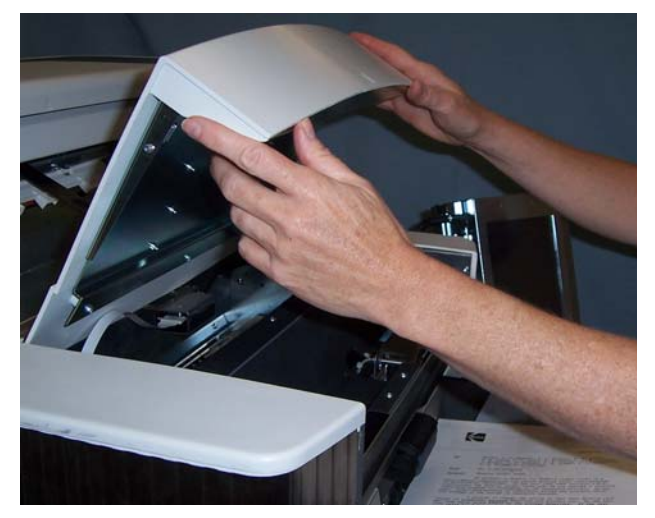

13개의 인쇄 위치가 있습니다. 이러한 위치는 프린터 레일에 있는 작 은 멈춤쇠를 통해 볼 수 있습니다.

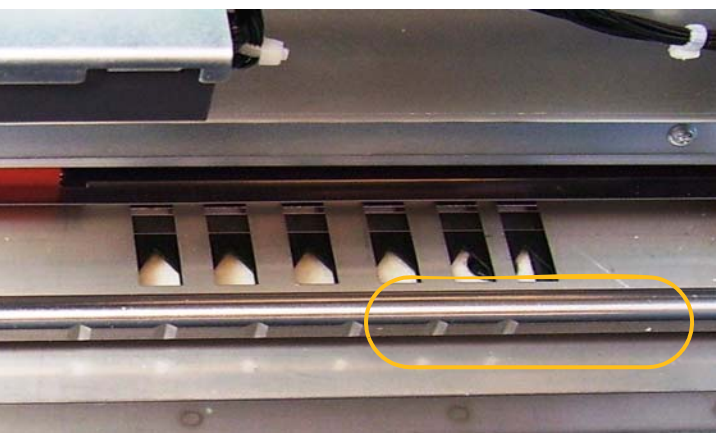

3. 레일을 따라 프린터 캐리어를 쉽게 이동할 수 있습니다. 녹색 프린터 캐리어에 작은 화살표가 있습니다. 레일의 멈춤쇠 위치에 있는 화살표 를 따라 프린터 캐리어를 원하는 위치로 이동하십시오.

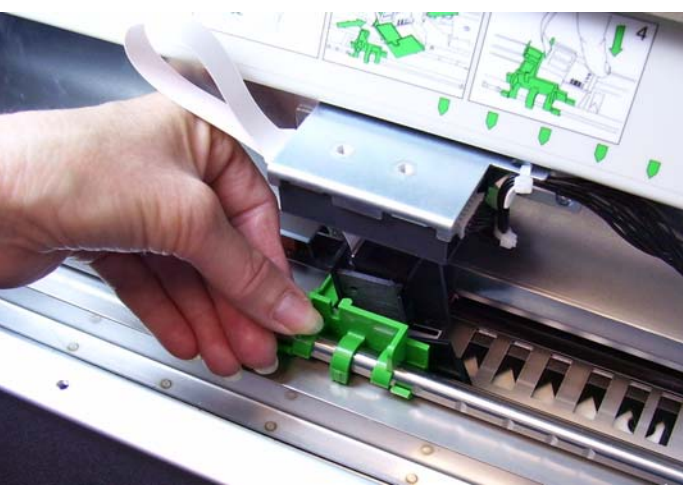

- 4. 프린터 덮개를 닫습니다.
- 5. 출력 용지함을 다시 설치합니다.
- 참고: 정보가 완전히 인쇄되지 않은 경우라도 문서의 아래쪽 가장자리 로부터 ½ 인치 (1.27 cm) 떨어진 곳에서 인쇄가 자동으로 중지됩 니다.
- 뒷면 가로 인쇄 방향 바꾸기 8개의 인쇄 위치가 있습니다. 이러한 위치는 프린터 레일에 있는 작은 멈 춤쇠를 통해 볼 수 있습니다.
	- 1. 탑 커버를 올리십시오.
	- 2. 레일을 따라 프린터 캐리어를 쉽게 이동할 수 있습니다. 녹색 프린터 캐리어에 작은 화살표가 있습니다. 레일 위의 멈춤쇠와 화살표를 맞추 어 프린터 캐리어를 원하는 위치에 놓습니다.

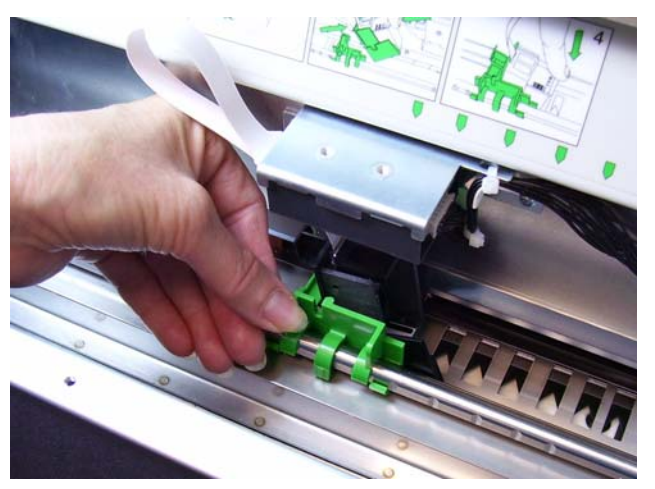

3. 탑 커버를 닫습니다.

# 향으로 바꾸기

**프린터 캐리어 및 케이블을 앞** \_ 스캐너는 스캔 전 앞면 인쇄를 위해 프린터 캐리어 및 리본 케이블을 동 **면에서 뒷면 또는 그 반대 방** 반합니다. 응용 프로그램이 스캔 후 뒷면 인쇄를 요구할 경우, 프린터 캐 리어 및 케이블을 앞면에서 뒷면으로 옮겨야 합니다. 인쇄는 앞면 또는 뒷 면에서만 가능합니다.

> 앞면 - 뒷면 인쇄를 자주 바꿀 경우, 프린터 캐리어를 하나 더 구입하면 잉 크 카트리지만 앞에서 뒤로, 뒤에서 앞으로 옮기면 됩니다. 그렇지 않으면, 잉크 카트리지 뿐 아니라 프린터 캐리어 및 케이블도 앞에서 뒤로, 뒤에서 앞으로 옮겨야 합니다.

> 참고: 프린터 캐리어와 케이블을 옮긴 후에는 스캐너를 재시작해야 합 니다.

## 프린터 캐리어 및 케이블을 앞면에서 뒷면으로 옮기기

- 참고: 시작하기 전에, 잉크 카트리지를 빼냅니다. 자세한 과정은 다음에 나오는 "잉크 카트리지 교체" 항목을 참조하십시오.
- 1. 출력 트레이를 제거하고 프린터 커버를 들어올려 앞면 프린터에 접 근합니다.
- 2. 리본 케이블을 홀더에서 빼내어 연결을 끊습니다.

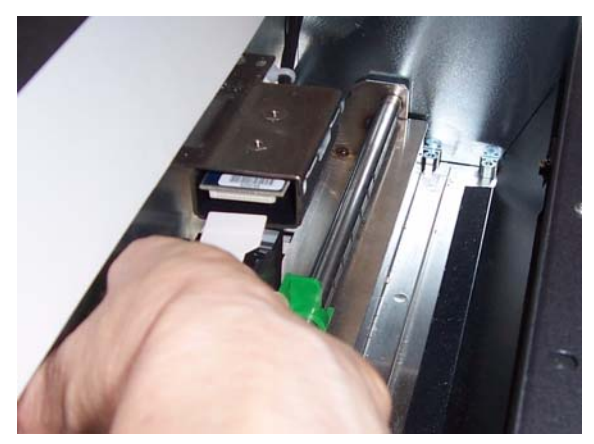

- 3. 프린터 캐리어를 원래 위치에서 들어올립니다.
- 4. 프린터 커버를 닫고 출력 트레이를 다시 설치합니다.
- 5. 탑 커버를 들어올려 뒷면 프린터에 접근합니다.
- 6. 원하는 위치에 프린터 캐리어를 설치합니다.
- 7. 리본 케이블을 연결합니다.
- 8. 잉크 카트리지를 설치합니다. 자세한 과정은 다음에 나오는 "잉크 카 트리지 교체" 항목을 참조하십시오.
- 9. 탑 커버를 닫습니다.
- 10.스캐너를 재시동하여 주십시오.
- 11. 시험 인쇄를 하십시오.

## 프린터 캐리어 및 케이블을 뒷면에서 앞면으로 옮기기

- 참고: 시작하기 전에, 잉크 카트리지를 빼냅니다. 자세한 과정은 다음에 나오는 "잉크 카트리지 교체" 항목을 참조하십시오.
- 1. 탑 커버를 엽니다.
- 2. 리본 케이블의 연결을 끊습니다.
- 3. 프린터 캐리어를 제거합니다.
- 4. 탑 커버를 닫습니다.
- 5. 출력 트레이를 제거하고 프린터 덮개를 엽니다.
- 6. 원하는 위치에 프린터 캐리어를 설치합니다.
- 7. 리본 케이블을 연결합니다.
- 8. 잉크 카트리지를 설치합니다.
- 9. 탑 커버를 닫습니다.
- 10.스캐너를 재시동하여 주십시오.
- 11. 인쇄 테스트를 수행합니다.

잉크 카트리지 교체 다음의 경우 잉크 카트리지를 교체하십시오:

- 인쇄된 글자가 흐리거나 고르지 않게 나타날 경우
- 문자의 누락이 분명할 경우
- 인쇄 테스트 결과 문자 품질이 고르지 못할 경우
- 청소를 해도 전체적인 인쇄 품질이 개선되지 않을 경우

잉크 카트리지를 교체하는 절차는, 앞면이든 뒷면이든 동일합니다. 프린 터에 접근하는 방법만이 다릅니다.

- 1. 탑 커버를 들어올리거나 (뒷면의 경우), 또는 출력 트레이를 제거하고 프린터 커버를 들어올립니다 (앞면의 경우).
- 2. 그림과 같이 프린터 캐리어를 잡은 상태에서 프린터 캐리어 맨 밑에 있는 릴리스 탭을 누르고 프린터 캐리어를 회전하여 제자리에 고정 합니다.

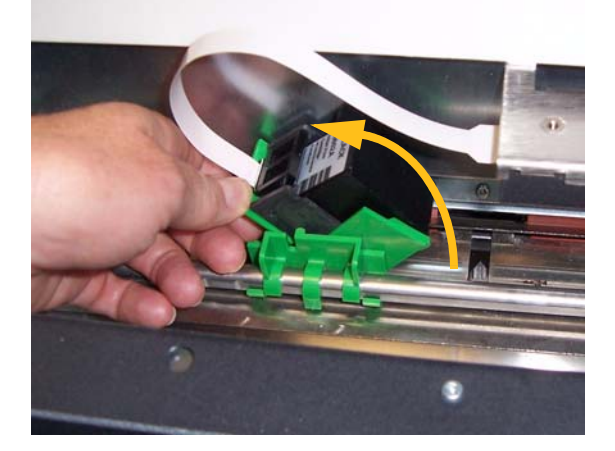

- 중요*:* 모든 연방*,* 주 및 지역 관할 법규에 따라 다 쓴 잉크 카트리지를 처 리하십시오*.*
- 3. 프린터 캐리어에서 잉크 카트리지를 들어냅니다.
- 4. 새 잉크 카트리지에서 탭을 제거합니다.
- 5. 인쇄 캐리어에서 새 잉크 카트리지를 약간 비스듬히 한 후 제자리에 끼웁니다.

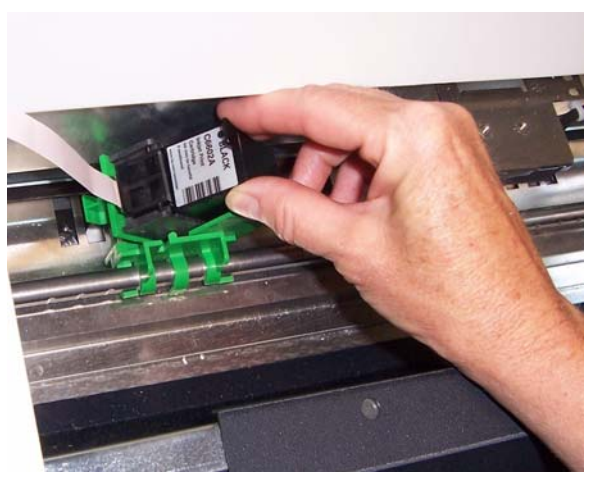

6. 프린터 캐리어 맨 밑에 있는 릴리스 탭을 누르고 프린터 캐리어를 다 시 제 위치로 회전합니다.

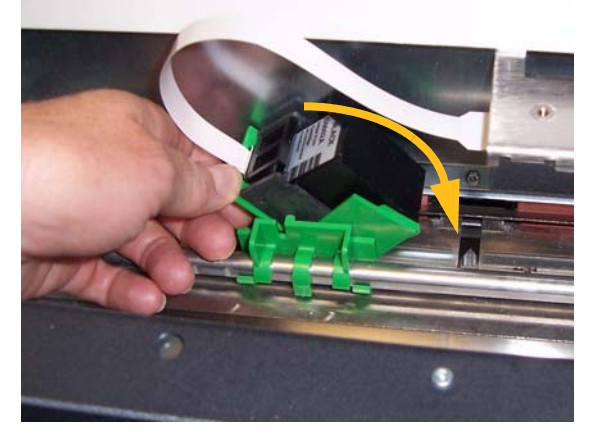

참고: 리본 케이블의 연결이 끊어졌으면 다시 제자리에 끼웁니다.

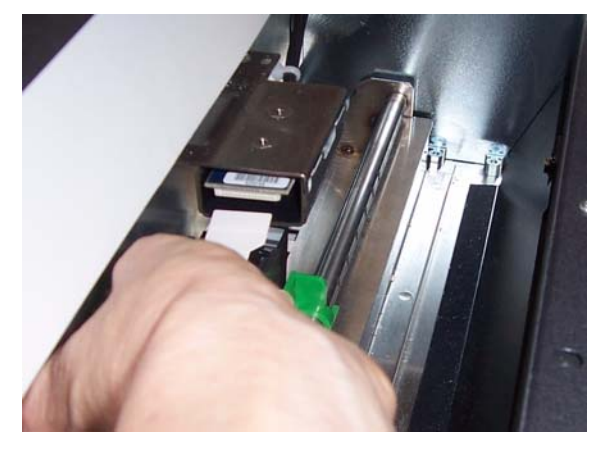

- 7. 프린터 캐리어에 있는 화살표를 멈춤쇠 위치와 맞춰 프린터 캐리어 를 원하는 위치로 이동합니다.
- 8. 탑 커버를 닫거나 (뒷면의 경우), 또는 프린터 커버를 닫고 출력 트레 이를 교체합니다 (앞면의 경우).
- 9. 인쇄 테스트를 수행합니다.

체하기

앞면 흡착지 스트립 교 흡착지 스트립은 넘치는 잉크를 흡착합니다. 잉크가 많이 쌓이면 흡착지 스트립을 교체해야 합니다. 교체용 흡착지 스트립은 공급업체를 통해 구 입할 수 있습니다.

- 1. 스캐너 도어를 엽니다.
- 2. 녹색 탭을 사용하여 잉크 흡착지 스트립 덮개를 들어올려 제거한 후 앞면 흡착지 스트립에 액세스합니다.

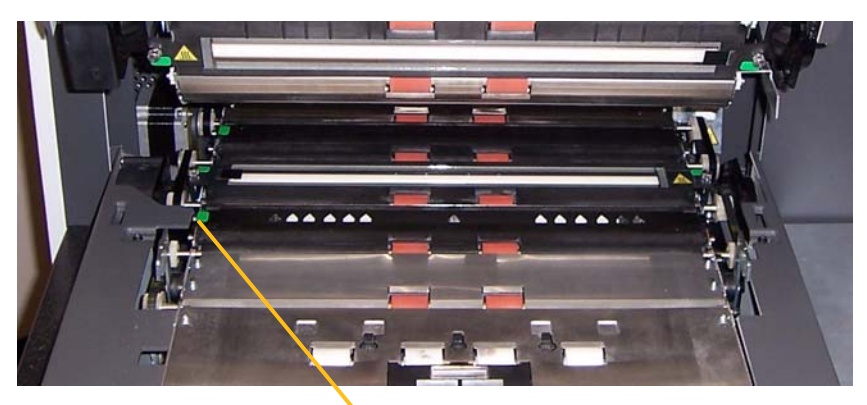

잉크 흡착지 스트립 덮개 제거

3. 문서 이송로에서 흡착지 스트립을 조심스럽게 당깁니다.

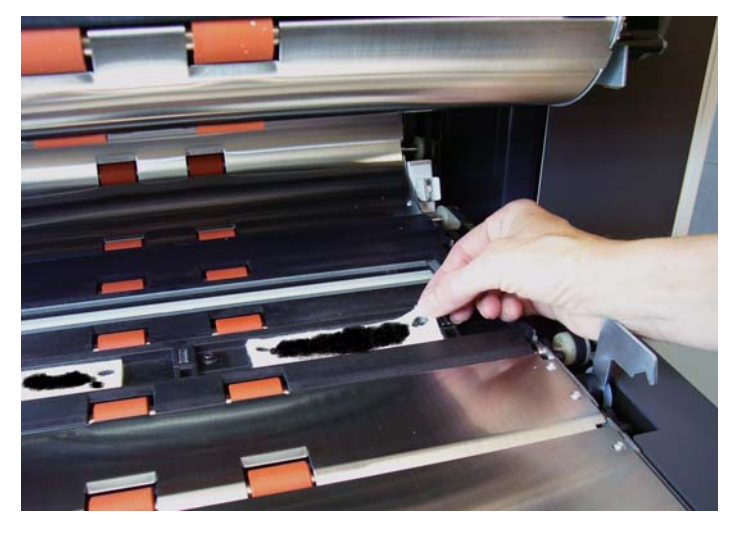

- 4. 더러워진 스트립을 버립니다.
- 5. 흡착지 스트립에서 뒷면을 벗겨냅니다.

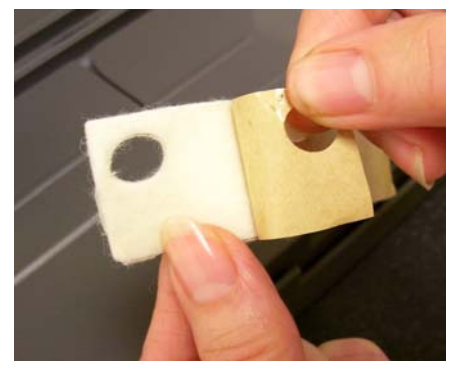

- 6. 트랜스포트 채널에 흡착지 스트립을 맞추어 붙입니다 . 접착 면을 채 널에 눌러 붙이기 전에 위치를 바르게 조정하십시오.
- 7. 채널에 흡착지 스트립을 단단히 눌러 붙입니다.

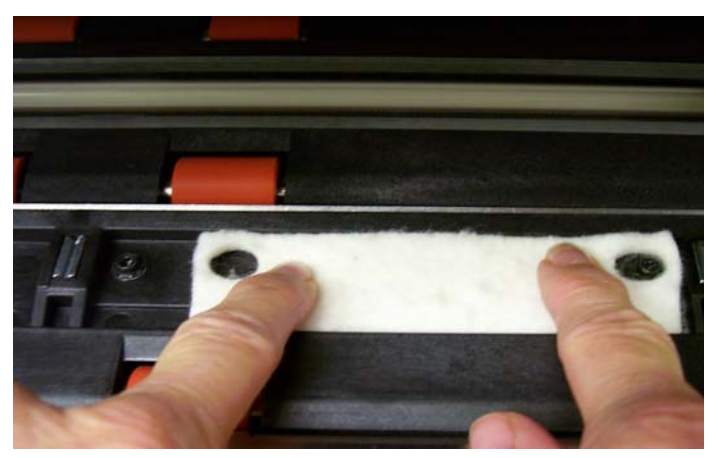

- 8. 잉크 흡착지 스트립 덮개를 교체합니다.
- 9. 스캐너 도어를 닫습니다.

# 체하기

**뒷면 흡착지 스트립 교** 흡착지 스트립은 넘치는 잉크를 흡착합니다. 잉크가 많이 쌓이면 흡착지 스트립을 교체해야 합니다. 교체용 흡착지 스트립은 공급업체를 통해 구 입할 수 있습니다.

> 1. 출력 용지함을 제거합니다. 뒷면 흡착지 스트립은 배플 바로 아래에 있 는 두 개의 서랍형 공간 안에 있습니다.

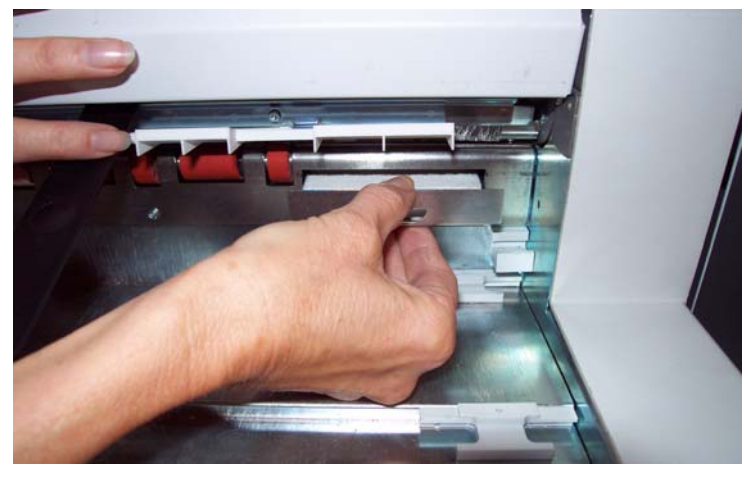

- 2. 두 개중 하나의 서랍형 공간을 살짝 밀어 올려 열어서 빼내십시오.
- 3. 더러워진 흡착지 스트립을 떼어냅니다.
- 4. 새 흡착지 스트립 안쪽에 댄 것을 떼어냅니다.

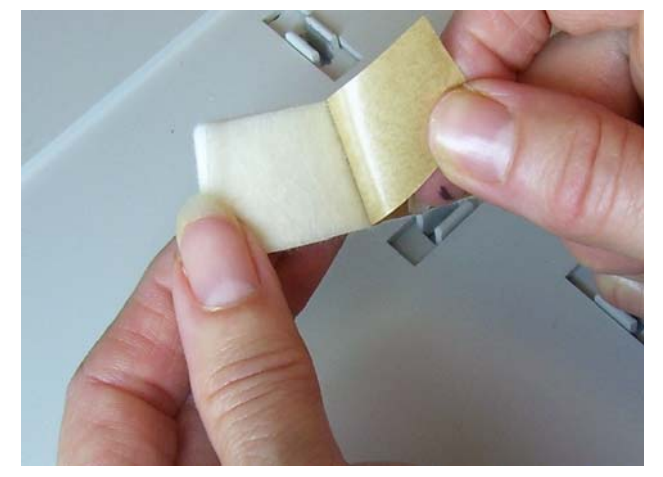

- 5. 채널에 흡착지 스트립을 맞추어 붙입니다. 접착 면을 채널에 눌러 붙 이기 전에 위치를 바르게 조정하십시오.
- 6. 흡착지 스트립을 단단히 눌러 붙입니다.
- 7. 다른 흡착지 스트립에도 2-5 단계를 반복합니다.
- 8. 서랍형 공간을 아래로 살짝 밀어넣어 닫습니다. 그러면 제 위치에 고 정됩니다.
- 9. 출력 용지함을 교체합니다.

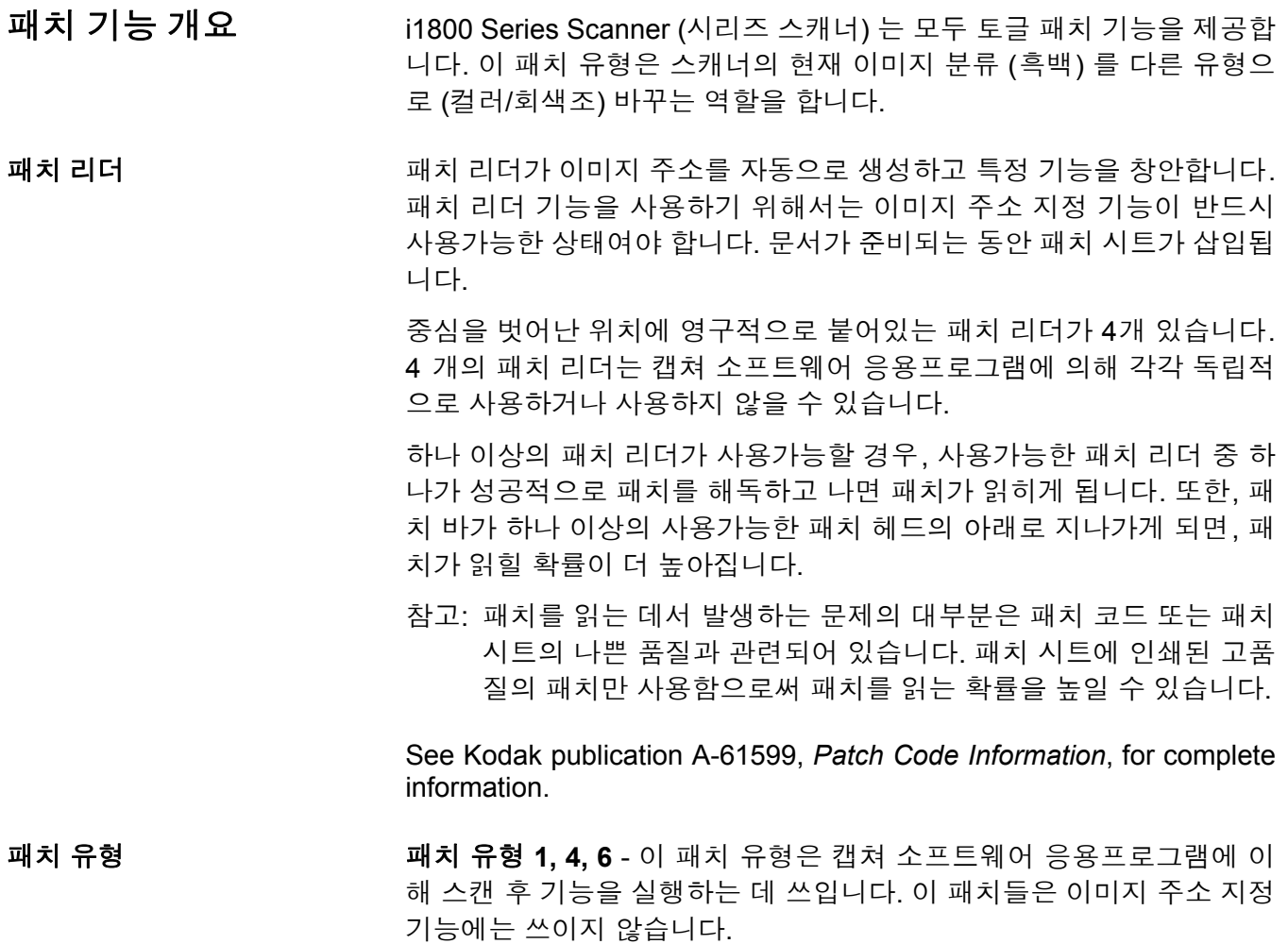

중요*:* 본 패치들을 생산용으로 사용하지 마십시오 *-* 세부 설계가 되어있 지 않습니다*.*

패치 **1** 패치 **4** 패치 **6**

토글 패치 - 이 토글 패치는 유형 4의 패치로, 스캐너의 현재 이미지 분류 (흑백) 를 다른 유형으로 (컬러/회색조) 바꾸는 역할을 합니다.

참고: 토글 패치 방향은 이미지 주소 지정 기능이 사용가능한지 아닌지 에 따라 달라집니다.

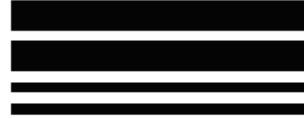

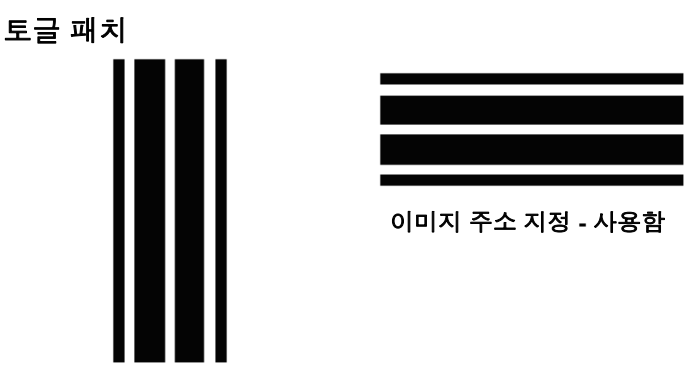

이미지 주소 지정 **-** 사용 안 함

이미지 주소 지정 기능을 사용하지 않을 때, 패치 리더 기능도 사용할 수 없습니다. 반면 토글 패치는 그 동안에도 탐지됩니다.

패치 유형 **2, 3, T** - 이 패치 유형은 이미지 주소 지정 기능에 사용됩니다.

패치 리더는 자동으로 미리 정해진 패치 코드를 감지하고 그에 따른 문 서 레벨을 바꾸어 문서의 레벨 변경을 관리합니다.

중요*:* 본 패치들을 생산용으로 사용하지 마십시오*. -* 세부 설계가 되어있 지 않습니다*.*

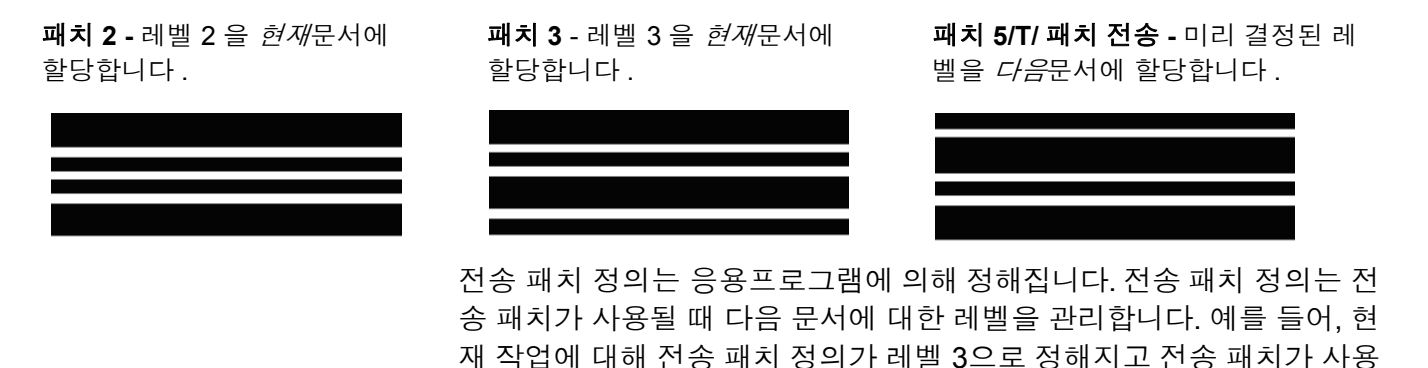

패치 코드 적용 See Kodak publication A-61599, *Patch Code Information*, for complete information about patch placement and specifications.

되면, 다음 문서에 레벨 3이 할당되는 것입니다.

패치는 터치스크린의 패치 테스트 기능을 이용하여 테스트 받을 수 있습 니다. 자세한 내용은 3장의 "패치 테스트"를 참조하십시오.
본 장은 다음의 내용을 다룹니다:

- 청소 주기표
- 청소 용구 및 비품 목록
- 비품, 소모품 및 액세서리 목록
- 스캐너 청소 절차
- 고객이 교체가능한 부품에 대한 교체 절차
- 중요*:* 녹색 꼬리표가 표시된 스캐너 구성품은 기계 조작자만 접근할 수 있는 부품임을 나타냅니다*.*

최상의 이미지 품질을 얻으려면 정기적으로 스캐너를 청소하고 예방적 인 정비보수를 실시해야 합니다. 다음은 스캔 중에 비용이 많이 드는 장 애를 예방하기 위해서 권장되는 예방적인 정비보수 절차입니다. 권장하 는 대로 이 절차를 따르는 데는 약 5 ~ 10분이 소요됩니다.

특정 용지류는 더 많은 종이 먼지와 부스러기를 발생시키므로 권장되는 주기보다 더 자주 청소를 해주어야 합니다.

참고:

- 급지 모듈 및 분리 롤러의 고무 타이어에서 나오는 파편은 정상적 인 것입니다 . 이러한 잔여물이 반드시 바퀴가 닳았거나 손상되었 음을 의미하는 것은 아닙니다 . 청소한 후에 타이어가 마모되었는 지 검사하고, 필요할 경우 분리 롤러 또는 급지 모듈을 교체하십시오.
- 롤러/타이어를 청소한 경우 스캔하기 전에 롤러/타이어를 완전히 건조시키십시오.
- 권장하는 클리닝 제품만을 사용합니다.
- 캔에 들어 있거나 압축된 공기를 사용하지 마십시오.
- 승인되지 않은 세정액 또는 용제를 사용하면 고무 타이어가 손상 될 수 있습니다.

청소 주기표 ٢ 표현 권장되는 청소 순서에는 스캐너 트랜스포트 (문서 이송로)의 진공 청소, 급지 모듈, 분리 롤러 또는 드라이브 롤러에서 나오는 잔여물 청소 및 이 미징 가이드 청소가 포함됩니다.

> 스캐너를 얼마나 자주 청소해야는지에 대한 안내서로 아래의 표를 사용 하십시오.

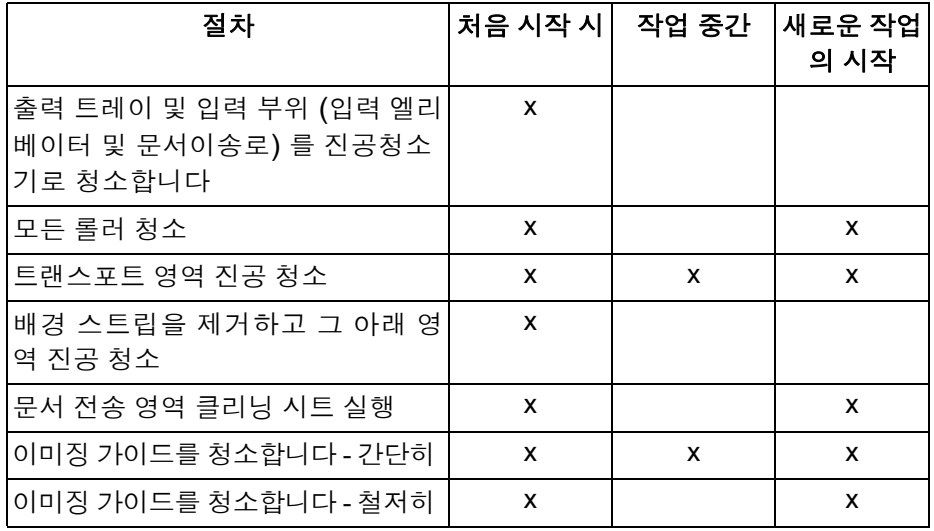

청소 용구 ٢٠٠٠ ٢٠٠٠ 조개너 정비보수를 실시할 때는 이러한 청소 도구와 자재만 사용하십시 오. 다른 청소 용구를 사용하면 스캐너를 손상시킬 수 있습니다.

- *Kodak Digital Science* 문서 이송 부분 청소를 위한 클리닝 시트
- *Kodak Digital Science* 롤러 클리닝 패드
- *Kodak* 스캐너용 정전기 제거제
- 진공 청소기 및 도구

리

**비품, 소모품 및 액세서** 소모품을 주문하려면 스캐너 공급업체에 문의하십시오.

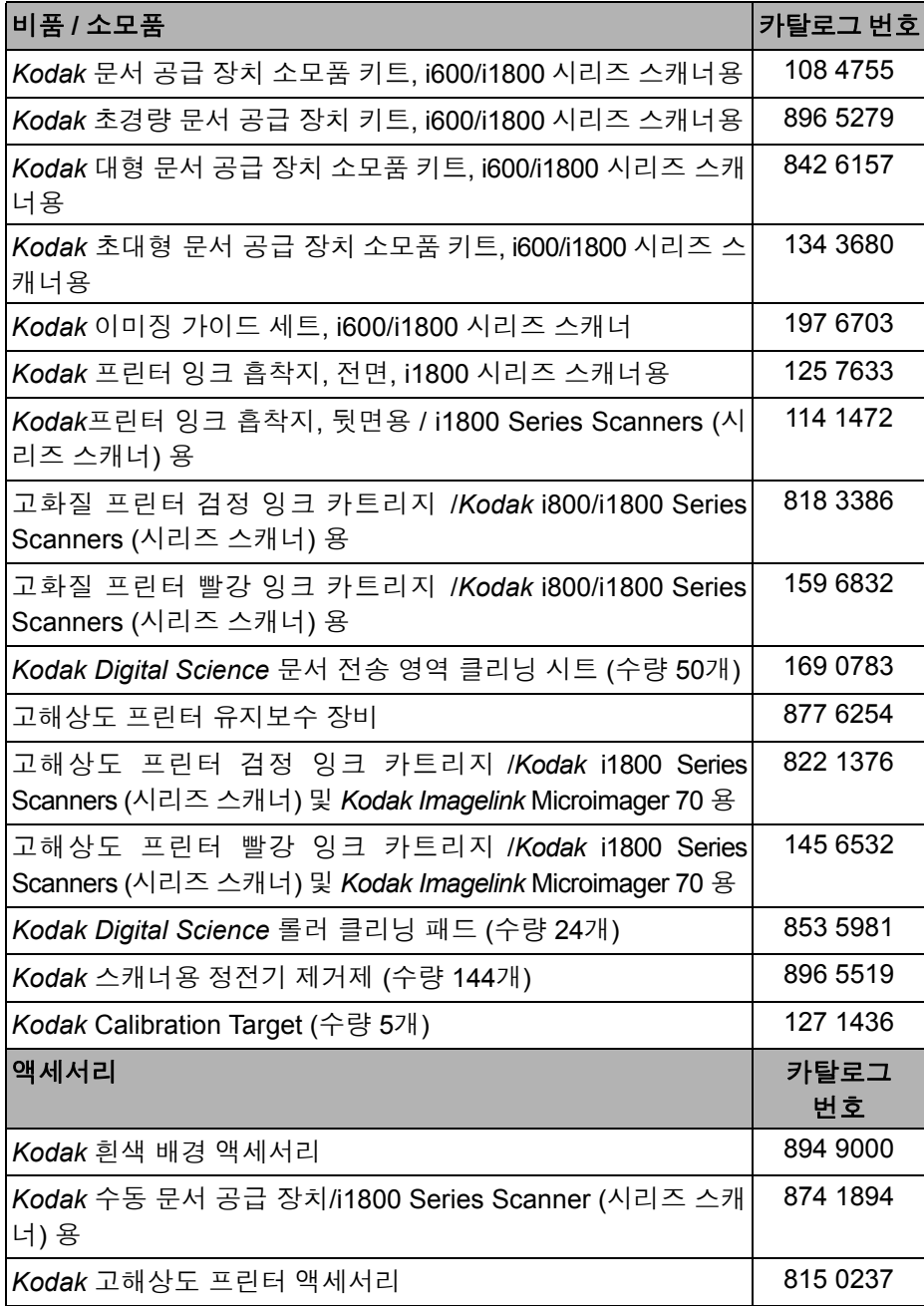

참고: 항목 및 카탈로그 번호는 변경될 수 있습니다.

부품 주문 가는 그들에 대응 부품은 부품 서비스 부서에서 주문할 수 있습니다.

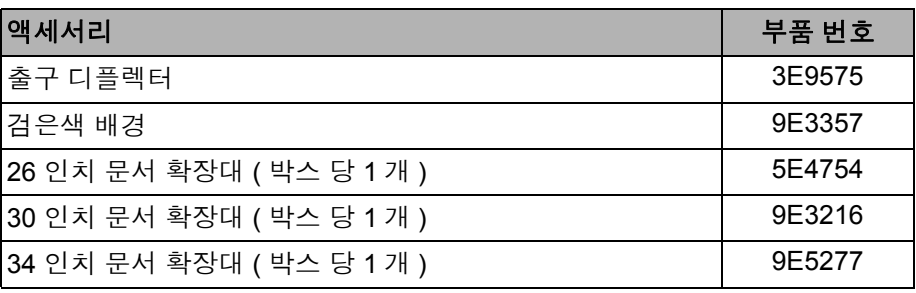

청소 절차 ٢ 표시 최상의 스캐너 성능과 이미지 품질을 얻으려면 아래의 청소 절차를 따르 십시오.

**OCP** 터치스크린을 깨끗이 하 터치스크린은 유지보수가 거의 필요하지 않습니다. 다만 주기적으로, 정 십시오**.** 전기 제거제로 스크린을 청소하고 보풀없는 천으로 닦는 것을 권장합니다.

- 출력 트레이 및 입력 엘리베이 1. 스캐너의 전원을 끕니다. 터를 진공 청소하기
- - 2. 출력 용지함을 제거합니다.

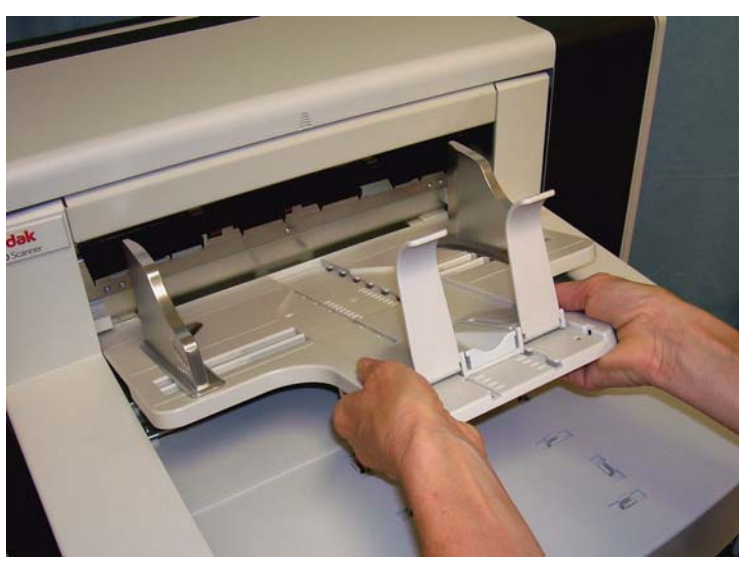

3. 출력 트레이 및 입력 엘리베이터 부분을 진공 청소기로 철저히 청소 합니다.

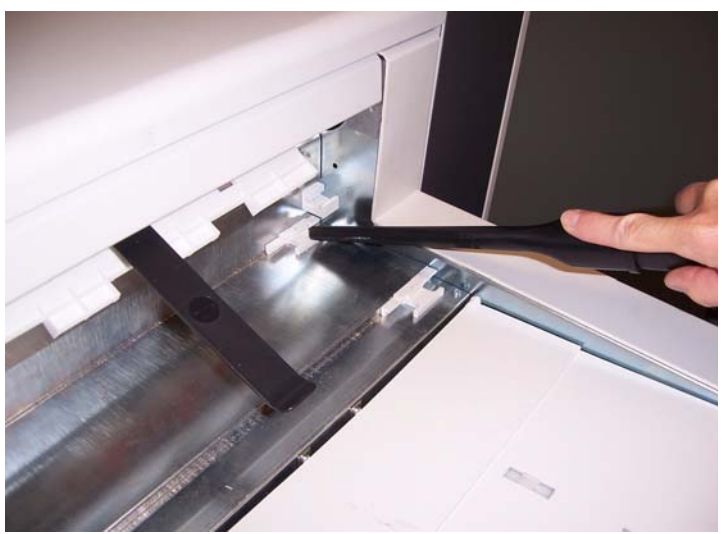

롤러 청소하기 ٢٠٠٠٠ 동서이송로에 있는 모든 롤러, 분리 롤러 타이어 및 급지 모듈 타이어를 포함한 롤러를 청소합니다.

1. 포드 릴리스 레버를 위로 밀어 올리고 포드를 엽니다.

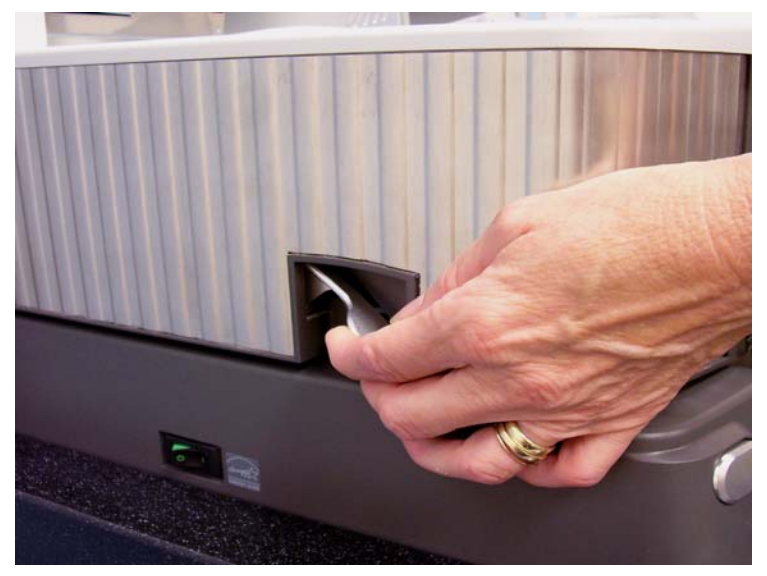

- 2. 롤러 클리닝 패드로 롤러를 수동으로 돌려 닦습니다.
	- 중요*:* 롤러 클리닝 패드에는 눈에 염증을 일으킬 수 있는 나트륨라우 릴에테르황산염과 규산나트륨이 포함되어 있습니다 *.* 자세한 내 용은 *MSDS*를 참조하십시오*.*

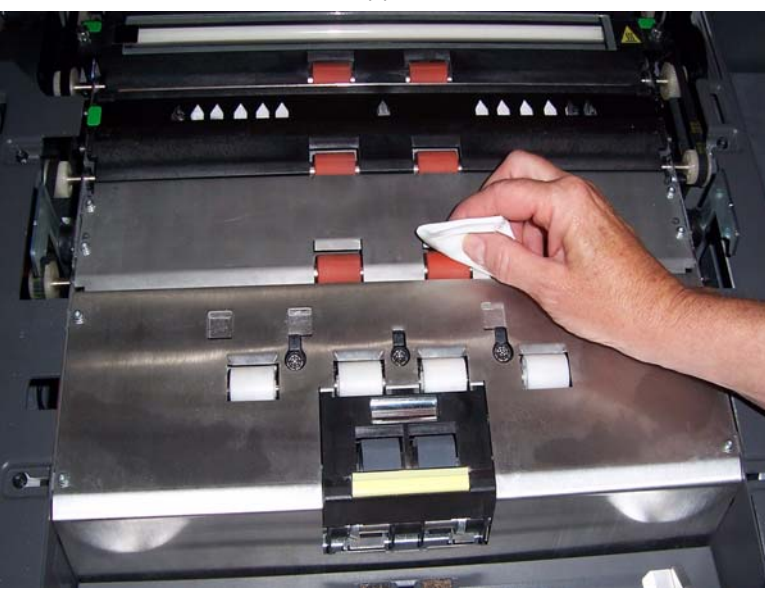

3. 보풀이 없는 천으로 롤러의 물기를 닦아냅니다.

## 분리 롤러 타이어 청소하기

4. 분리 패드 홀더를 앞쪽으로 당겨 분리 롤러를 제거합니다.

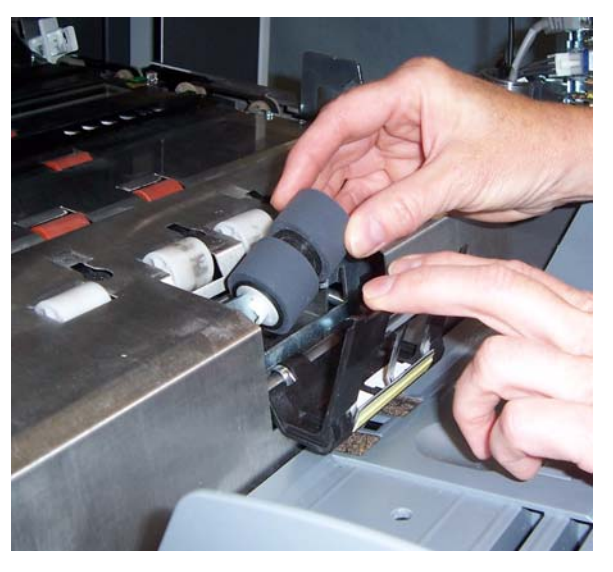

5. 롤러 클리닝 패드로 분리 롤러 타이어를 수동으로 돌려 닦습니다. 최 상의 결과를 위해, 립 사이의 잔여물을 완전히 제거하려면 두 립을 평 행으로 닦으십시오.

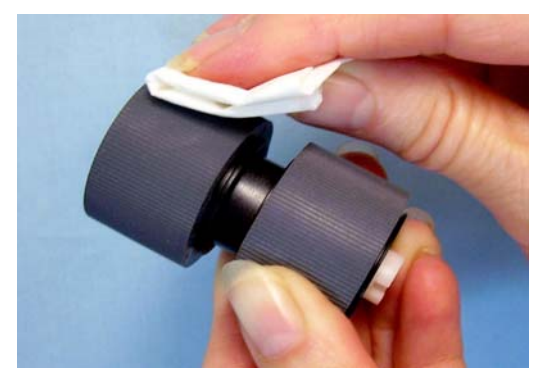

6. 타이어를 검사합니다 . 타이어에 마모나 손상의 흔적이 있을 경우 분 리 롤러를 교체하십시오. 본 장의 "부품 교체 절차"를 참조하십시오.

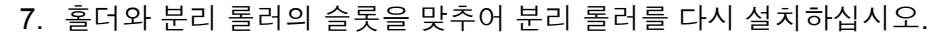

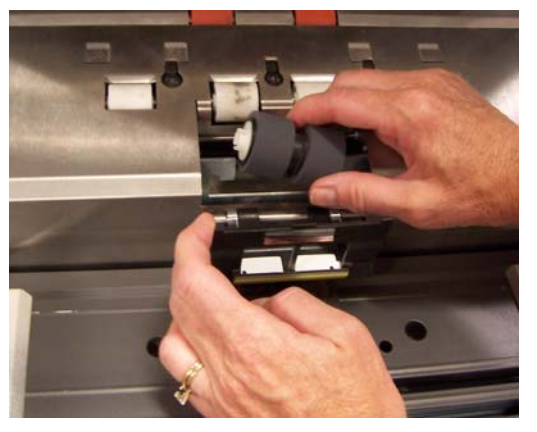

8. 스캐너 도어를 닫습니다.

## 급지 모듈 타이어 청소하기

9. 프린터 덮개를 들어 올립니다.

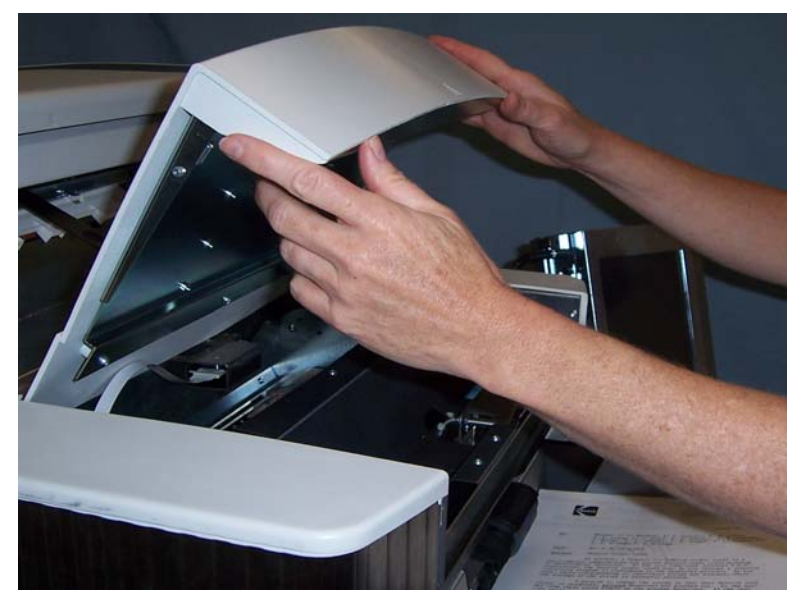

10.급지 모듈을 풀어 제거하려면 프린터 덮개 아래에 있는 릴리스 레버 를 밀어 내립니다.

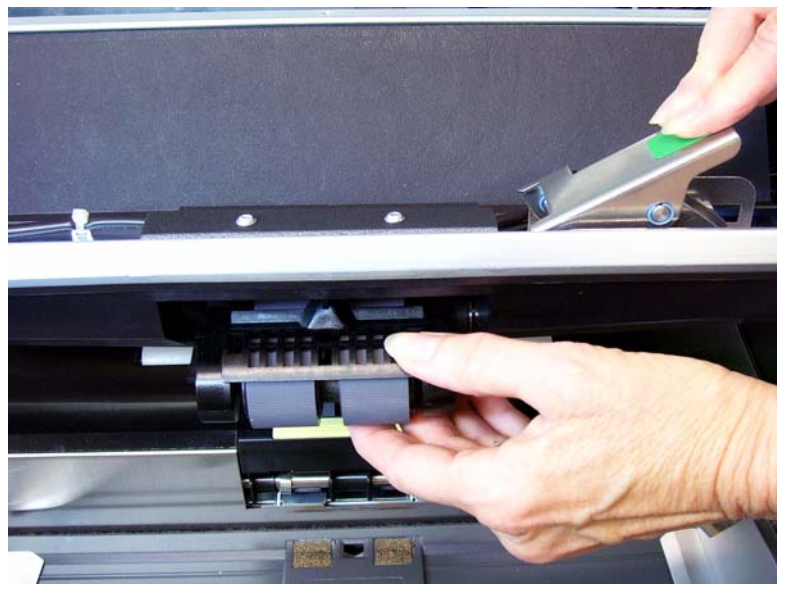

11. 롤러 클리닝 패드로 급지 모듈 타이어를 수동으로 돌려 닦습니다. 최 상의 결과를 위해, 립 사이의 잔여물을 완전히 제거하려면 두 립을 동 시에 닦으십시오.

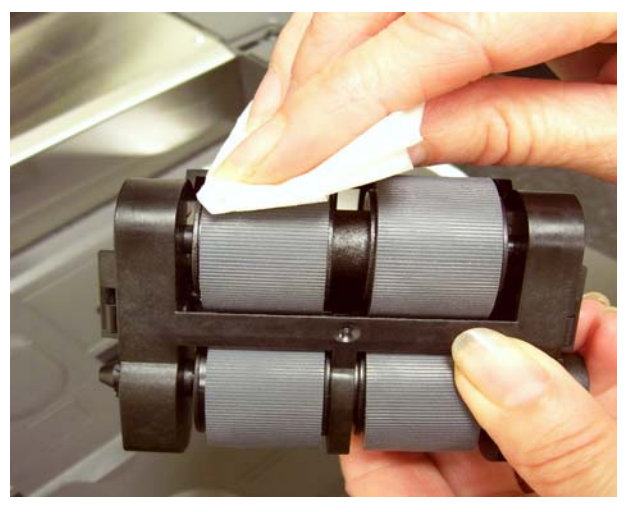

- 12.타이어를 검사합니다 . 타이어에 마모나 손상의 흔적이 있을 경우 급 지 모듈 타이어를 교체하십시오. 본 장의 "부품 교체 절차"를 참조하 십시오.
- 13.핀을 정렬하여 제 자리에 맞춰 넣고 급지 모듈을 다시 설치합니다. 릴 리즈 레버를 제 자리에 고정하기 위해 밀어 올리십시오. 급지 모듈이 확실하게 제자리에 있고 설치한 후에 잘 움직이는지 확인합니다.

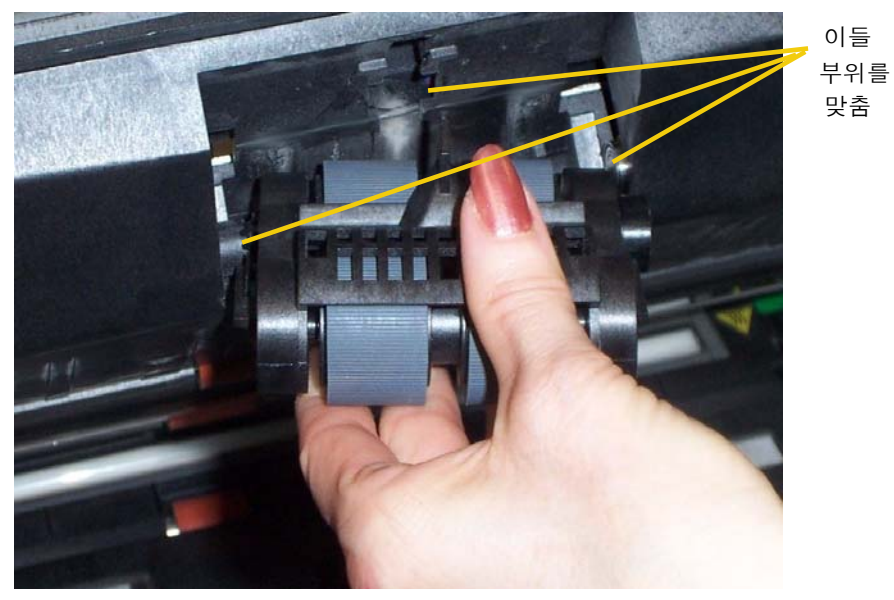

14.프린터 덮개를 닫습니다.

맞춤

## 문서이송로 진공 청소하기 1. 스캐너 도어를 엽니다.

- 
- 2. 다음 부위에 대해 각별히 주의를 기울이면서 전체 트랜스포트 (문서 이 송로) 부위를 철저하게 진공 청소기로 청소합니다:

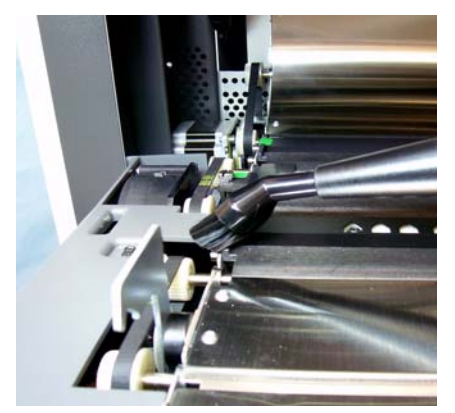

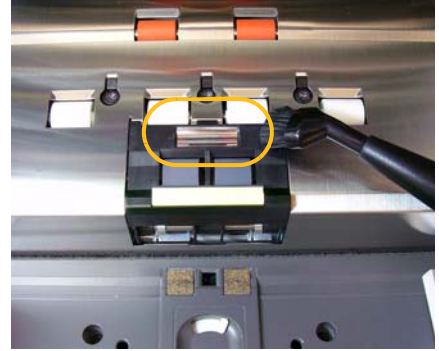

문서 전송 영역 가장자리 문서 전송 영역 앞쪽 가까이에 있는 반사 테이프

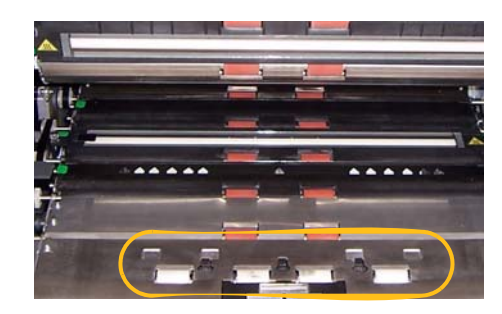

스캐너 도어를 열었을 때 앞쪽 가까이에 문서이송로 및 포드 밑바닥에 있는 세 개의 있는 반사 테이프 복수 급지 센서

**배경 스트립 아래 진공 청소하** 1.녹색 꼬리표를 사용하여 상부 및 하부 배경 스트립을 빼내어 옆에 둡 니다.

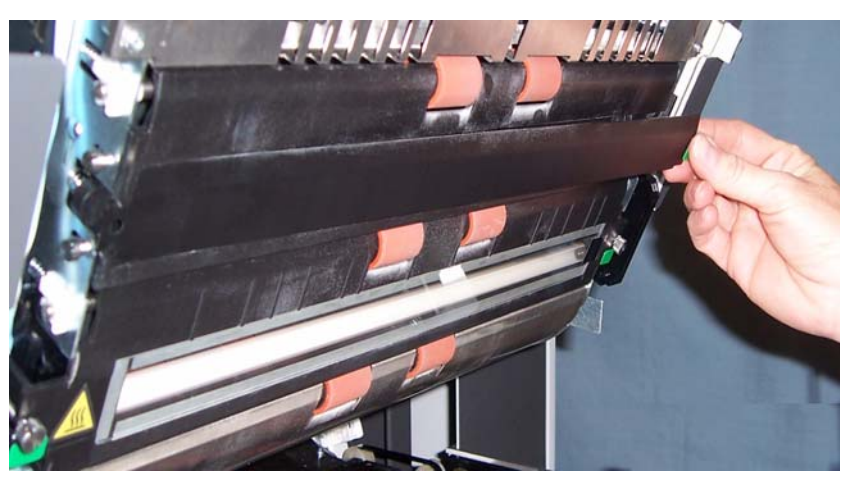

- 2. 배경 스트립이 붙어있던 부위를 진공 청소기로 청소합니다.
- 3. 상부 및 하부 배경 스트립을 다시 설치합니다.

기

이미징 가이드 청소하기 **-** 간 1. 스캐너 도어를 엽니다. 단한 청소 2. 정전기 제거제로 위, 아래의 이미징 가이드를 닦습니다.

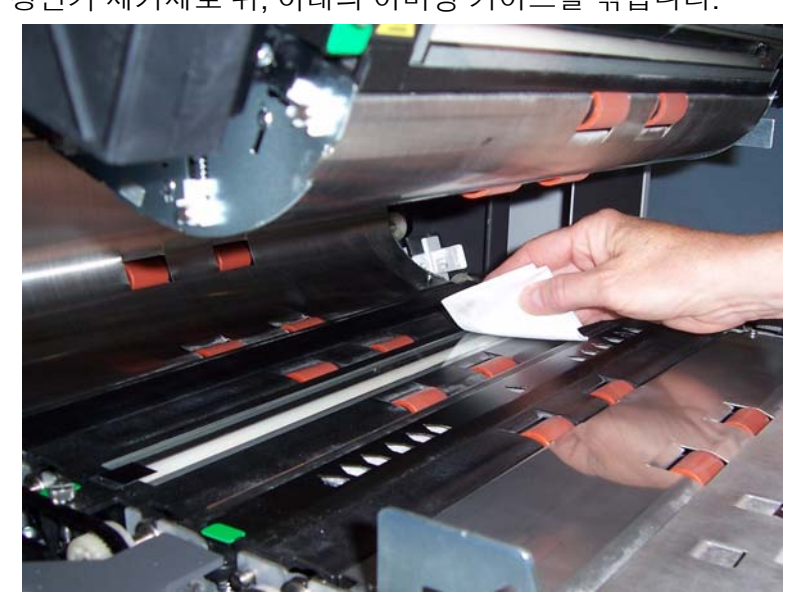

- 중요*:* 정전기 제거제에는 눈에 염증을 일으키고 피부를 건조하게 만들 수 있는 이소프로필 알코올이 포함되어 있습니다 *.* 정비보수를 실 시한 후에는 비눗물로 손을 닦으십시오 *.* 자세한 내용은 *MSDS*를 참조하십시오*.*
- 3. 거의 마른 정전기 제거제로 위쪽과 아래쪽 이미징 가이드를 다시 닦 아내어 얼룩을 제거합니다.
- 4. 청소가 끝나면 포드를 덮습니다.

# 저한 청소

- **이미징 가이드 청소하기 철** \_ 매일 첫 작업 시작 시와 매 작업 시작 시에 이미징 가이드를 철저히 청소 하는 것을 권장합니다.
	- 참고: 청소가 진행되는 동안 이미징 가이드에 지문이 묻지 않도록 하기 위해 이미징 가이드를 녹색 탭에 둡니다.

## 상부 이미징 가이드

- 1. 스캐너 도어를 엽니다.
- 2. 상부 이미징 가이드의 각 끝에 있는 나사를 돌려 원래 자리에서 빼냅 니다.

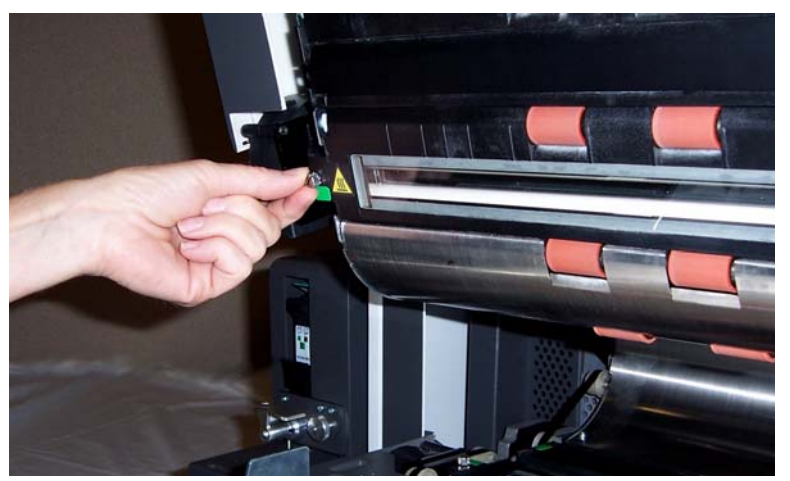

- 3. 정전기 제거제로 이미징 가이드를 철저하게 닦습니다.
- 4. 거의 마른 정전기 제거제로 이미징 가이드를 다시 닦아내어 얼룩을 제거합니다.
- 중요*:* 상부 램프 사이에 덮개 유리가 없습니다 *.* 상부 램프 사이 영역에 어 떤 물체도 넣지 마십시오 *.* 스캔 모듈에 있는 반사 거울에 손상이 갈 수 있습니다*.*
- 5. 상부 이미징 가이드를 다시 설치하십시오.

## 하부 이미징 가이드

1. 하부 이미징 가이드의 각 끝에 있는 나사를 돌려 원래 자리에서 제거 하여 옆에 둡니다.

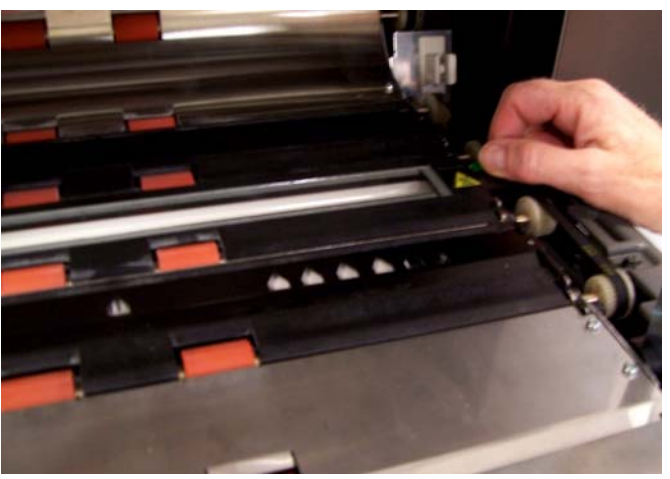

2. 램프 사이의 부위를 조심스럽게 진공 청소기로 청소한 후 램프 사이 의 유리판을 정전기 제거제를 사용하여 철저하게 닦습니다.

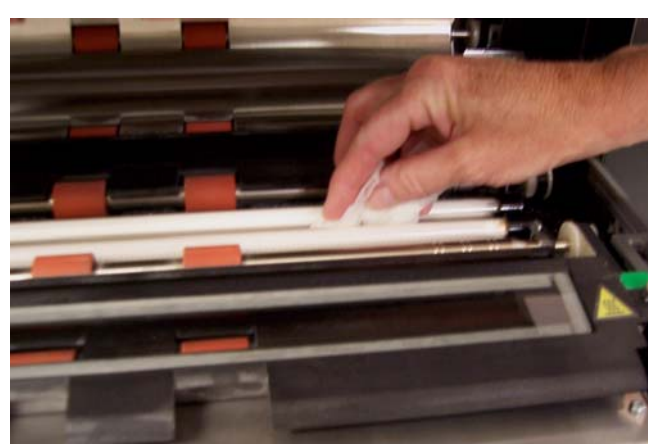

- 3. 정전기 제거제로 하부 이미징 가이드를 철저하게 닦습니다.
- 4. 거의 마른 정전기 제거제로 이미징 가이드를 다시 닦아내어 얼룩을 제거합니다.
- 5. 하부 이미징 가이드를 다시 설치합니다.
- 6. 스캐너 도어를 닫습니다.

7. 모든 청소 과정이 끝나면, 출력 트레이를 다시 설치하십시오.

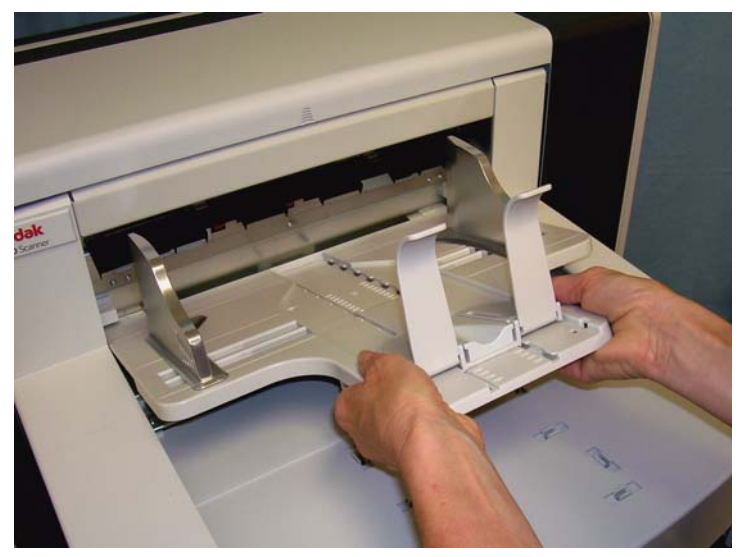

8. 스캐너를 켭니다.

시트 작동하기

**문서 이송 부분 청소용 클리닝** 문서이송로 청소용 클리닝 시트로 문서이송로를 여러 번에 걸쳐 깨끗이 청소하십시오.

- 1. 문서이송로 청소용 클리닝 시트에서 포장을 제거합니다.
- 2. 가장 넓은 위치에 맞추어 측면 가이드를 조정합니다.
- 3. 접착면을 위로 하여 가로로 길게 입력 엘리베이터의 중앙에 문서이 송로 청소용 클리닝 시트를 놓습니다.
- 4. 휴지 상태 화면에서 **Count Only** 모드를 선택하십시오.

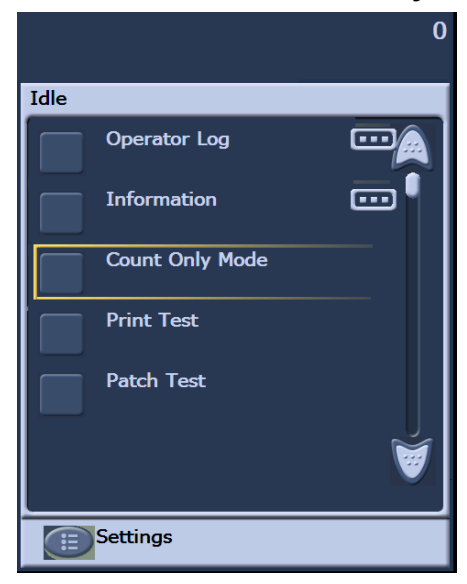

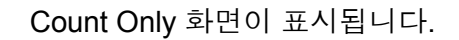

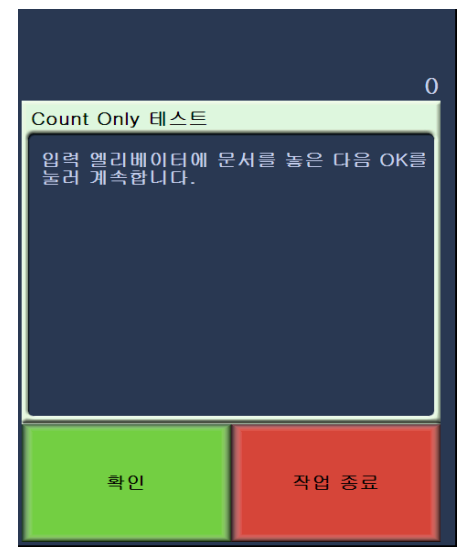

- 5. 스캔을 누르십시오.
- 6. 출력 트레이에서 문서이송로 청소용 클리닝 시트를 제거하여 접착면 을 아래로 하여 가로로 길게 입력 엘리베이터의 중앙에 놓고 스캔을 누르십시오.
- 7. 작업이 끝나면 작업 종료를 누르십시오.
- 참고: 문서이송로 청소용 시트가 더러워지면 버리고 새 시트를 사용하 십시오.
- 청소 마무리 단계 주기 부서이송로 청소용 클리닝 시트 사용이 끝나면:
	- 1. 스캐너 도어를 엽니다.
	- 2. 보풀이 없는 헝겊으로 상, 하부 이미징 가이드의 노출된 부분을 닦습 니다.
	- 3. 이미지 품질을 확인하려면 스캐너 도어를 닫고 테스트 이미지를 스 캔해 봅니다.

부품 교체 절차 본 절은 다음 부품을 교체하는 절차에 대해 다룹니다. 교체 주기에 대한 지침으로 아래 목록을 사용하십시오.

- 급지 모듈 타이어 및 분리 롤러 타이어 타이어 수명은 용지 유형, 환경 및 청결 상태에 따라 달라집니다. 명목상의 타이어 수명은 약 문서 600,000장 정도이며, 결과는 다를 수 있습니다. 문서 공급 장 치 성능 저하, 복수 급지, 페이지 정지 등의 문제가 발생하면 타이 어를 교체해야 합니다 . 급지 모듈 및 분리 롤러의 모든 타이어를 동시에 교체하십시오.
- 급지 모듈 및 분리 롤러 매 네 번째 타이어를 교체할 때마다 새 급 지 모듈 및 분리 롤러를 설치할 것을 권장합니다 . 새 급지 모듈과 분리 롤러를 한꺼번에 설치해 주십시오.
- 사전 분리 포드 최소한 급지 모듈/ 분리 롤러 타이어를 교체하는 횟수만큼 사전 분리 포드를 교체할 것을 권장합니다.
- 이미징 가이드 이미징 가이드가 심하게 긁혀 있고 이미지 품질 저하가 나타나면 교체하십시오.
- 급**지 모듈 또는 급지 모듈 타** \_ 1. 출력 용지함을 제거합니다.
- 이어 교체하기

2. 프린터 덮개를 들어 올립니다.

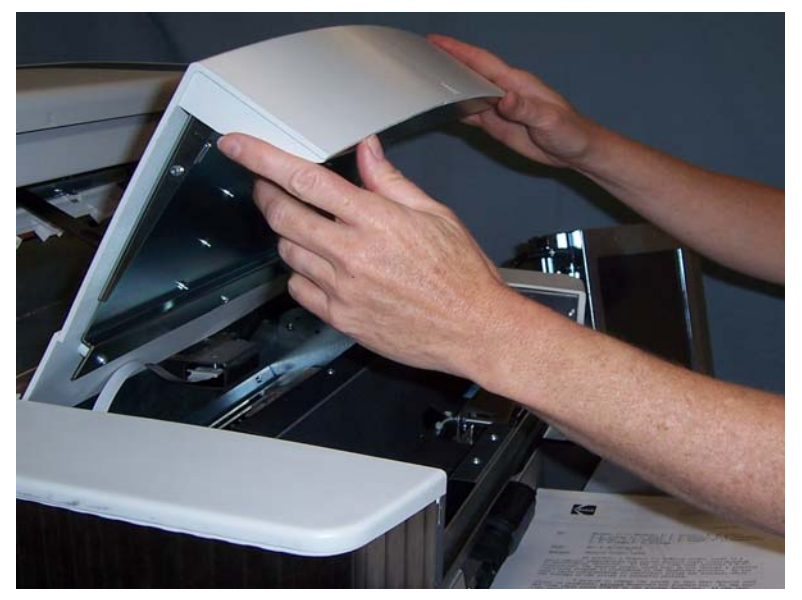

3. 스캐너 도어를 엽니다.

4. 급지 모듈을 풀어 제거하려면 프린터 덮개 아래에 있는 릴리스 레버 를 밀어 내립니다.

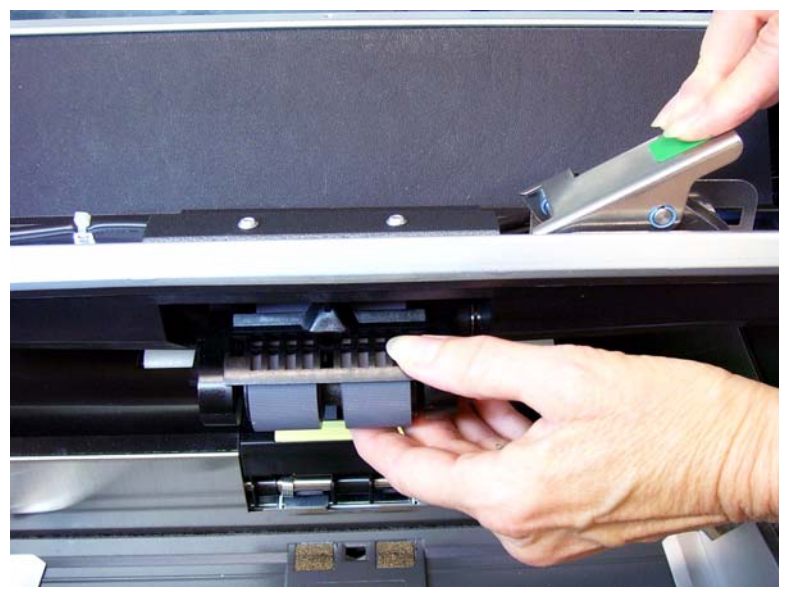

- 5. 급지 모듈을 교체하고 있는 경우, 다음을 따르십시오. 타이어를 교체 하는 경우, 6단계로 가십시오.
	- 제 위치에 고정하려면 핀을 정렬하여 , 제자리에 맞추고 릴리스 레 버 위로 끌어 당겨 새 급지 모듈을 끼웁니다 . 급지 모듈이 확실하 게 제자리에 있고 설치한 후에 잘 움직이는지 확인합니다.

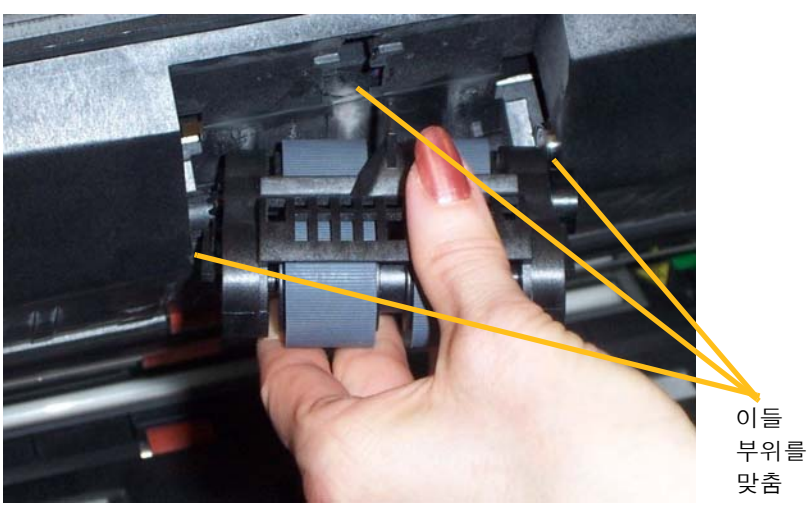

- 스캐너 도어 및 프린터 덮개를 닫습니다.
- 출력 용지함을 다시 설치합니다.

타이어를 교체하려면 다음과 같이 진행하십시오:

6. 한 손으로 바닥 하우징을 잡고 있는 동안 다른 한 손으로 잠금 탭 (각 쪽에 하나씩) 을 누르고 상부 하우징을 롤러에서 빼내어 위쪽으로 당 깁니다.

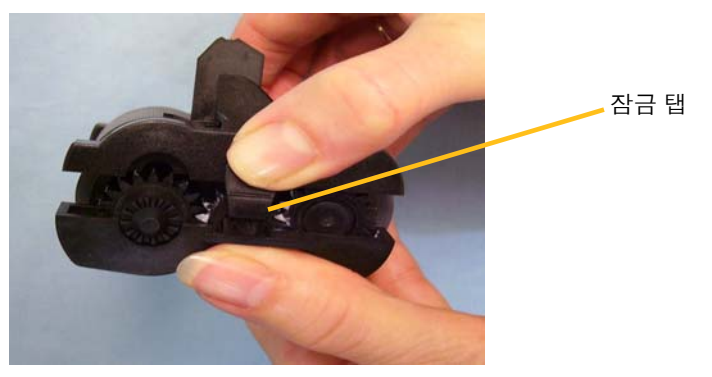

- 7. 코어 어셈블리 하나를 제거합니다.
- 8. 타이어를 코어에서 밀어 빼내어 각 타이어를 교체합니다.

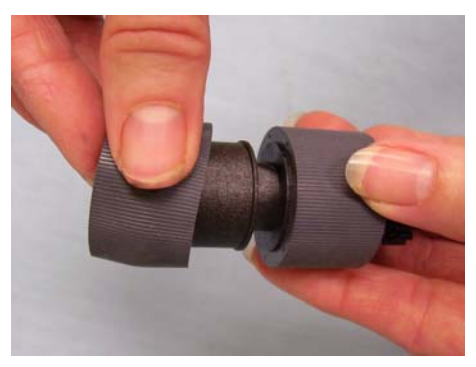

9. 코어 위로 부드럽게 당겨 각 새 타이어를 설치합니다. 타이어가 특정 방향에 설치될 필요는 없습니다.

중요*:* 타이어가 찢어질 수 있으니*,* 너무 잡아 늘이지 마십시오*.*

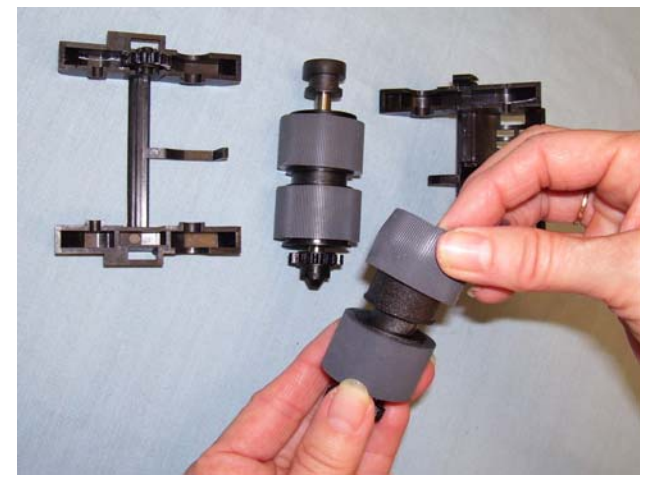

10.하부 급지 모듈 하우징의 코어 어셈블리를 교체합니다.

11. 다른 코어 어셈블리에 대해 설명한 상기의 교체 부품 절차를 반복하 십시오.

12.상부 하우징에 있는 탭을 하부 하우징의 슬롯에 맞춥니다.

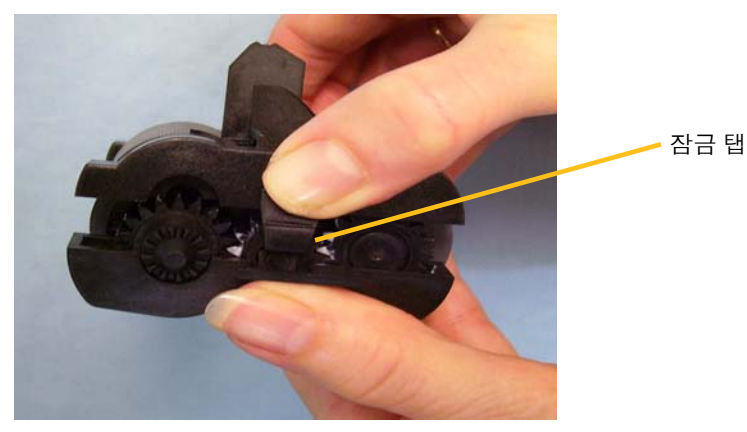

- 13.상부 및 하부 하우징이 제자리에서 딱하는 소리가 날 때까지 동시에 누릅니다.
- 14.제 위치에 고정하려면 핀을 정렬하여 , 제자리에 맞추고 릴리스 레버 위로 끌어 당겨 급지 모듈을 다시 설치합니다. 급지 모듈이 확실하게 제자리에 있고 설치한 후에 잘 움직이는지 확인합니다.

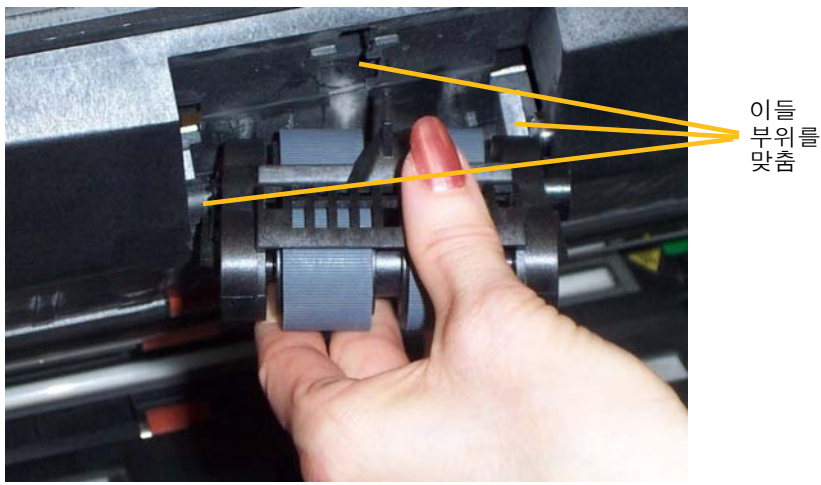

15.스캐너 도어를 닫습니다. 16.프린터 덮개를 닫습니다. 17.출력 용지함을 다시 설치합니다. 분리 롤러 또는 분리 롤러 타 1. 스캐너 도어를 엽니다.

이어 교체하기

2. 분리 패드 홀더를 앞쪽으로 당겨 분리 롤러를 제거합니다.

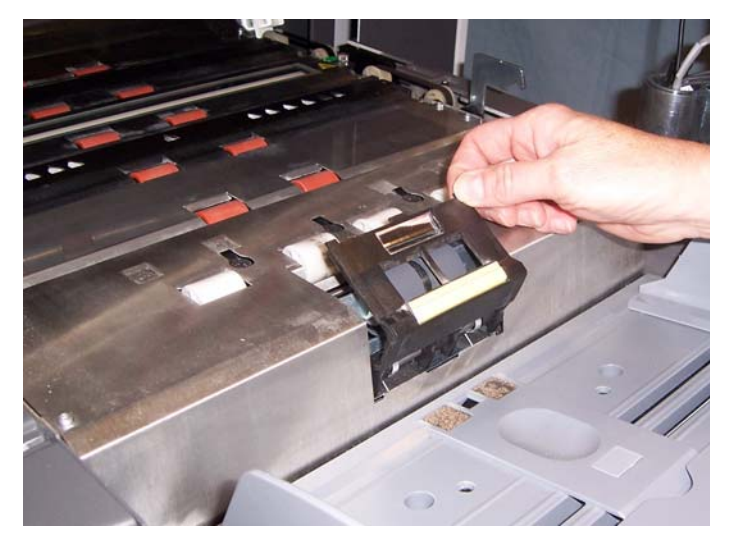

분리 롤러를 교체하고자 할 경우 3 단계 및 4 단계를 실시합니다. 분리 롤 러 타이어를 교체하고자 할 경우, 5 단계로 이동합니다.

3. 새 분리 롤러를 끼웁니다. 분리 롤러의 슬롯이 홀더와 정렬되도록 하 십시오.

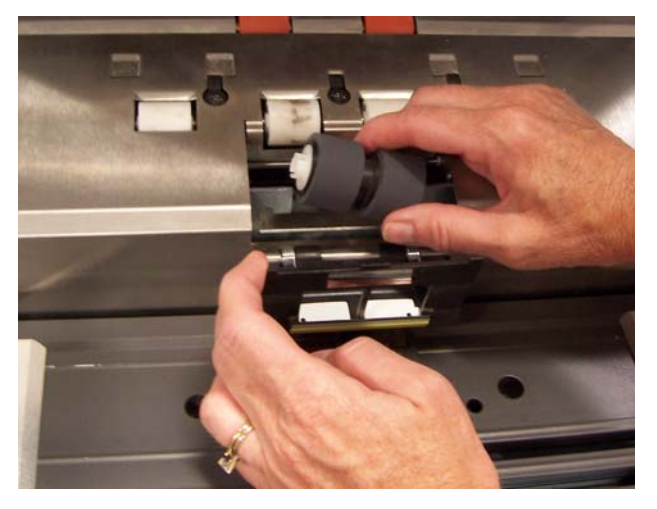

- 4. 분리 롤러 홀더를 다시 제자리에 밀어 넣고 스캐너 도어를 닫습니다. 타이어를 교체하려면:
- 5. 타이어를 코어에서 밀어 빼내어 각 타이어를 교체합니다.
- 6. 코어 위로 부드럽게 당겨 각 새 타이어를 설치합니다. 중요*:* 타이어가 찢어질 수 있으니*,* 너무 잡아 늘이지 마십시오*.*
- 7. 분리 롤러를 다시 설치합니다 . 분리 롤러의 슬롯이 홀더와 정렬되도 록 하십시오.
- 8. 분리 롤러 홀더를 다시 제자리에 밀어 넣고 스캐너 도어를 닫습니다.

**분리 전 용지 통과 패드 교체** 복수 급지 문서의 빈도가 증가하면 사전 분리 패드를 교체합니다.

- 1. 스캐너 도어를 엽니다.
- 2. 사전 분리 패드를 원래 위치에서 올려서 빼내십시오.

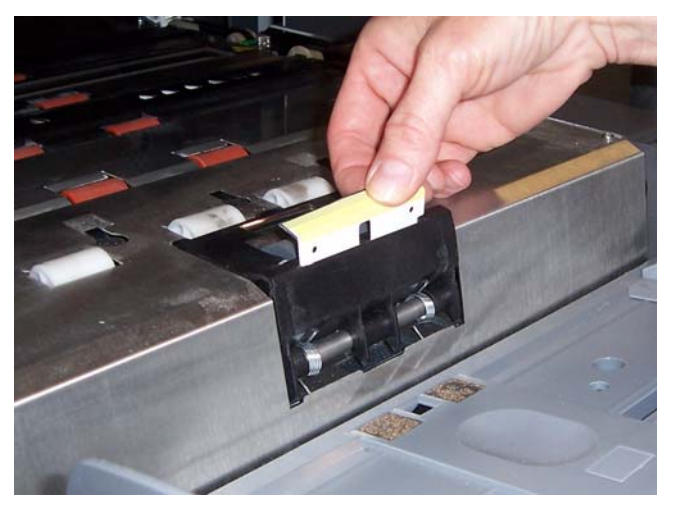

- 3. 새 사전 분리 패드를 설치합니다 . 제자리에서 딱하는 소리가 나는지 확인합니다.
- 4. 스캐너 도어를 닫습니다.
- 이미징 가이드 교체하기 심하게 긁혔거나 이미지 품질 저하가 나타나면 이미징 가이드를 교체해 야 합니다.
	- 참고: 가이드에 지문이 묻지 않도록 조심스럽게 이미징 가이드를 다루 십시오.
	- 1. 스캐너 도어를 엽니다.
	- 2. 하부 이미징 가이드의 각 끝에 있는 나사를 돌려 원래 위치에서 제거 합니다.

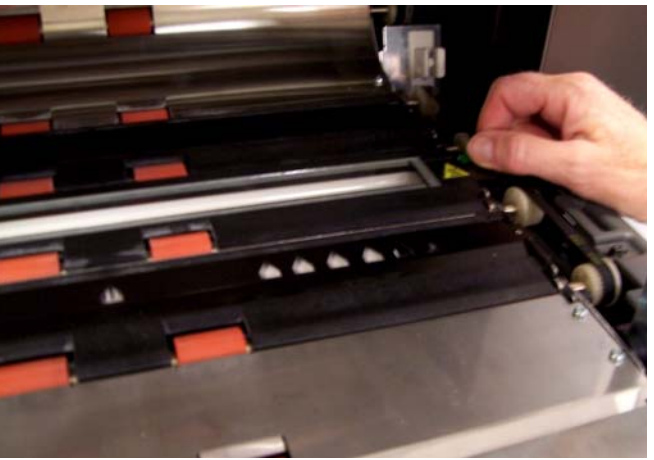

- 3. 새 이미징 가이드를 설치하고 나사를 돌려 이미징 가이드를 고정합 니다.
- 4. 상부 이미징 가이드를 교체하려면 2단계와 3단계를 반복합니다.
- 5. 스캐너 도어를 닫습니다.

하기

본 장은 다음의 내용을 다룹니다:

- 작동 로그 액세스 방법에 관한 정보.
- 문제 해결 차트.
- 스캐너를 사용하는 동안 부닥칠 수 있는 가능성 높은 오류 메시지 목록.

작동 로그 **(Operator Log)** 에 액세스하기

사용자는 사용자 조정 패널 터치스크린 또는 스캔 확인 툴을 통해 작동 로그에 접속합니다.

- 터치스크린에서 작동 로그 에 접속하기
- 

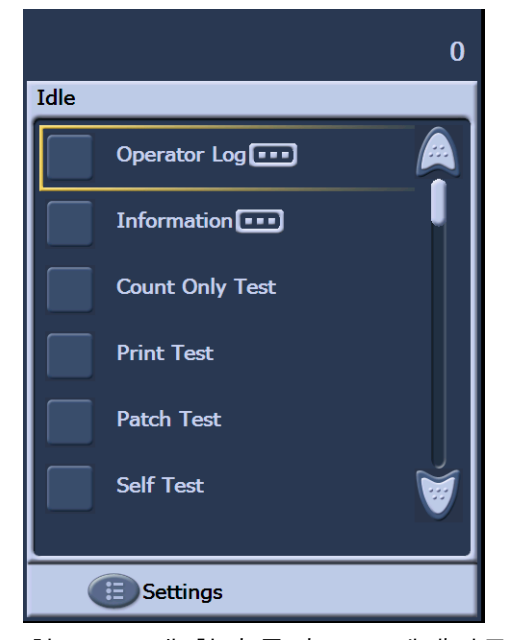

• 휴지 상태 화면에서, **작동 로그**를 누르십시오.

참고: 스캔 확인 툴이 모든 메세지를 표시하는 반면에 , 작동 로그는 스캐너가 마지막으로 껐다 켜진 이후의 메세지만 표시합니다. 사용자 조정 패널의 터치스크린에서 지워진 메세지를 보려면 다음에 이어지는 항목을 참조하십시오.

그 접속하기

- 스캔 확인 툴에서 작동 로 1. 시작**>**프로그램**>Kodak>Document Imaging>Scan Validation Tool**을 선택합니다.
	- 2. Driver Types (드라이버 형식) 상자에서 **TWAIN**을 선택합니다.
	- 3. 드라이버 상자에서 **Kodak Scanner: i1800**을 선택하고 확인을 클릭 합니다.

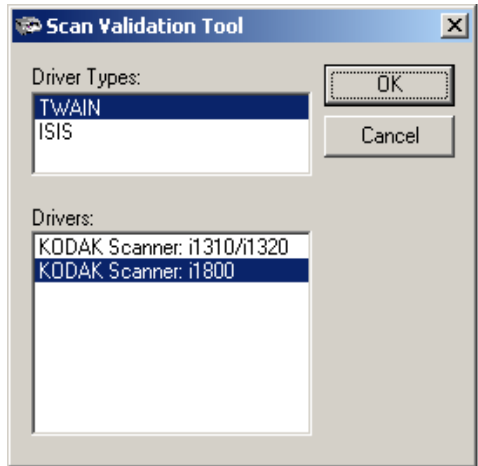

4. 스캐너 아이콘을 선택합니다.

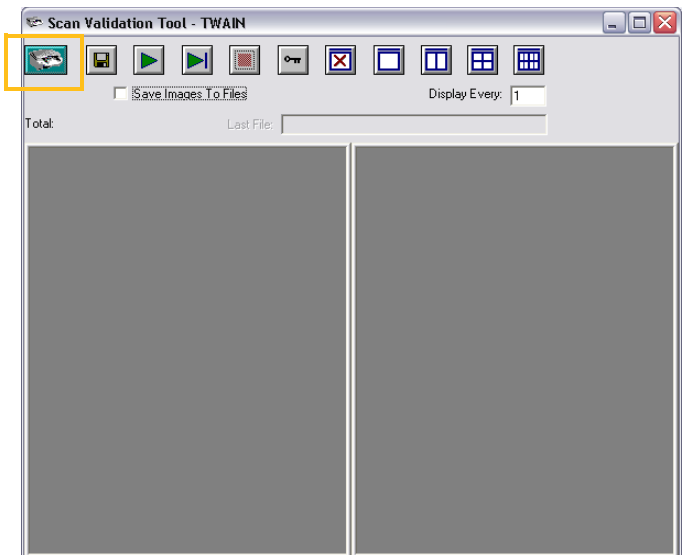

5. 메인 화면에서 설정을 클릭합니다.

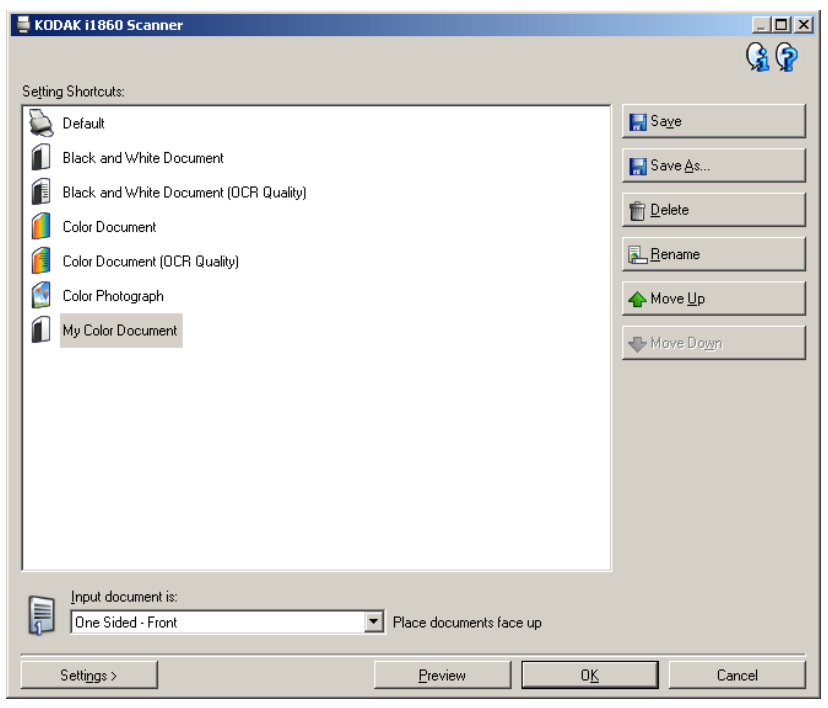

## 설정 화면이 표시됩니다.

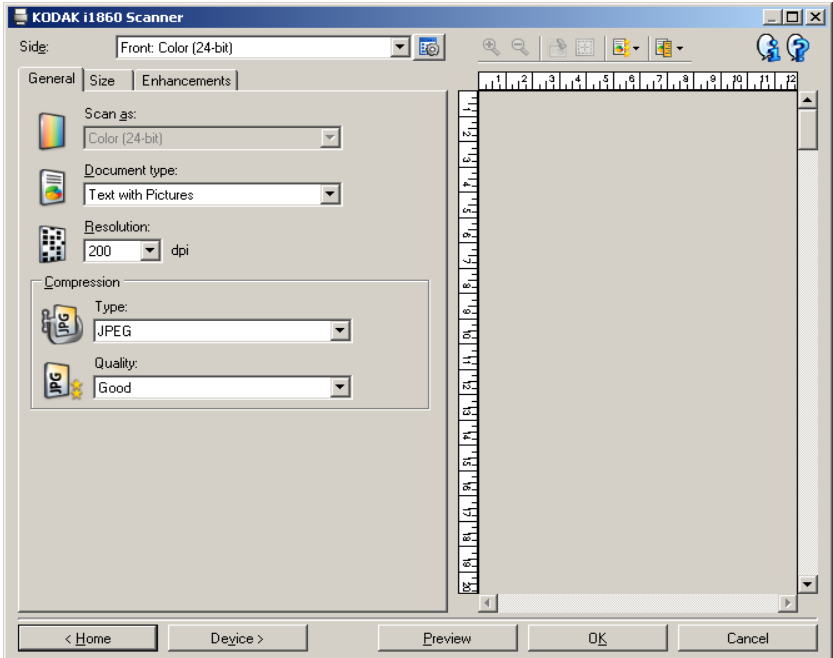

6. **Device**를 선택합니다.

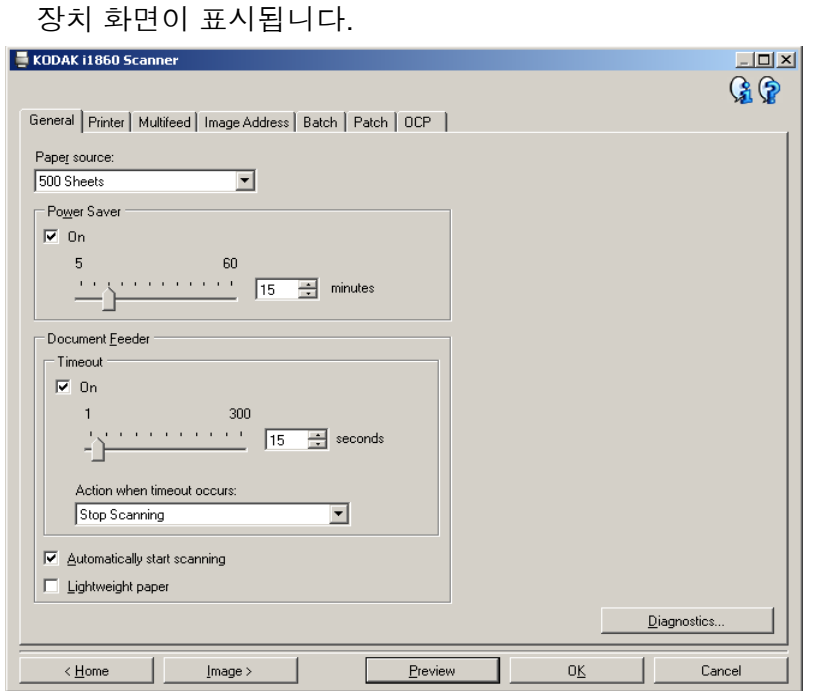

7. **Diagnostics (**진단**)** 를 클릭합니다. 진단 화면이 표시됩니다.

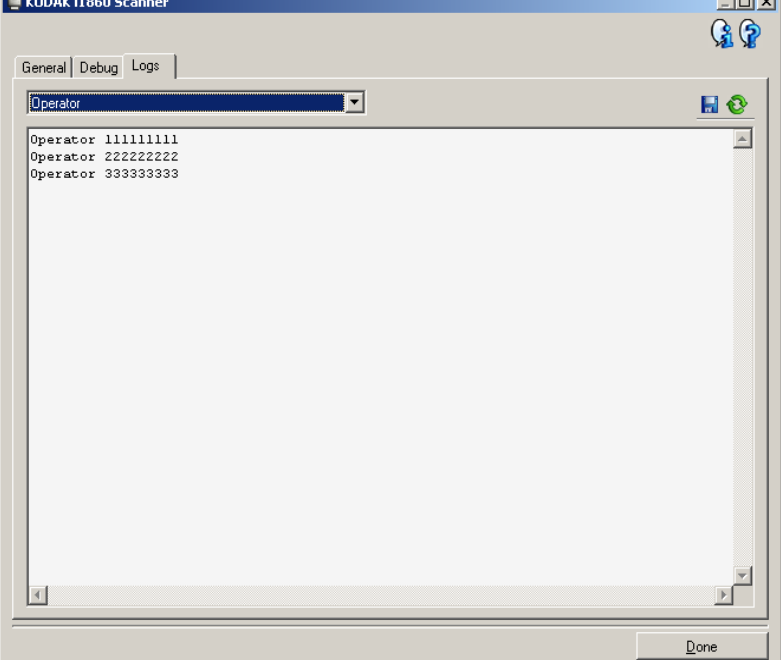

- 8. 로그 탭을 선택합니다.
- 9. 드롭다운 상자에서 사용자를 선택합니다. 가장 최근의 로그 항목이 목 록 상단에 표시됩니다 . 오류 상태의 설명에 대해서는 다음의 메시지 목록을 참조하십시오.
- 참고: Kodak의 현장기술자가 원격 문제해결 방법의 일환으로 오류 로그 를 저장하여 이메일로 보내달라고 요청할 수 있습니다. 로그 압축

.<br>패키지를 만드는 <mark>- 대</mark> 버튼을 사용하십시오.

**메시지 목록** 다음은 알파벳순의 메시지 목록이며 다음의 메시지 중 하나가 나타날 경 우 취할 수 있는 조정 조치들입니다.

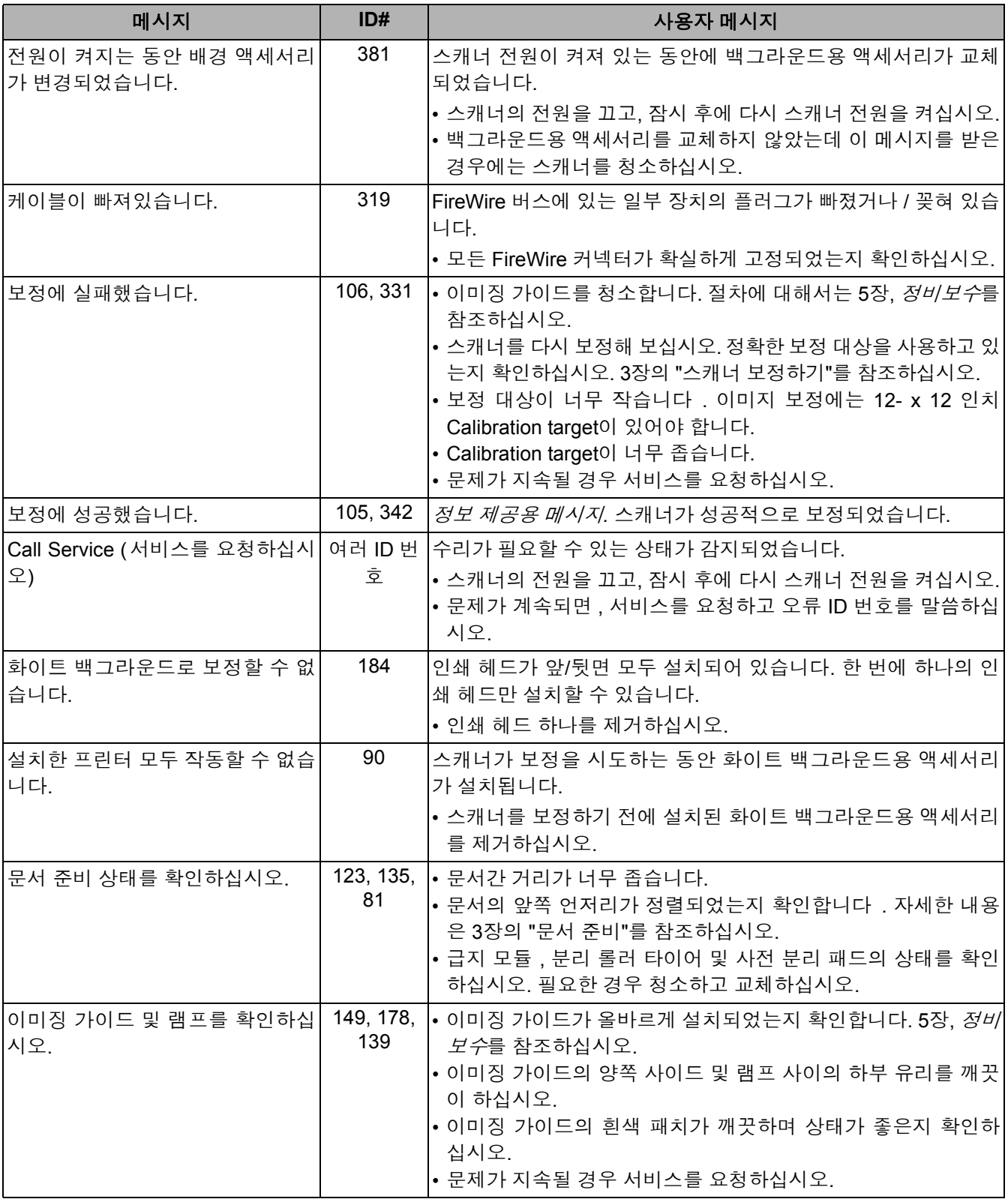

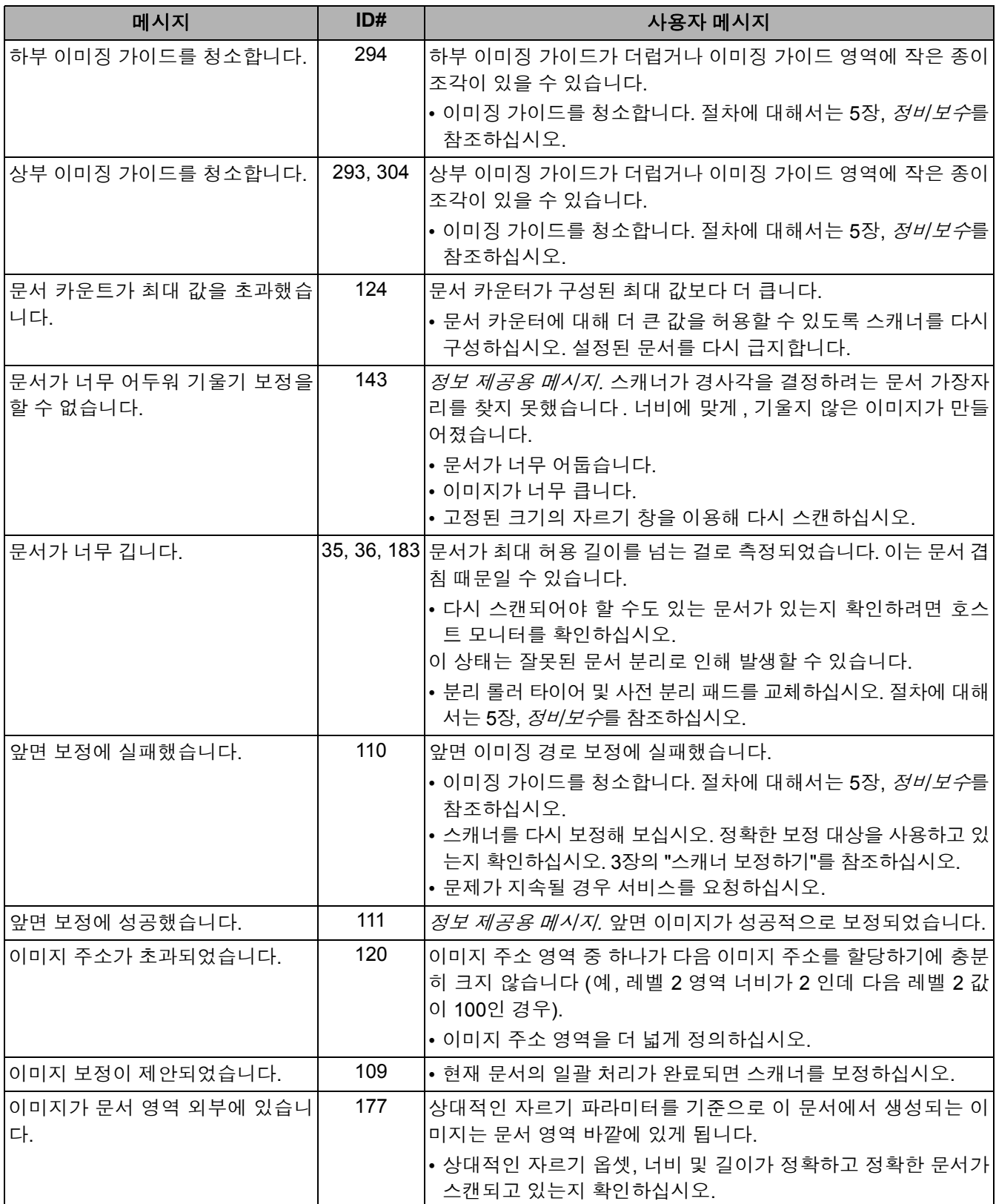

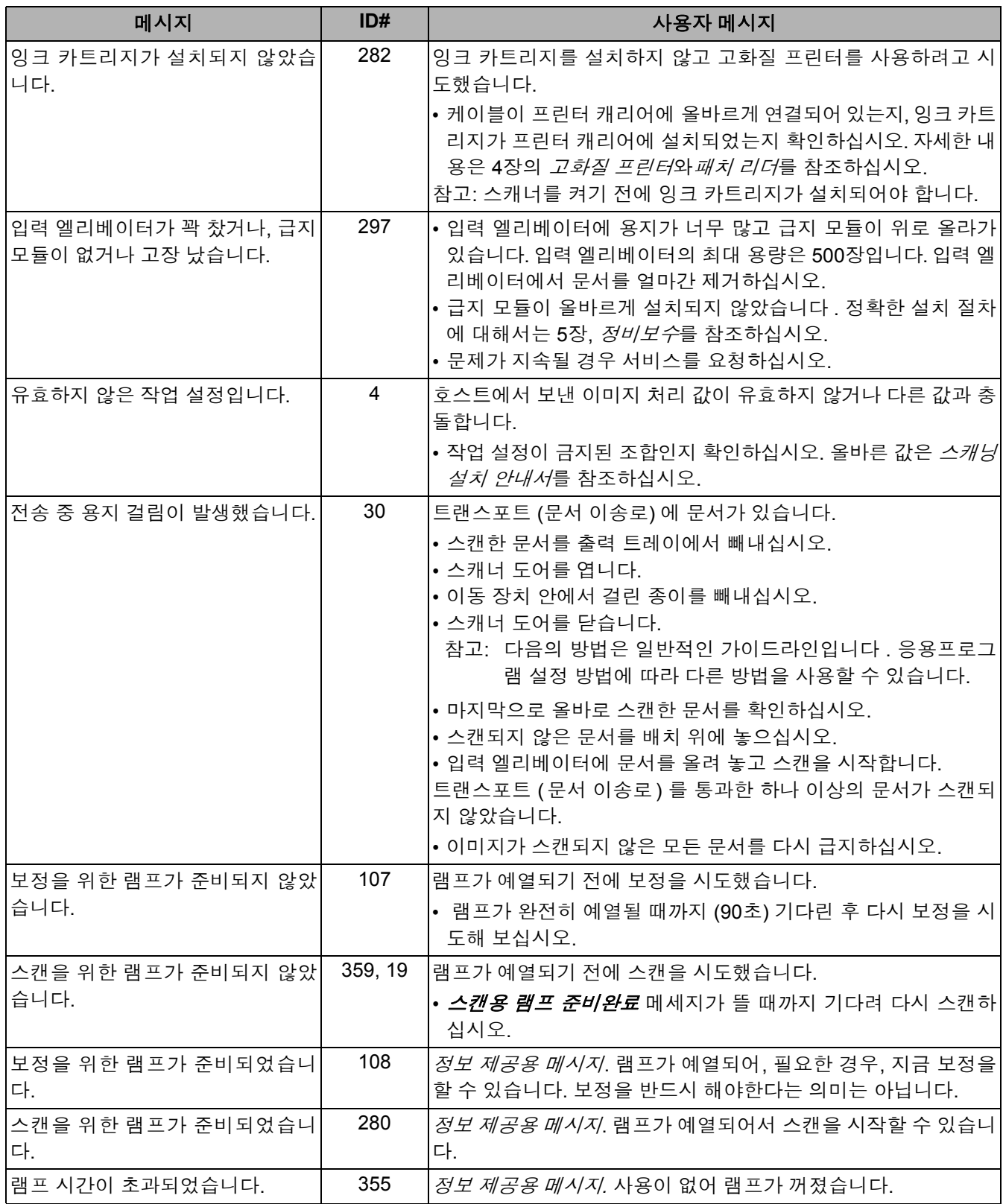

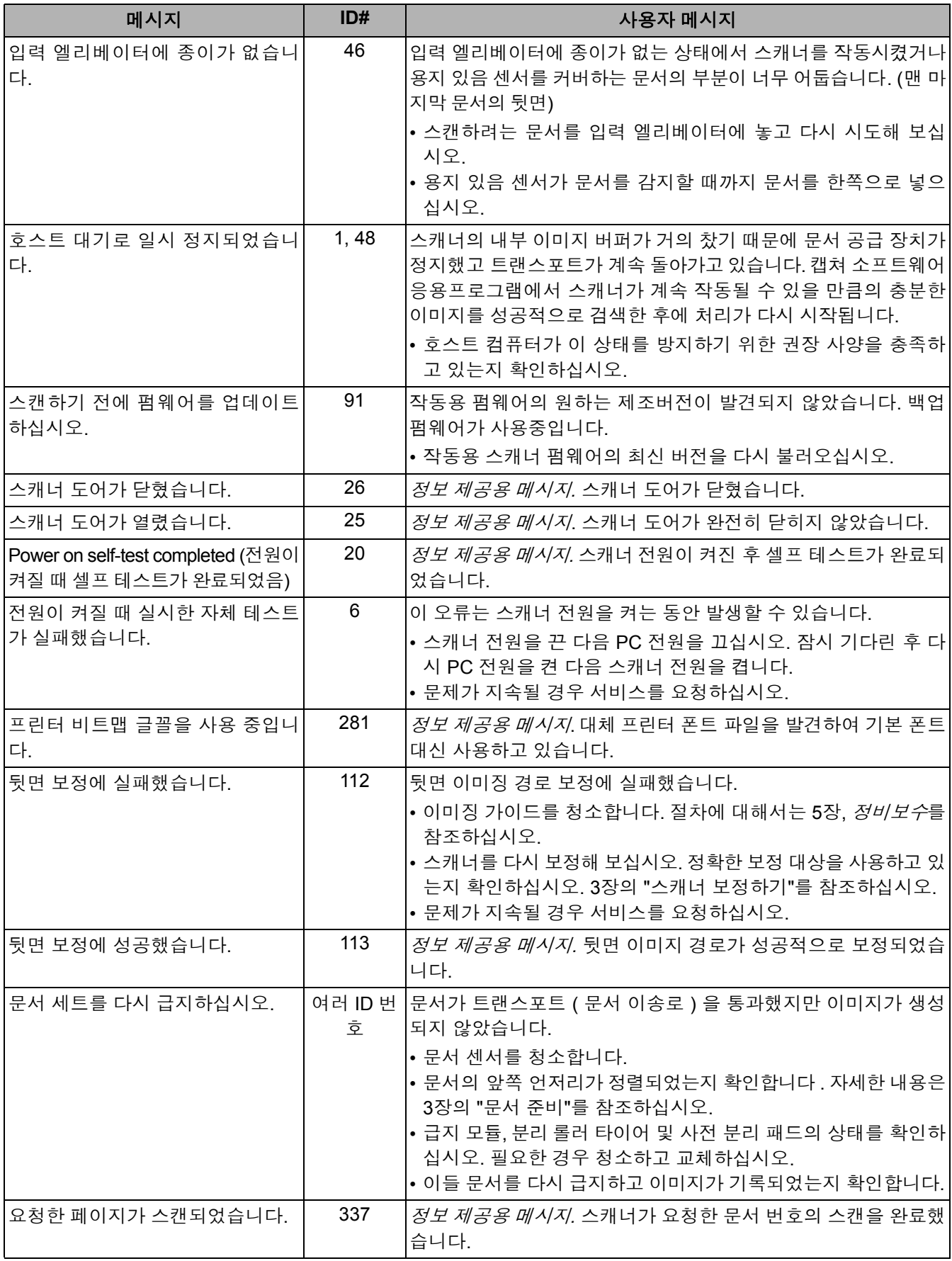

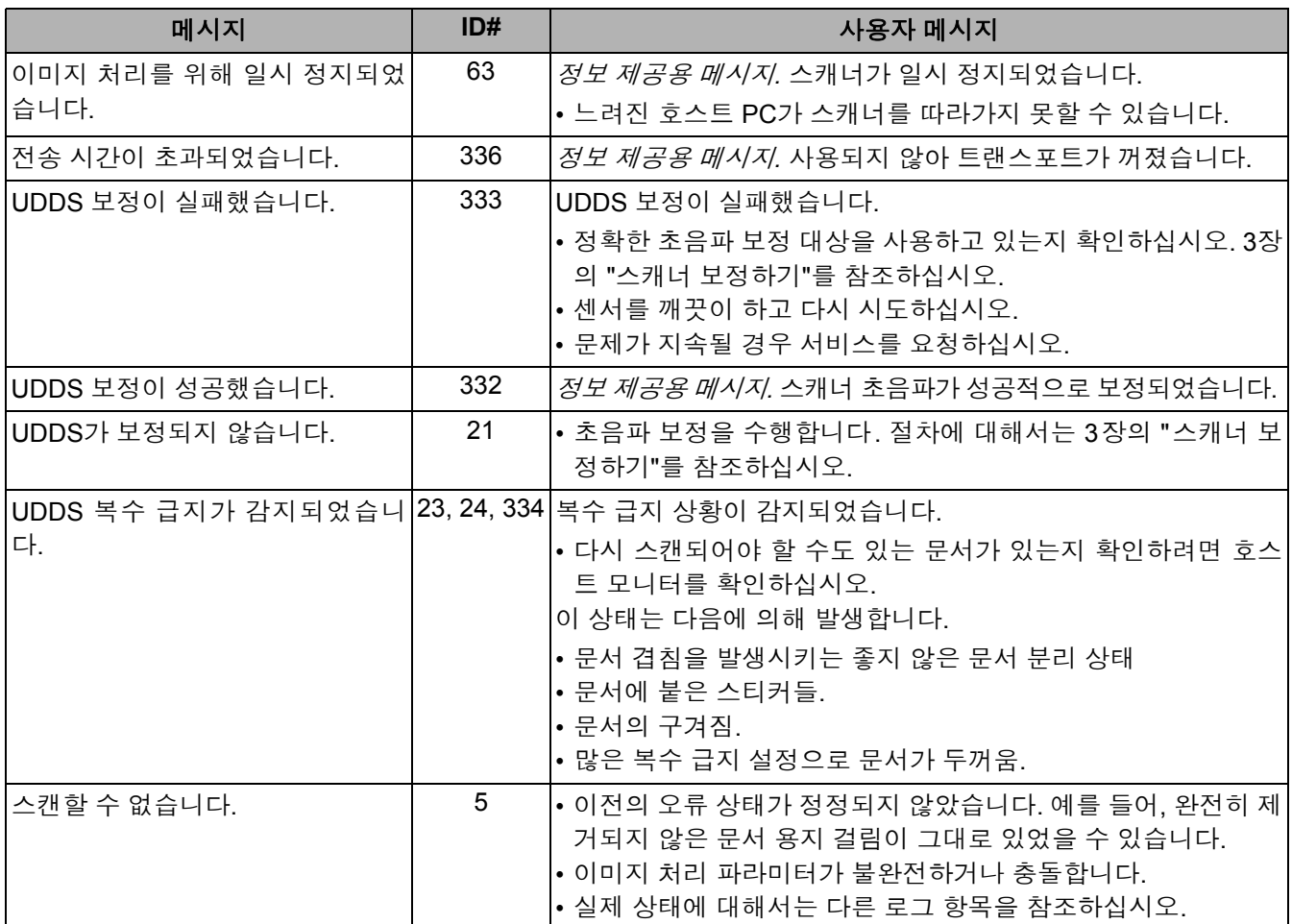

숫자로 나타낸 메시지 목록 오류를 신속하게 찾으려면 다음의 숫자식 목록을 사용하십시오. 오류 상 태에 관한 자세한 설명 및 조치에 대해서는 이전의 메시지 목록을 사용 하십시오.

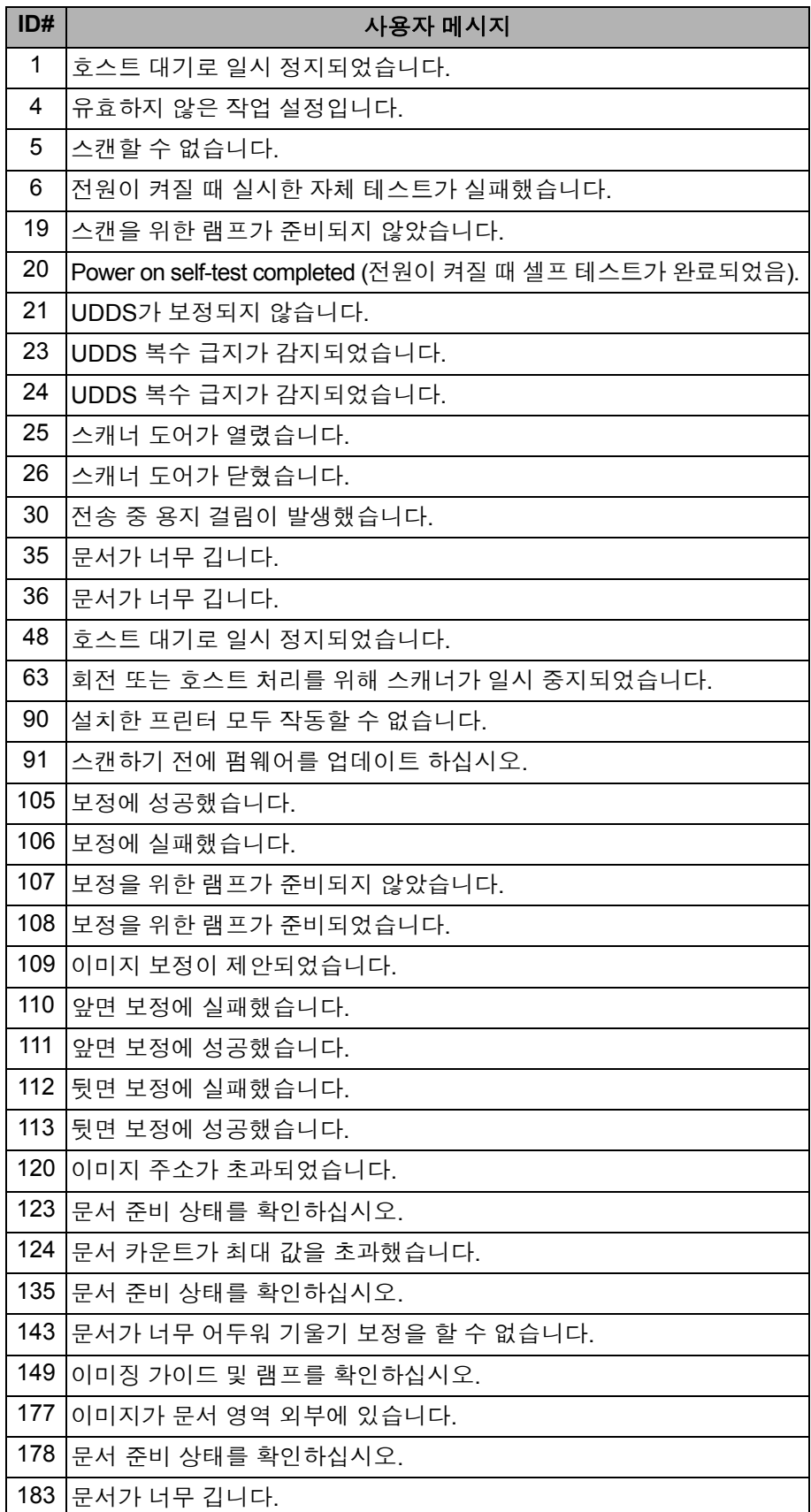

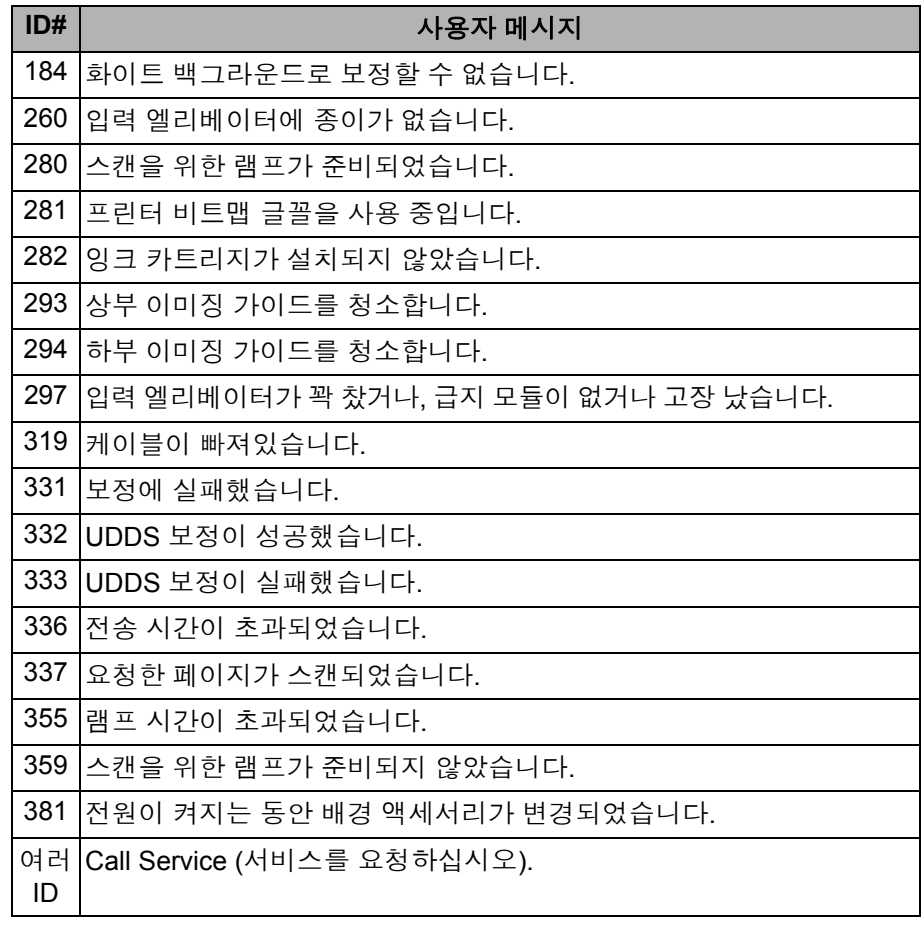

서비스 센터에 연락하기 1장의 "서비스 및 지원 요청하기" 항목에서 전화번호 및 자세한 정보를 참 조하십시오.

문제 해결책 *Kodak* i1800 Series Scanner (시리즈 스캐너) 를 사용하다가 문제가 발 생하면 아래 차트를 참고하여 가능한 해결책을 찾아보시기 바랍니다.

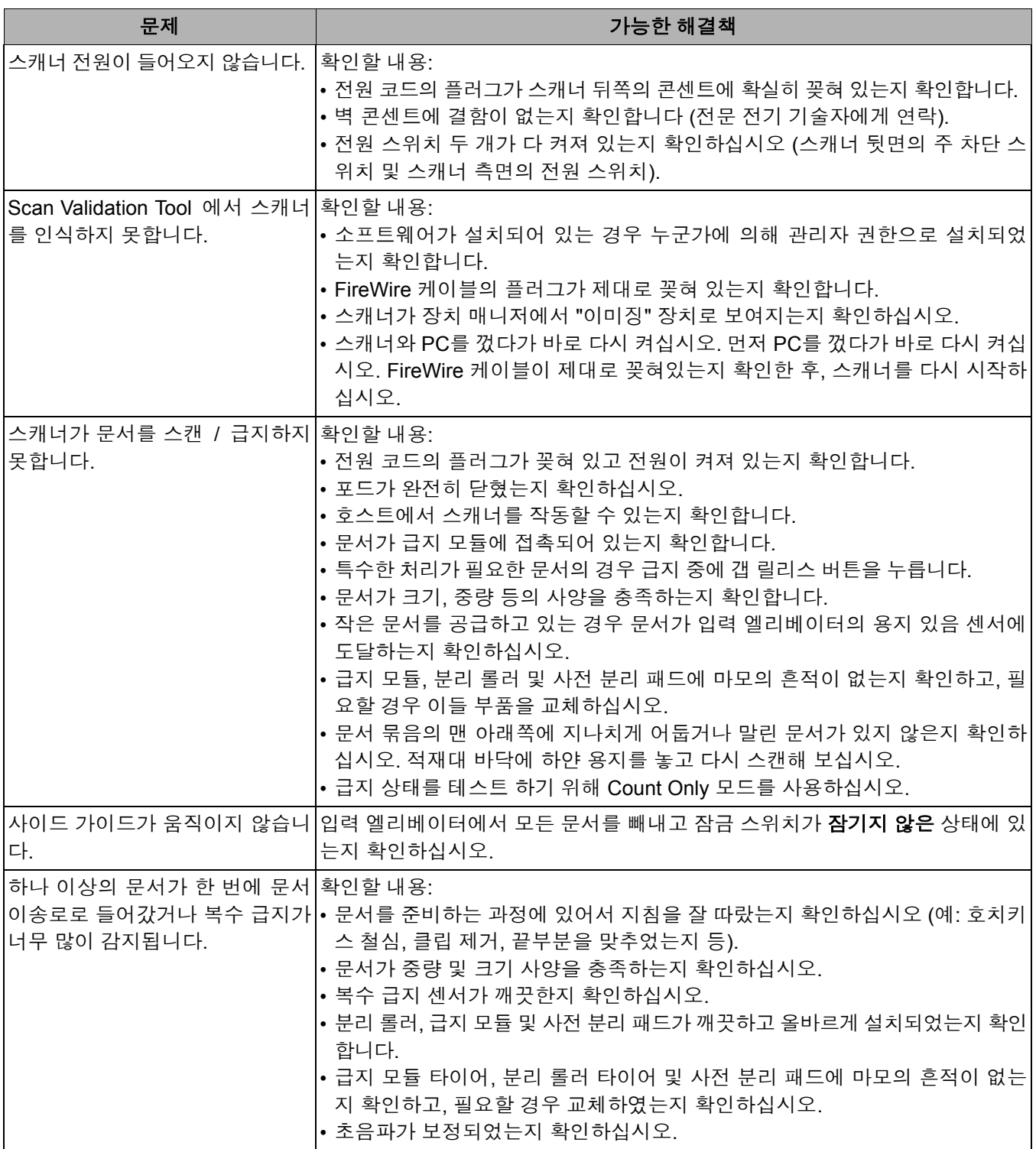

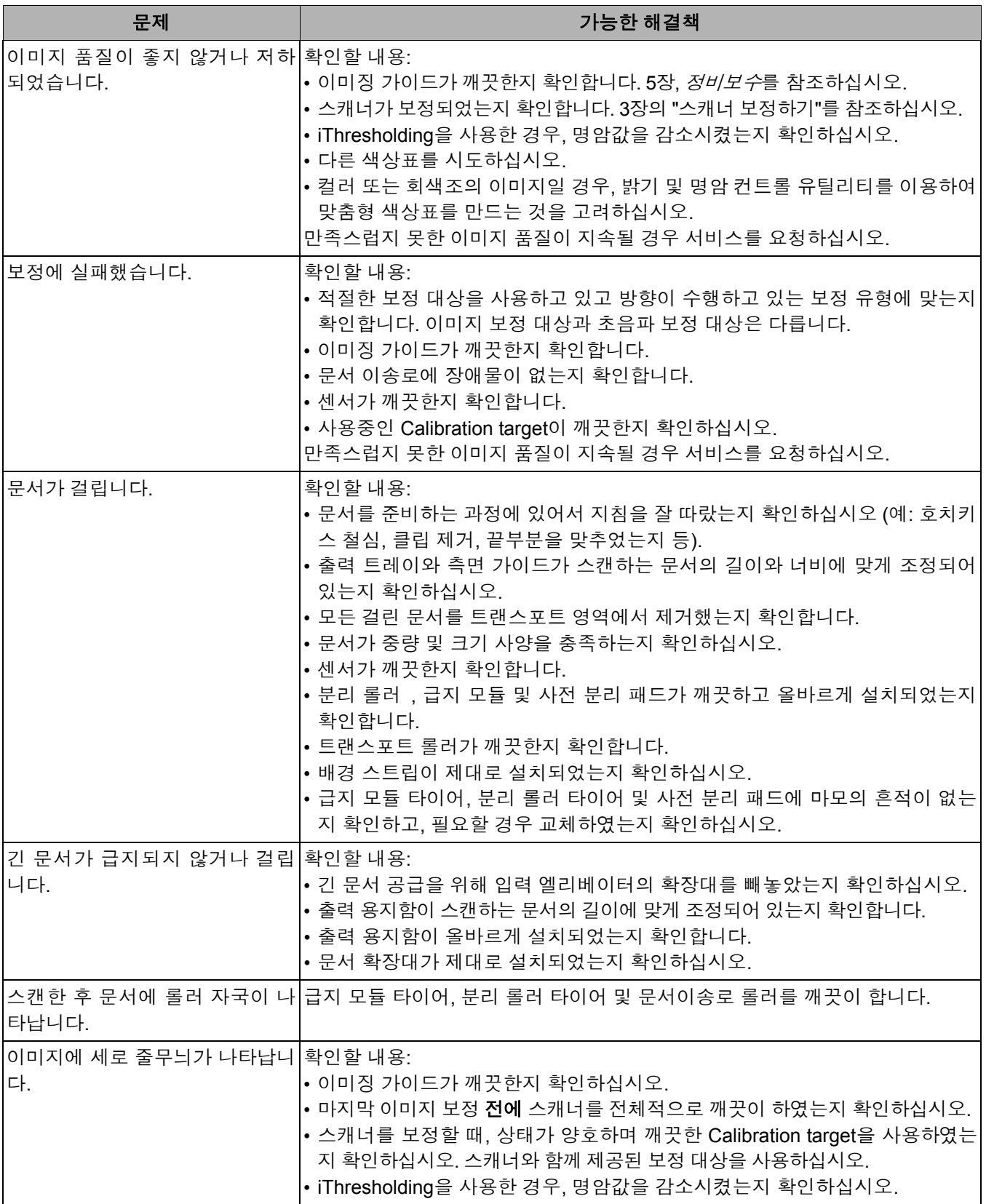

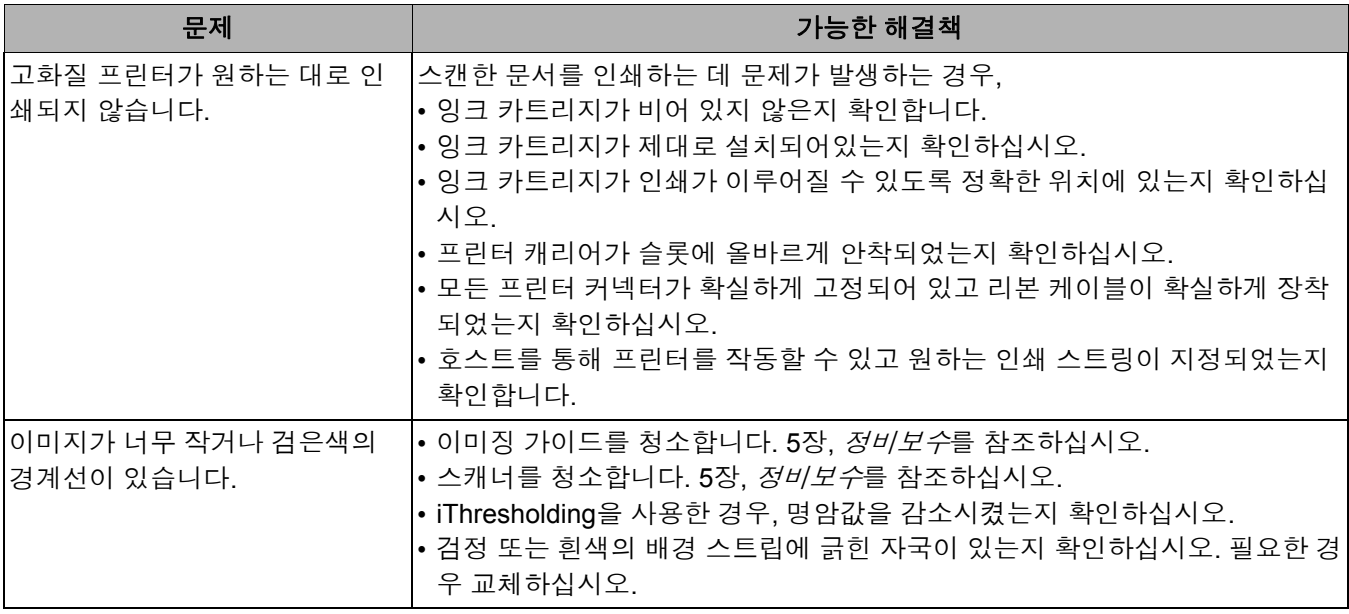

이 부록은 *Kodak* i1800 시리즈 스캐너 사용 시 이용할 수 있는 액세서리 와 소모품에 대한 설명을 제공합니다.

*Kodak* 검은색 배경 액 세서리 실수로 스테이플러 또는 클립이 사용된 문서를 스캔할 경우 배경 스트립 에 긁힘 현상이 발생할 수 있습니다. 배경 스트립 긁힘 현상이 발생할 경 우 이미지에 검은색 경계선이 나타나거나 이미지 잘라내기가 제대로 실 행되지 않을 수 있습니다. 검은색 배경 스트립이 손상된 경우 해당 스트 립을 교체해야 합니다. 카탈로그 번호 **801 4755**

*Kodak* 초경량 용지 급 지 모듈 *Kodak*i600/i1800 Series Scanners (시리즈 스캐너) 용 초경량용지 공급 장치로 25 g/m<sup>2</sup>에서 75 g/m<sup>2</sup> kg (7 에서 20 lbs) 범위의 초경량 용지를 공 급할 수 있습니다. 본 장비는 스캐너 문서이송로를 통해 경량의 용지를 공 급할 수 있도록 특별히 설계된 급지 모듈과 분리 롤러를 포함하고 있습 니다. 이 장비에는 다음이 포함됩니다:

- 급지 모듈 (1개)
- 분리 롤러 (1개)
- 사전 분리 패드 (4개)
- 급지 모듈용 교체용 타이어 (17개)
- 분리 롤러용 교체용 타이어 (9개)

초경량 용지 급지 모듈 설치에 대한 설명은 장비에 포함되어 있습니다. 카탈로그 번호 **896 5279**

*Kodak* 흰색 배경 액세 서리 투명한 문서를 스캔할 경우 배경이 종종 어두워집니다. *Kodak* i600/i1800 Series Scanners (시리즈 스캐너) 용 화이트 백그라운드용 액세서리가 더 흰 이미지를 스캔하는 동안 어두운 배경의 뒷면비침을 줄여줍니다.

> 화이트 백그라운드용 액세서리에는 스캐너에 들어 있는 두 개의 블랙 백 그라운드용 스트립을 교체할 두 개의 화이트 백그라운드용 스트립이 포 함되어 있습니다. 화이트 백그라운드용 액세서리 설치에 대한 설명은 키 트에 포함되어 있습니다. 카탈로그 번호 **894 9000**

*Kodak* 수동 문서 공급 장치 수동으로 문서를 공급해야할 경우, *Kodak* i1800 Series Scanners (시리 즈 스캐너) 용 수동 문서 공급 장치가 편평한 작업면을 제공합니다. 수동 문서 공급장치는 쉽게 설치 및 제거할 수 있습니다. *Kodak* 수동 문서 공 급 장치는 스캔을 하는 데 있어, 원하는 위치에 적용할 수 있도록 선반과 두 개의 측면 가이드를 포함하고 있습니다. 카탈로그 번호 **874 1894**

*Kodak* 고해상도 프린 터 액세서리 *Kodak* 고해상도 프린터 액세서리는 높은 해상도의 문서 인쇄를 지원합 니다. - 600 dpi, 앞면, 스캔 전에만 가능 이 프린터가 설치되면, 고화질 프린 터는 더이상 사용할 수 없게 됩니다. 카탈로그 번호 **815 0237**
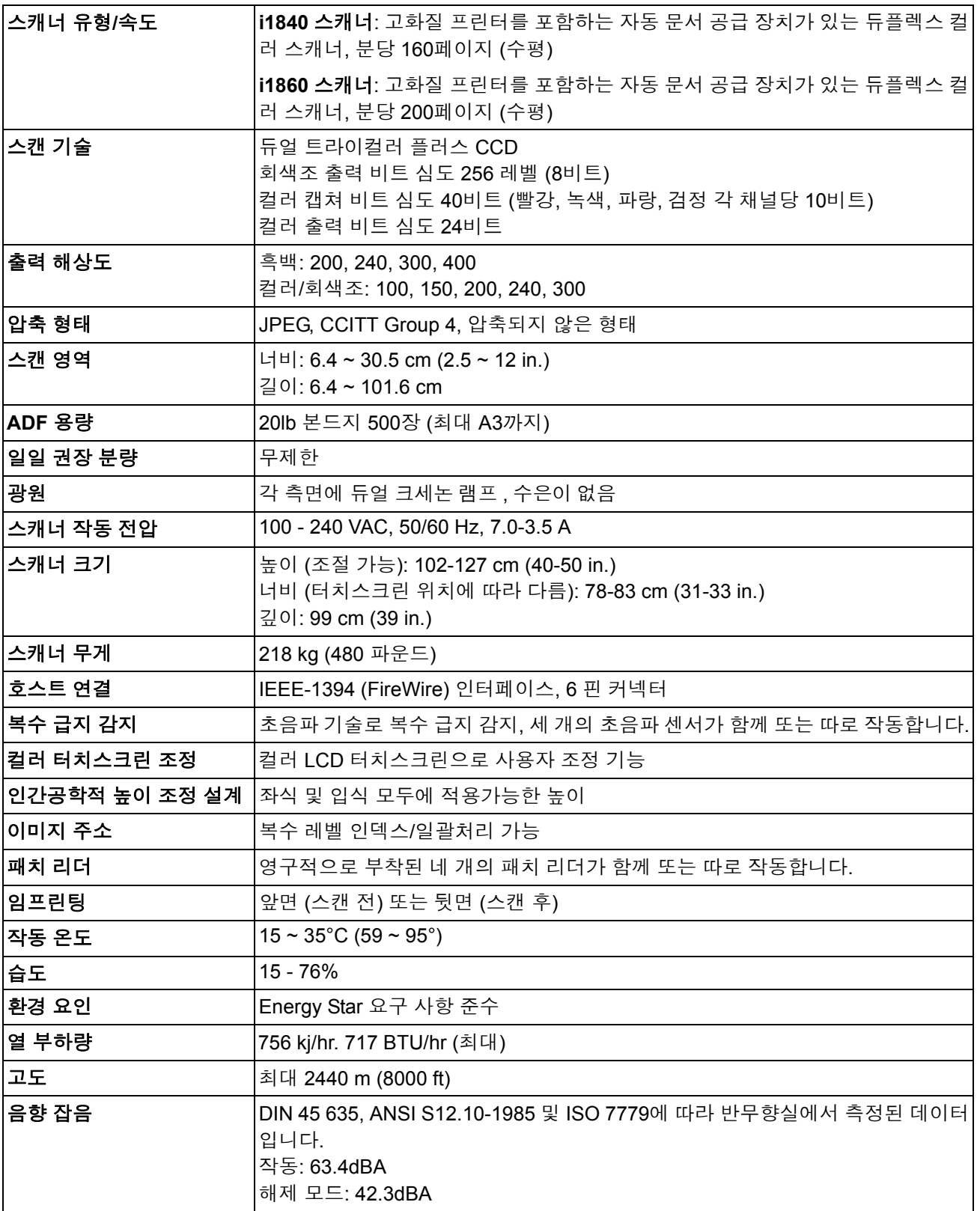

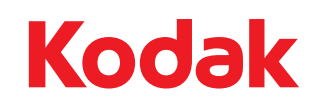

Eastman Kodak Company 343 State Street Rochester, NY 14650 U.S.A. © Kodak, 2010. All rights reserved. TM: Kodak